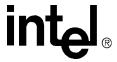

# Intel® NetStructure™ ZT 8101 10/ 100 Ethernet Switch

**User's Manual** 

February 2003

Order Number: 273869-002

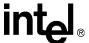

Information in this document is provided in connection with Intel® products. No license, express or implied, by estoppel or otherwise, to any intellectual property rights is granted by this document. Except as provided in Intel's Terms and Conditions of Sale for such products, Intel assumes no liability whatsoever, and Intel disclaims any express or implied warranty, relating to sale and/or use of Intel products including liability or warranties relating to fitness for a particular purpose, merchantability, or infringement of any patent, copyright or other intellectual property right. Intel products are not intended for use in medical, life saving, or life sustaining applications.

Intel may make changes to specifications and product descriptions at any time, without notice.

Designers must not rely on the absence or characteristics of any features or instructions marked "reserved" or "undefined." Intel reserves these for future definition and shall have no responsibility whatsoever for conflicts or incompatibilities arising from future changes to them.

The Intel® NetStructure™ ZT 8101 10/100 Ethernet Switch may contain design defects or errors known as errata that may cause the product to deviate from published specifications. Current characterized errata are available on request.

This document and the software described in it are furnished under license and may only be used or copied in accordance with the terms of the license. The information in this document is furnished for informational use only, is subject to change without notice, and should not be construed as a commitment by Intel Corporation. Intel Corporation assumes no responsibility or liability for any errors or inaccuracies that may appear in this document or any software that may be provided in association with this document. Except as permitted by such license, no part of this document may be reproduced, stored in a retrieval system, or transmitted in any form or by any means without the express written consent of Intel Corporation.

Contact your local Intel sales office or your distributor to obtain the latest specifications and before placing your product order.

Copies of documents which have an ordering number and are referenced in this document, or other Intel literature may be obtained by calling 1-800-548-4725 or by visiting Intel's website at http://www.intel.com.

Intel® and NetStructure™ are trademarks or registered trademarks of Intel Corporation or its subsidiaries in the United States and other countries.

\*Other names and brands may be claimed as the property of others.

Copyright @ 2002, Intel Corporation. All rights reserved.

Intel Corporation 5200 N.E. Elam Young Parkway Hillsboro, Oregon 97124-6497

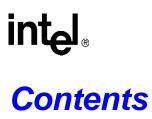

| 1 | Introduction                             | 11 |
|---|------------------------------------------|----|
|   | Highlights                               | 11 |
|   | Ethernet Features                        |    |
|   | Layer 2 Switching Functions              | 11 |
|   | Layer 3 Switching Functions              | 12 |
|   | Additional Features                      |    |
|   | Front Panel Features                     |    |
|   | Management Functions                     |    |
|   | Warranty                                 |    |
|   | Specifications                           |    |
|   | Electrical                               | -  |
|   | Mechanical                               |    |
|   | Environmental                            |    |
|   | Product Information and Sales Support    |    |
|   | ••                                       |    |
| 2 | Installation and Initial Setup           | 15 |
|   | Installing the Board                     | 15 |
|   | Power on                                 |    |
|   | Uninstalling the Board                   |    |
|   | Identifying External Components          |    |
|   | Status LEDs                              |    |
|   | Health Status LED                        |    |
|   | Hot Swap LED                             |    |
|   | Port LEDs                                | 18 |
|   | Link / Activity LED Mode                 | 18 |
|   | Link / Speed LED Mode                    | 19 |
|   | Getting Started with Management          |    |
|   | Accessing the Local Console              |    |
|   | To log in to the switch the first time   |    |
|   | Setting the IP Address                   |    |
|   | To configure the IP address              |    |
|   | Upgrading Firmware through Zmodem        |    |
|   | To upgrade the firmware using Zmodem     | 21 |
| 3 | Switch Management and Operating Concepts | 23 |
|   | Managing the Switch                      | 23 |
|   | Switch IP and MAC Addresses              |    |
|   | Port Configurations                      |    |
|   | Flow Control                             |    |
|   | Port Security and MAC Address Learning   |    |
|   | SNMP                                     | 25 |
|   | BOOTP/DHCP Relay                         | 26 |
|   | DNS Relay                                |    |
|   | Packet Forwarding                        |    |
|   | MAC Address Aging Time                   | 27 |
|   | MAC Address Forwarding                   | 27 |

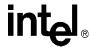

|   | Storm Control                                        |    |
|---|------------------------------------------------------|----|
|   | Traffic Control                                      |    |
|   | IP Forwarding                                        |    |
|   | ARP Table                                            |    |
|   | Router Ports                                         |    |
|   | Priority                                             |    |
|   | Prioritization Methods                               |    |
|   | Filtering                                            |    |
|   | MAC Address Filtering                                |    |
|   | IP Address Filtering                                 |    |
|   | Port Mirroring                                       |    |
|   | Spanning Tree Protocol                               |    |
|   | STP Levels and Parameters                            |    |
|   | STP Parameters for the Switch Level                  |    |
|   | STP Parameters for the Port Level                    |    |
|   | Link Aggregation                                     |    |
|   | VLANs                                                |    |
|   | Port-Based VLANs                                     |    |
|   | IEEE 802.1Q VLANs                                    |    |
|   | GVRP                                                 |    |
|   | Ingress Checking                                     |    |
|   | Broadcast Storm Control and VLANsLayer 3-Based VLANs |    |
|   | Multi-Netting                                        |    |
|   | IP Path MTU Discovery                                |    |
|   | IP Interfaces                                        |    |
|   | System IP Interface                                  |    |
|   | Additional IP Interfaces                             |    |
|   | IP Addressing Scheme                                 | 39 |
|   | Multicasting                                         |    |
|   | GMRP                                                 |    |
|   | Internet Group Management Protocol (IGMP)            |    |
|   | IGMP Queriers                                        |    |
|   | IGMP Snooping                                        |    |
|   | IGMP Group Settings                                  |    |
|   | Routing Protocols                                    |    |
|   | RIP                                                  |    |
|   | Distance Vector Multicast Routing Protocol (DVMRP)   |    |
|   | Protocol-Independent Multicast - Dense Mode (PIM-DM) | 43 |
| _ |                                                      |    |
| 4 | Using the Telnet Console                             | 45 |
|   | Before You Start                                     | 45 |
|   | General Deployment Strategy                          | 45 |
|   | VLAN Layout                                          | 46 |
|   | IP Addressing Scheme for VLANs                       | 46 |
|   | Static Route Assessment                              |    |
|   | Getting Started                                      | 47 |
|   | Console Usage Conventions                            | 47 |
|   | Connecting to the Switch                             | 47 |
|   | To log in to the switch the first time               |    |
|   | Main Menu                                            | 48 |

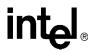

| Crea        | iting User Accounts                                    | 50 |
|-------------|--------------------------------------------------------|----|
|             | To create a new user account                           | 50 |
|             | Admin and User Privileges                              | 51 |
|             | To log in once you have created a registered user      | 51 |
| Savi        | ng Changes                                             | 51 |
|             | To save changes to NV-RAM                              | 52 |
| Rebo        | oot                                                    |    |
|             | JS                                                     |    |
|             | ch Information                                         |    |
|             | c Switch Setup                                         |    |
|             | vork Management Setup                                  |    |
| INELW       |                                                        |    |
|             | To configure SNMP                                      |    |
|             | To configure trap recipients                           |    |
| 0           | To configure the access list                           |    |
|             | al Port Settings                                       |    |
|             | Configurations                                         |    |
| Swite       | ch Utilities                                           |    |
|             | To update firmware                                     |    |
|             | To download a configuration file                       |    |
|             | To upload a configuration file                         | 58 |
|             | To upload a history log file                           |    |
|             | To test connectivity with ping                         |    |
| BOO         | TP/DHCP Relay                                          | 59 |
|             | To enable the BOOTP/DHCP relay agent                   | 59 |
| DNS         | Relay                                                  | 60 |
|             | To configure DNS Relay services                        |    |
| Network Mor | nitoring                                               |    |
|             | Statistics                                             |    |
| 1 011       |                                                        |    |
|             | To view port utilization To view port error statistics |    |
|             | To view an analysis of packet sizes and types          |    |
| ۸ddr        | ress Tables                                            |    |
| Addi        |                                                        |    |
|             | To view the MAC address table                          |    |
|             | To view the IP address table                           |    |
|             | To view the routing table                              |    |
| 01-1        | To view the ARP table                                  |    |
| Statt       | JS                                                     |    |
|             | To view GVRP status                                    |    |
|             | To view the router ports                               |    |
|             | To view the IGMP snooping status                       |    |
|             | To view the IP multicast forwarding table              |    |
|             | To view the IGMP group table                           | 66 |
|             | To view the DVMRP routing table                        |    |
|             | To view the switch's history log                       |    |
|             | etup                                                   |    |
| Spar        | nning Tree                                             |    |
|             | To configure global STP switch settings                | 68 |
|             | To define the port members of an STP group             | 69 |
| Forw        | /arding                                                | 70 |
|             | To configure MAC address aging                         | 70 |
|             | To configure unicast MAC address forwarding            | 71 |
|             | To configure multicast MAC address forwarding          | 71 |

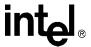

|        | To configure storm control                                               |    |
|--------|--------------------------------------------------------------------------|----|
|        | To configure advanced traffic control                                    |    |
|        | To configure static IP routes                                            |    |
|        | To configure static ARP                                                  |    |
|        | IP Address Filtering                                                     |    |
|        | To specify an IP address for filtering                                   |    |
|        | Priority Settings                                                        |    |
|        | MAC Address Priority                                                     |    |
|        | IP Priority                                                              |    |
|        | Priority based on Port                                                   |    |
|        | User Priority Regeneration                                               |    |
|        | Mirroring Configurations                                                 |    |
|        | To configure a port for mirroring                                        |    |
|        | GMRP                                                                     |    |
|        | To configure GMRP globally                                               |    |
|        | To configure port GMRP settings                                          |    |
|        | To configure VLANs supporting GMRP                                       |    |
|        | VLAN Configuration                                                       |    |
|        | To configure GVRP globally                                               |    |
|        | To create or modify a port-based VLAN                                    | 78 |
|        | To create or modify an 802.1Q VLAN                                       | 79 |
|        | To configure the member ports of an 802.1Q VLAN                          |    |
|        | Link Aggregation                                                         |    |
|        | To configure a link aggregation group                                    |    |
|        | To configure link aggregation load sharing                               |    |
|        | Layer 3 IP Networking                                                    |    |
|        | Setting Up IP Interfaces                                                 | 82 |
|        | To set up IP Interfaces on the switch                                    | 82 |
|        | RIP Configuration                                                        | 82 |
|        | To configure RIP                                                         | 83 |
|        | Multicast Global Configurations                                          | 83 |
|        | To configure globally the multicast protocols                            | 83 |
|        | IGMP Configuration                                                       |    |
|        | To configure IGMP snooping                                               |    |
|        | To configure IGMP for an IP interface                                    | 85 |
|        | DVMRP Interface Configuration                                            |    |
|        | To configure DVMRP for an IP interface                                   |    |
|        |                                                                          |    |
|        | PIM-DM Interface Configurations  To configure PIM-DM for an IP interface | 86 |
|        | Static Router Port                                                       |    |
|        | To configure a static router port                                        |    |
| _      | •                                                                        |    |
| o<br>O | Using the Web Console                                                    |    |
|        | Before You Start                                                         |    |
|        | General Deployment Strategy                                              |    |
|        | VLAN Layout                                                              |    |
|        | IP Addressing Scheme for VLANs                                           |    |
|        | Static Route Assessment                                                  |    |
|        | Getting Started                                                          |    |
|        | Logging In                                                               | 91 |
|        | Configuration Options                                                    | 91 |
|        |                                                                          |    |

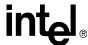

| Admin and User Privileges          | 94                    |
|------------------------------------|-----------------------|
| Saving Changes                     |                       |
|                                    | s permanently94       |
| Restart                            |                       |
|                                    |                       |
| Factory Reset                      |                       |
|                                    | t values95            |
| Basic Settings                     |                       |
| Switch Information                 | 96                    |
| Basic Switch Setup                 | 96                    |
| Serial Port Settings               |                       |
| Port Configurations                |                       |
| Network Management                 |                       |
|                                    | ngs99                 |
|                                    |                       |
| To configure management station II | 99<br>2 addresses 100 |
|                                    | addresses100          |
| Switch Utilities                   |                       |
|                                    | 100                   |
| To download a configuration file   | 101                   |
|                                    | 101                   |
|                                    | 101                   |
|                                    | 102                   |
| BOOTP/DHCP Relay Agent             | 102                   |
| To configure the BOOTP/DHCP rela   | ay agent102           |
|                                    | y setup103            |
| DNS Relay                          |                       |
|                                    | 104                   |
|                                    | 104                   |
|                                    |                       |
| Network Monitoring                 |                       |
| Port Statistics                    |                       |
|                                    | 105                   |
|                                    | 105                   |
|                                    | and types106          |
| Address Tables                     |                       |
| To view the MAC address table      | 107                   |
| To view the IP address table       | 107                   |
|                                    | 108                   |
| To view the ARP table              | 108                   |
| Status                             |                       |
|                                    | 109                   |
| To view router ports               | 109                   |
| To view IGMP snooning status       | 109                   |
|                                    | table110              |
|                                    | 110                   |
| To view the DVMRP routing table    | 111                   |
|                                    | 111                   |
|                                    |                       |
| Advanced Setup                     |                       |
| Spanning Tree Protocol             |                       |
|                                    | 112                   |
| ·                                  | TP group113           |
| Forwarding                         |                       |
| To configure MAC address aging     | 114                   |
| To configure unicast MAC address   | forwarding 11/        |

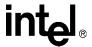

|   | To configure multicast MAC address forwarding                  |     |
|---|----------------------------------------------------------------|-----|
|   | To configure storm control                                     | 115 |
|   | To configure advanced traffic control                          |     |
|   | To configure static IP routes                                  | 116 |
|   | To configure static ARP                                        |     |
|   | IP Address Filtering                                           |     |
|   | To specify an IP address for filtering                         |     |
|   | Priority Settings                                              |     |
|   | MAC Address Priority                                           | 118 |
|   | IP Priority                                                    |     |
|   | Priority based on Port                                         |     |
|   | User Priority Regeneration                                     |     |
|   | Mirroring Configurations                                       |     |
|   | To configure a port for mirroring                              |     |
|   | VLAN Configurations                                            |     |
|   | To configure GVRP globally                                     |     |
|   | To configure a port-based VLAN                                 |     |
|   | To configure an 802.1Q VLAN                                    | 122 |
|   | To configure member ports of an 802.1Q VLAN                    |     |
|   | GMRP                                                           |     |
|   | Link Aggregation                                               |     |
|   | Layer 3 - IP Networking                                        |     |
|   | Setting Up IP Interfaces                                       |     |
|   | To set up IP interfaces on the switch                          |     |
|   | RIP Configuration                                              |     |
|   | To globally enable or disable RIP                              |     |
|   | To configure RIP interface settings                            |     |
|   | Multicast Global Configurations                                |     |
|   | To configure globally the multicast protocols                  |     |
|   | IGMP Configurations                                            | 128 |
|   | To configure IGMP snooping                                     |     |
|   | To configure IGMP for an IP interface                          | 129 |
|   | DVMRP Interface Configurations                                 | 129 |
|   | To configure DVMRP for an IP interface                         | 129 |
|   | PIM-DM Setup                                                   |     |
|   | To configure PIM-DM for an IP interface                        | 130 |
|   | Static Router Port Settings                                    |     |
|   | To configure a static router port                              |     |
| _ | -                                                              |     |
| A | Agency Approvals                                               | 133 |
|   | CE Certification                                               | 133 |
|   | Safety                                                         | 133 |
|   | Emissions Test Regulations                                     | 133 |
|   | Regulatory Information                                         | 134 |
|   | FCC—Federal Communications Commission (USA)                    | 134 |
|   | Industry Canada (Canada)                                       |     |
|   | Product Safety Information                                     | 134 |
|   | Safety Precautions                                             |     |
|   | Safety Information                                             |     |
|   | AC and/or DC Power Safety Warning (AC and/or DC Powered Units) |     |
|   | Rack Mount Enclosure Safety                                    |     |
|   | Warranty Information                                           |     |
|   | ······································                         |     |

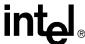

# Intel® NetStructure™ Compute Boards & Platform Products Limited Warranty136

| В   | Serial | Cable                   | 139 |
|-----|--------|-------------------------|-----|
|     | B.1    | Pin Assignments         | 139 |
|     | B.2    | Building the Cable      |     |
| Tak | oles   |                         |     |
|     | SNM    | 1P Trap Events          | 25  |
| Fig | ures   |                         |     |
| 1   | Injed  | ctor/Ejector Operations | 15  |
| 2   | Fron   | t Panel                 | 17  |
| 3   |        | n Menu                  |     |
| 4   | Web    | Console                 | 92  |
| 5   | Seria  | al Cable Diagram        | 140 |
|     |        | 10.7                    |     |

# **Revision History**

| Date         | Revision | Description                                               |
|--------------|----------|-----------------------------------------------------------|
| January 2002 | 001      | First release of this document                            |
| January 2003 | 002      | Changes regarding SNMP, priority, Link Aggregation, GMRP. |

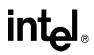

The Intel® NetStructure<sup>TM</sup> ZT 8101 10/100 Ethernet Switch is a high performance managed switch that supports both Layer 2 and Layer 3 features. For fast connection speeds and flexibility, it has 24 10/100 Mbps Fast Ethernet ports and 2 gigabit Ethernet ports in a 6U CompactPCI\* form factor board. The in-chassis switch minimizes external wiring, thus improving density and reliability.

You can manage the switch from a terminal, with Telnet, from a Web browser, or through IPMI via the Intel® NetStructure<sup>TM</sup> ZT 7101 Chassis Management Module. The ZT 8101 routes and switches at full wire speed with its non-blocking architecture, and it has sophisticated multicast protocols to limit unnecessary traffic. It provides an in-chassis switch fabric that you can configure to operate in a redundant configuration.

# **Highlights**

- Full wire speed on all ports
- VLAN ID tagging and priority queues
- · Link aggregation
- · Port mirroring
- · Packet filtering
- Multicast and broadcast storm control
- DHCP/BOOTP packet forwarding
- RIP (v1 and v2), DVMRP, PIM-DM
- Low port latency
- Hot-swappable board with LED indicator

# **Ethernet Features**

### **Layer 2 Switching Functions**

- 10BASE-T, 100BASE-TX, and 1000BASE-T port functions
  - 22 10/100 Fast Ethernet ports to the mid-plane connectors
  - 2 10/100 Fast Ethernet ports (RJ45) on the font panel
  - 2 100/1000 Ethernet ports (RJ45) on the front panel
- Auto-negotiation function for speed (10 MB/100 MB/1000 MB), duplex (full/half), and flow-control
- · Back pressure flow control for half-duplex mode
- IEEE 802.3x compliant flow control for full-duplex mode

### Introduction

- Per device packet buffer: 512 KB
- 8.8 Gbps switching fabric capacity
- Store and forward switching mode
- 8 KB for MAC address caching
- Broadcast and multicast storm control
- Port mirroring
- IEEE 802.3ad link aggregation
- IEEE 802.1D Spanning Tree Protocol
- IEEE 802.1Q tagged VLANs
- GVRP (GARP VLAN Registration Protocol) for distribution of VLAN information
- GMRP (Group Multicast Registration Protocol)
- IEEE 802.1p priority support with 4 priority queues
- IGMP Snooping

### **Layer 3 Switching Functions**

- Wire speed IP forwarding rate per system
- Hardware-based Layer 3 IP switching
- 2 KB for IP address caching
- RIP (Routing Information Protocol) v1 and v2
- IP v4
- IGMP (Internet Group Management Protocol) v2
- PIM-DM (Protocol Independent Multicast-Dense Mode)
- DVMRP (Distance Vector Multicast Routing Protocol) v3
- IP multi-netting
- Path MTU discovery
- DHCP/BOOTP relay

### **Additional Features**

### **Front Panel Features**

- 2 10/100 RJ45 ports
- 2 100/1000 RJ45 ports
- RS-232 serial console port
- Status LEDs for port link, speed, and activity

### **Management Functions**

- RS-232 port for out-of-band management and system diagnostics
- Telnet remote control console
- Web-based management console
- SNMP v1 and SNMP v2c Agent
- Supported MIBs
  - MIB-II
  - Bridge MIB
  - RMON MIB (Statistics, History, Alarm, Event)
  - RIP MIB
  - CIDR MIB
  - 802.1p MIB
  - RFC 1157 SNMP v1/v2c
  - RFC 1516 Repeater MIB
  - RFC 1643 Ethernet MIB
  - RFC 2737 Entity MIB
  - RFC 2239 IEEE 802.3 MAU MIB
- TFTP
- IP filtering on management interface
- DHCP client
- · Password enabled

### **Warranty**

2 years

# **Specifications**

### **Electrical**

- Less than 35W power consumption
- 3.3V, 5.0V, 12V supplies

| Power Requirements         | Typical          |
|----------------------------|------------------|
| Supply Voltage, Vcc        | +5VDC +5%, -3%   |
| Supply Current, Vcc=5.0VDC | 4A               |
| Supply Voltage, V3.3V      | +3.3VDC +5%, -3% |

| Power Requirements           | Typical     |
|------------------------------|-------------|
| Supply Current, V3.3V=3.3VDC | 6A          |
| Supply Voltage, V12.0V       | +12VDC ±10% |
| Supply Current, V12V=12.0V   | 20mA        |

### **Mechanical**

• Measures 9.2" x 6.3" (233.35 mm x 160 mm)

• Width: 0.8" (1 slot - 4HP)

• Connector: IEC-1076-4-101 (J1-J5)

### **Environmental**

• Operating Temperature (requires 200 LFM airflow): 0 to 50 C

• Storage Temperature: -25 to +55 C

• Non-Condensing Relative Humidity: less than 95% at 40 C

### **Standards**

- PICMG 2.16 R1.0 CompactPCI Packet Switching Backplane Specification
- PICMG 2.19 R1.0 CompactPCI System Management
- IEEE 802.1D Spanning Tree
- IEEE 802.1Q Tagged VLAN
- MIB, MIB-II, Bridge MIB, RIP MIB, CIDR MIB, 802.1p MIB, RFC 1157, RFC 1516
   Repeater MIB, RFC 1643 Ethernet MIB, RFC 2737 Entity MIB, RFC 2239 IEEE 802.3 MAU MIB
- IEEE 802.3 10BASE-T, IEEE 802.3u 100BASE-TX, and IEEE 802.3ab 1000BASE-T
- IEEE 802.1P Priority Tagging, 802.3ac VLAN TAG, 802.3ad Link Aggregation, 802.3x Flow Control
- RFC 768, 783, 791/950, 792, 826, 854, 855, 856, 857,1058, 1519, 1542, 1723, 2068, 2113, 2328, 2131, 2236

# **Product Information and Sales Support**

(805) 541-0488 www.Intel.com This chapter provides installation and initial setup information for the switch.

# **Installing the Board**

These instructions explain the mechanical aspects of installing a ZT 8101 board. The board should be installed in a PICMG\* 2.16-compliant fabric slot.

- 1. System power does not need to be off to insert a ZT 8101 board.
- 2. Prepare the board by opening the injector/ejector mechanisms.

Figure 1. Injector/Ejector Operations

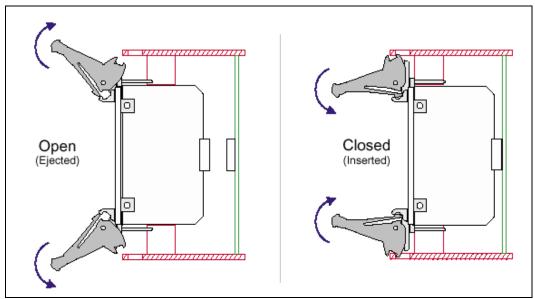

- 3. Carefully align the edges of the board with the left and right card guides in the appropriate slot. It may be helpful to look into the enclosure to verify correct alignment of the rails in the guides.
- 4. Taking care to keep the board aligned in the guides, slide the board in until the injector/ejector mechanisms engage the retention bars.
- 5. Simultaneously push in the board and rotate the injector/ejector mechanisms to their closed positions (rotate inward) to seat the backplane connectors. When the board is in place, it will boot if the system power is on.
- 6. Make the desired connections at the faceplate and configure the board.

### **Power on**

After the power switch is turned on, the LED indicators should respond as follows:

### Installation and Initial Setup

- All LED indicators will momentarily blink, which represents a reset of the system.
- The board status LED indicator will blink while the switch loads onboard software and performs a self-test. After approximately 20 seconds, the LED will light again to indicate the switch is in a ready state.
- The hot-swap LED indicator will be off.
- The port LED indicators will be off if there is no Ethernet connection and on if there is an Ethernet connection.

# **Uninstalling the Board**

These instructions explain the mechanical aspects of removing a Intel® NetStructure<sup>TM</sup> ZT 8101 10/100 Ethernet Switch board from a system.

- 1. You do not need to turn off the system power to remove a ZT 8101 board.
- 2. Disconnect connections at the faceplate (Ethernet and serial ports).
- 3. The board should be in a "safe" state to be removed or data may be lost. Signal the system that a board is about to be removed by partially unlatching the ejectors on the board to be removed. Do not fully open the ejectors, as this levers the board out of the enclosure and prematurely breaks its backplane connection.
- 4. Wait for the blue hot swap LED on the board's faceplate to light; this indicates that board processes have finished and the board is safe to extract. If the hot swap LED fails to light after 30 seconds, re-latch the ejectors and unlatch them again. In this case, the board is safe to extract (though the hot swap LED may not light).
- 5. Once the hot swap LED lights, open the injector/ejector mechanisms fully, rotating the handles outward until the board disengages from the backplane (refer to "" on page 15).
- 6. Slide the board evenly out of the enclosure.
- 7. Install a replacement board or cover the empty slot with a filler panel to maintain the enclosure's shielding and cooling performance.

# **Identifying External Components**

This section describes the front panel and the LED indicators of the ZT 8101switch. The front panel consists of LED indicators, a management serial port, a toggle button, two 10/100 Ethernet ports, and two 100/1000 Ethernet ports.

Figure 2. Front Panel

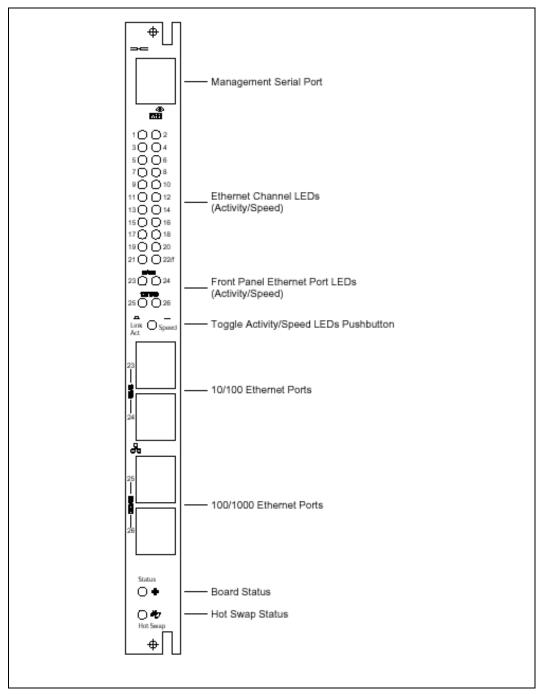

### **Status LEDs**

The two LEDs at the bottom of the font panel are status LEDs. The top LED indicates the overall status of the board and the bottom LED indicates the hot swap status of the board.

### **Health Status LED**

| Status | Meaning                                                                                                    |  |
|--------|----------------------------------------------------------------------------------------------------|--|
| Off    | Not powered.                                                                                                    |  |
| Green  | Powered and functioning normally.                                                                                                 |  |
| Amber  | Attention needed due to one of the following conditions:  Over temperature Power supplies exceeding voltage limits IPMB time outs |  |

### **Hot Swap LED**

| Status | Meaning                                                                |
|--------|------------------------------------------------------------------------|
| Off    | Switch is active or in the process of shutting down; do not remove it. |
| Blue   | Safe to remove the switch.                                             |

### **Port LEDs**

The LED array on the front panel displays information about all the Ethernet links on the board. A green/amber two-color LED is used for each of the 26 Ethernet port connections  $(24\ 10/100\ +\ 2\ Gigabit)$ . A push-button switch just below the array toggles the LED display from Link/Activity mode to Link/Speed mode. The default LED mode is Link/Activity. When you depress the switch button, the LEDs are in Link/Speed mode.

### **Link / Activity LED Mode**

| Status         | Meaning                                                                                                    |  |
|----------------|----------------------------------------------------------------------------------------------------|--|
| Off            | No Ethernet connection.                                                                                                    |  |
| Solid Green    | Good connection, link present.                                                                                                    |  |
| Blinking Green | Port is transmitting or receiving packets (activity is on going).                                                                                                    |  |
| Solid Amber    | Port is not forwarding packets. The port has been disabled by management, an address violation has occurred, or the port is being blocked by STP.                                                                                                  |  |
|                | <b>Note:</b> After a port is reconfigured, the port LED can remain amber for as long as 30 seconds while STP checks the switch for loop paths. When the STP checking is completed, the port then resumes displaying its current connection status. |  |

### **Link / Speed LED Mode**

| Port Type | Status      | Meaning   |
|-----------|-------------|-----------|
| 10/100    | Off         | 10 Mb/s   |
|           | Solid Green | 100 Mb/s  |
| 100/1000  | Solid Green | 100 Mb/s  |
|           | Solid Amber | 1000 Mb/s |

# **Getting Started with Management**

The switch contains the following components:

- A CPU
- Memory for data storage
- Flash memory for configuration data, operational programs, and SNMP agent firmware.

These components allow you to manage and monitor the switch from either the board's serial port or the network itself. You can configure and manage the switch from these locations:

- A terminal or a workstation running terminal emulation software and connected to the switch via the RS-232 port.
- A workstation connected to the network and running Telnet.
- A workstation connected to the network and running a Web browser.

To access the switch via Telnet or a Web browser, you must assign the switch an appropriate IP address for your network. To do this, you must access the switch using the RS-232 port via the Local Console.

This section explains how to

- Set up access to the Local Console
- Configure the switch's IP address

Once you complete these tasks, you can access the switch from any of the three locations. Since the Local Console and the Telnet Console use the same interface, chapter 4 explains how to access the switch using Telnet and then explains all the configuration and management options in this interface. Chapter 5 explains the Web Console. Both the Web and the Telnet/Local interfaces expose the same functionality. Chapter 3 describes some basic concepts that you should be familiar with before configuring the switch.

# **Accessing the Local Console**

The Local Console is a terminal or a workstation running a terminal emulation program that is connected directly to the switch via the RS-232 serial port on the front of the switch. Such a connection is referred to as an "Out-of-Band" connection because the console is connected to the switch using a different circuit than the circuit used for normal network communications. The Local Console can be used to set up and manage the switch even when the network is down.

### Installation and Initial Setup

The serial port on the front panel uses Cisco\* cable kit (Order Number: ACS-DSBUASYN). This kit includes a DB-25 terminal adapter, a DB-9 terminal adapter, and RJ-45 rollover cable. To build this cable, see Appendix B, "Serial Cable".

A terminal (such as a VT-100) or a computer running a terminal emulation program (such as HyperTerminal, which is automatically installed with Windows\*) is connected to this cable.

The serial port is set at the factory for the following configuration:

Baud rate: 9600
Data width: 8 bits
Parity: None
Stop bits: 1
Flow Control: None

Make sure the terminal or computer you are using to make this connection is configured to match these settings.

If you are having problems making this connection on a computer, make sure the emulation is set to VT-100. If you still don't see anything, press **CTRL+R** to refresh the screen.

### To log in to the switch the first time

The usernames and passwords used to access the switch are case sensitive; therefore, "S" is not the same as "s."

When you first connect to the switch, you will be presented with a login screen.

- 1. Use the Arrow keys or the Tab key to move to the Username field. Leave the field blank and press **Enter**. There is no initial username.
- 2. Move to the Password field. Leave the field blank and press **Enter**. There is no initial password. The Main Menu appears.

The first created user automatically gets administrator privileges. One of your first configuration tasks should be to create at least one Admin-level user for the switch to protect it from unauthorized users.

# **Setting the IP Address**

You use the Basic Network Setup menu to set the boot-up operation for obtaining an IP address or to manually assign the IP address for the switch. The switch needs a valid IP address for your network to access the switch via Telnet or the Web.

### To configure the IP address

1. From the Main Menu, select **Basic Network Setup** and press **Enter**.

2. To configure the IP address, use the Arrow keys or the Tab key to modify the settings in the New Switch IP Settings column.

| Parameter       | Default     | Description                                                                                                    |
|-----------------|-------------|----------------------------------------------------------------------------------------------------|
| Get IP From     | Manual      | Specifies the method for assigning the switch an IP address. Use the spacebar to toggle to Manual, DHCP, or BOOTP.                                                                                                    |
| IP Address      | 10.90.90.90 | Specifies the IP address assigned to the switch.                                                                                                    |
| Subnet Mask     | 255.0.0.0   | Specifies the subnet mask assigned to the switch and to the other devices on this segment of the network.                                                                                                    |
| Default Gateway | 0.0.0.0     | Specifies the IP address of the device that routes to different networks. A gateway must be defined if the workstation you are going to use for switch management is located on a different IP segment than the switch. |
| VLAN Name       | default     | Specifies the name of the VLAN that contains the workstations that you will use to manage the switch. This VLAN must already exist.                                                                                     |

3. To configure a name and contact information for the switch, enter information in the following fields.

| Parameter | Description                                                                                                    |
|-----------|----------------------------------------------------------------------------------------------------|
| Name      | Specifies the name assigned to the switch. If you are installing multiple switches, you should give each a unique name. |
| Location  | Specifies the physical location of the switch.                                                                          |
| Contact   | Specifies the name of the person responsible for the switch.                                                            |

- 4. Highlight **APPLY** and press **Enter**.
- 5. Press **Escape** to return to the Main Menu.
- 6. To save your changes to NV-RAM, highlight **Save Changes** and press **Enter**.

To continue configuring the switch, see chapter 4 for information on this interface. See chapter 5 for information about using the Web Console.

# **Upgrading Firmware through Zmodem**

Generally, TFTP is the first choice to use to upgrade firmware. The Telnet Console and the Web Console both have options for upgrading the firmware using a TFTP server (see chapters 4 and 5). However, you can also use Zmodem to upgrade the firmware from the serial port. The switch can hold only one image of the firmware.

**Note:** If FLASH becomes corrupted because you lose power when upgrading the firmware, you must use Zmodem to fix the problem.

### To upgrade the firmware using Zmodem

- 1. Obtain the runtime firmware.
- 2. Using Windows HyperTerminal\*, log in to the switch through the serial port.
- 3. From the Main Menu, select **Reboot** and press **Enter**.

### Installation and Initial Setup

4. When the power on self test message appears, press the # key and wait for the following message:

Please change your baud rate to 115200 for the Zmodem upgrade, or press CTRL+C to go to the BOOT Menu.

If you press CTRL+C, you can configure the baud rate to a different value.

- 5. Change HyperTerminal's baud rate to 115200.
- 6. Use the Send File function of HyperTerminal to upgrade the firmware.

  When the download is completed, Zmodem will display a message indicating that it is done and then a message about loading the Runtime image.
- 7. Change the baud rate of HyperTerminal back to 9600 bps.
- 8. Disconnect and reconnect.
- 9. Log in to the switch.
- 10. From the main menu, select **Switch Information** and press **Enter**. Verify the firmware version.

# Switch Management and Operating Concepts

3

This chapter describes many of the concepts you need to understand to configure and manage the switch. It also describes many of the features available for managing the switch. The instructions for configuring the switch are in chapter 4 (Telnet Console) and chapter 5 (Web Console).

# **Managing the Switch**

The Intel® NetStructure<sup>TM</sup> ZT 8101 10/100 Ethernet Switch switch has three methods for configuring switch parameters and viewing switch status and statistics:

- Serial—The switch's serial port on the front panel allows a terminal or a PC running terminal emulation software to be connected to the switch and configure the switch. It uses the same application that is used over Telnet. The serial port is usually used only for initial set up, such as configuring the switch's IP address, or when the network is down. It can also be used to upgrade the switch's firmware with Zmodem.
- **Telnet**—The switch's embedded Telnet server allows users from remote systems, which are running a Telnet application over TCP/IP, to log in to the switch, configure it, and view the status of and statistics from the ports. The current implementation allow eight 8 Telnet sessions to be active at the same time.
- Web—The switch's embedded Web server allows users from remote systems, which are
  running a Web browser, to log in to the switch, configure it, and view the status of and
  statistics from the ports. The current implementation allows five HTTP sessions to be active at
  the same time.

The switch also contains the following utilities:

- Ping—The Ping utility invokes the ICMP echo request and echo reply messages. A host sends
  an ICMP echo request message to a specified destination. Any computer that receives an echo
  request formulates an echo reply and transmits it to the original sender. The echo request and
  associated reply can be used to test whether a destination is reachable and responding.
- TFTP—The TFTP protocol is used to transfer files without any kind of authentication. It runs
  on top of UDP, using timeout and retransmission to ensure that data arrives. The switch's TFTP
  client allows users to copy files from, and to, a remote system that is running the TFTP server
  protocol. The TFTP client allows only one user to access it and transfer files.

You can use the TFTP client to do the following:

- Download firmware.
- Download or upload a switch configuration file.
- Upload the switch's history log.

Some TFTP servers cannot determine when a transaction is aborted. In these cases, you must reboot the switch, which restarts the TFTP server and re-initializes the TFTP transaction.

 Switch diagnostics—The PROM loader automatically runs memory diagnostics each time the switch is booted. • Reset to factory defaults—The switch includes an option that allows you to reset the configuration to the factory defaults. You can select to reset the IP address or save your configured IP address.

### Switch IP and MAC Addresses

Each switch must be assigned its own IP Address. The switch's default IP address is 10.90.90.90. You can change the default switch IP address to meet the specification of your networking address scheme.

The switch is also assigned a unique MAC address by the factory. You cannot change this MAC address.

In addition, you can also set an IP address for a gateway router. This becomes necessary when the network management station is located on a different IP network from the switch, making it necessary for management packets to go through a router to reach the network manager, and vice versa.

For security, you can list the IP addresses of the network management stations that you want to manage the switch. If you list IP addresses, only those workstations have access; all others will be denied.

You can also configure a VLAN for the network that the management stations are on, and then configure the switch for this VLAN.

# **Port Configurations**

By default, the switch is configured to use auto-negotiation to determine each port's speed and duplex setting. The user can modify this and configure a port to use a specified configuration. The Ethernet ports have the following characteristics:

| Ethernet Port          | Link Speed  | Duplex     |
|------------------------|-------------|------------|
| Fast Ethernet (10/100) | 10/100 Mbps | Half, Full |
| Gigabit Ethernet       | 100 Mbps    | Half, Full |
| Gigabit Ethernet       | 1000 Mbps   | Full       |

### **Flow Control**

All ports have a traffic limit because they have a limited buffer space to receive incoming frames. Upon reaching the limit, a port either starts dropping packets or triggers flow control. The ZT 8101 switch uses the following methods for flow control:

- **802.3x flow control**—The switch sends PAUSE frames, which request remote ports to delay sending packets for a period of time. The sending ports suspend further frame transmission until the specified time period has elapsed.
- **802.3x compliant flow control**—The switch does not send PAUSE frames, but it does respond to them.

• **Back pressure**—The switch fakes a collision and then transmits a jam sequence to ensure all stations are notified of the "collision." This causes the sending ports to trigger their back-off routines and reduces the amount of traffic on the port.

The port type and duplex mode determine which type of flow control is used. The following table lists the port types and their flow control methods.

| Port Type              | Duplex Mode | Flow Control     |
|------------------------|-------------|------------------|
| Fast Ethernet (10/100) | Half        | Back pressure    |
| Fast Ethernet (10/100) | Full        | 802.3x compliant |
| Gigabit Ethernet       | Full        | 802.3x           |

### Port Security and MAC Address Learning

For security purposes, you can disable MAC address learning on one or more ports. When MAC address learning is disabled, a port uses the first packet received as a permanent address and accepts broadcast traffic and packets from only that one MAC address. New addresses will not be learned.

The default value for each port is learning enabled.

### **SNMP**

The switch has an embedded Simple Network Management Protocol (SNMP) agent which is compliant with SNMP v1 and SNMP v2c. This agent monitors the status of the board's hardware and the traffic passing through its ports. A computer attached to the network, called a management station, can access this information. The switch uses the following features to control access to its information:

- Community strings-You can configure up to four community strings so that only authorized
  management stations can access the agent. You can set each string to grant either read only or
  read/write access.
- IP address-You can restrict access to specified IP addresses. You can enter up to three IP addresses which restricts access to these specified management stations.

You can also specify which management agents receive the trap messages generated by the SNMP agent. These trap messages are status messages that alert you of events such as authentication failure, STP topology changes, and link status changes on the port.

The following events will generate an SNMP trap on the ZT 8101 switch:

### **SNMP Trap Events (Sheet 1 of 2)**

| Туре       | Log Message                                         |
|------------|-----------------------------------------------------|
| Device     | System Startup                                      |
| Device     | Port 1 link up speed 100Mbps full duplex            |
| Device     | Port 1 link down                                    |
| Management | Successful login through Console (Username: Edward) |
| Management | Console session timeout (Username: Edward)          |

### **SNMP Trap Events (Sheet 2 of 2)**

| Management    | Login failed for user Edward through Console              |  |
|---------------|-----------------------------------------------------------|--|
| Management    | Successful login through Telnet (Username: Edward)        |  |
| Management    | Telnet session timeout (Username: Edward)                 |  |
| Management    | Login failed for user Edward through telnet               |  |
| Management    | Configuration saved to flash (Username: Edward)           |  |
| Management    | Upgrade firmware successfully (Username: Edward)          |  |
| Management    | Upgrade firmware unsuccessfully! (Username: Edward)       |  |
| Management    | Download configuration successfully (Username: Edward)    |  |
| Management    | Download configuration unsuccessfully! (Username: Edward) |  |
| Spanning Tree | Topology Change                                           |  |
| Spanning Tree | New Root                                                  |  |
| Spanning Tree | Spanning tree protocol is enabled                         |  |
| Spanning Tree | Spanning tree protocol is disabled                        |  |
| Security      | Possible spoofing attack from 00-80-C8-11-22-33 port 1    |  |

# **BOOTP/DHCP Relay**

BOOTP and DHCP allow stations to obtain boot and TCP/IP information dynamically. The relay agent allows them to obtain this information when the BOOTP/DHCP server is not on the same IP interface as the end station. You can configure the switch so that the messages are forwarded from one interface to the appropriate server on another interface.

# **DNS** Relay

The Domain Name System (DNS) is used to map names to IP addresses. DNS relay enables the switch to act as a DNS cache or proxy. It forwards DNS requests to DNS servers only if it can't resolve the name from its cache.

If you enable DNS relay on the switch, you can specify a primary and secondary DNS server to forward requests that the switch cannot resolve. You can also specify that requests destined for specific DNS servers should be first serviced by looking in the switch's table.

# **Packet Forwarding**

The switch maintains a forwarding table. This table contains the relationship between a destination MAC or IP address and the Ethernet port or gateway router the destination resides on. This information is used to forward packets. This reduces the traffic congestion on the network, because packets, instead of being transmitted to all ports, are transmitted to the destination port only. For example, if Port 1 receives a packet destined for a station on Port 2, the switch transmits that packet through Port 2 only, and transmits nothing through the other ports. This process is referred to as "learning" the network topology.

You can configure forwarding rules for the following:

- MAC address aging
- · MAC address forwarding
- IP address to a specified gateway
- IP address to a specified MAC address

### **MAC Address Aging Time**

The aging time affects the learning process of the switch. Dynamic forwarding table entries, which are made up of the source and destination MAC addresses and their associated port numbers, are deleted from the table if they are not accessed within the aging time.

The aging time can be 300—1,000,000 seconds with a default value of 300 seconds. A very long aging time can result in dynamic forwarding table entries that are out-of-date or no longer exist. This may cause incorrect packet forwarding decisions by the switch.

If the aging time is too short, however, many entries may be aged out too soon. This will result in a high percentage of received packets whose source addresses cannot be found in the forwarding table, in which case the switch will broadcast the packet to all ports, negating many of the benefits of having a switch.

Static forwarding entries are not affected by the aging time.

The switch has 8 KB for MAC address caching, which allows the switch to cache over 8,000 MAC addresses.

# **MAC Address Forwarding**

The switch allows you to configure how unicast and multicast packets are forwarded.

- For unicast packets, you specify the MAC address and then either select the port that they will be forwarded to or have them dropped (called "BlackHole").
- For multicast packets, you specify the MAC address and then select the ports they can be forwarded to.

### **Storm Control**

You can also set thresholds to control broadcast and multicast storms. When the threshold is exceeded, the switch drops the multicast or broadcast traffic. When traffic levels drop below the threshold, the switch resumes forwarding the traffic again.

The thresholds are applied to all Ethernet ports and cannot be set for individual ports. The threshold specifies in thousands the number of broadcast or multicast packets per second a port can receive before triggering a storm control response. The possible range is 0 K— 255 K packets per second. This threshold can be configured to apply to broadcast packets, to multicast packets, or to both.

### **Traffic Control**

You can also set thresholds for the amount of traffic a port can handle before triggering flow control. The flow control threshold sets the limit for the maximum amount of memory a port can use to hold packets. When a port reaches this limit, the port sends a signal to slow down the packets coming in:

- Ports in half-duplex mode assert a jamming signal.
- Ports in full-duplex mode send PAUSE frames.

You can set the flow control thresholds for individual ports and then monitor the status.

### **IP Forwarding**

You can configure how packets are forwarded, based on their IP address, by configuring entries for the ARP table and the routing table.

### **ARP Table**

The ARP table maintains the mappings from Internet addresses (IP) to hardware addresses (MAC). There are two types of ARP entries: dynamic and static.

When a static ARP entry is added to the switch's ARP table, the switch does not send an ARP query to the configured IP address. This allows the switch to connect to devices that have not implemented ARP.

The ARP table has the following characteristics:

- Static entries have higher precedence than dynamic entries. Therefore, a static entry will not be overwritten by a dynamic entry.
- The aging time for dynamic entries is 20 minutes. This value is not configurable.
- The table can be up to 2 KB in size.
- Up to 32 static entries are allowed in the table.

### **Router Ports**

Router ports allow multicast packets to be propagated throughout the network. Router ports can be either static or dynamic. Static router ports are special routes that you manually enter into the switch's routing table. Usually it is a port that has a router attached to it, and the router has a connection to a WAN or to the Internet. Static router ports should be used sparingly, because when a network failure occurs, they do not change. However, they can reduce network traffic by eliminating the need for a routing protocol on a local network. For example, a local network, which has only one link to the network, is an ideal candidate for a static route. You can also use them to restrict the transmission path a datagram must follow, based on the datagram's destination address. You can add up to 32 static entries into the routing table.

Dynamic router ports are added by the switch. The switch monitors each port for UDP multicast packets and IGMP multicast group membership reports. When these packets are detected on a port, that port is dynamically assigned as a router port.

# **Priority**

The ZT 8101 switch allows you to assign specific levels of priority to traffic traversing the switch. Setting priority allows you to protect bandwidth for important nodes on your network. Traffic in the switch can be prioritized any of the following ways:

- MAC Address
- · TCP/IP address
- · Physical Port
- 802.1p Priority Bits

Frames that match the user defined criteria are given a priority tag. The switch supports four hardware priority levels per egress port, so the eight levels (0-7) of priority are mapped to four hardware queues (0-3) as listed in the table below.

| Priority in Frames | Priority Queue of ASIC |
|--------------------|------------------------|
| 0-1                | 0                      |
| 2-3                | 1                      |
| 4-5                | 2                      |
| 6-7                | 3                      |

**Note:** 0 is the lowest priority, 7 is the highest priority

After an Ethernet frame has been prioritized, the switch forwards the Ethernet frame using the strict priority-based scheduling algorithm. With this algorithm, any frames residing in a higher priority queue are always transmitted first. Only when these queues are empty are frames in lower priority queues transmitted.

It is important to note that this function does not overwrite the existing priority tag on the frame by default. Instead, the class of service only affects packets inside the switch. The frame retains the original priority tag value on the egress port.

The switch is capable of overwriting and setting a new priority value in the frame on egress, but will only do this if **User Priority Regeneration** is configured on the switch to do so. When User Priority Regeneration is enabled, the 802.1p priority information that is set for the egress frame is defined by user.

# **Prioritization Methods**

- MAC Address— Allows frames to be prioritized based on whether the MAC address is:
  - Source only
  - Destination only
  - Source or Destination
  - IP Address— Allows packets to be prioritized based on whether the IP address is:
    - Source only

### Switch Management and Operating Concepts

- Destination only
- Source or Destination
- Physical port— Set Priority level for all ingress frames on a physical port
- **802.1p**—802.1p priority bits are part of an IEEE 802.1Q VLAN tagged Ethernet frame. When a frame arrives at the switch, the 802.1p priority field is examined and is mapped to a hardware queue. By default, 802.1p priority information is not replaced or manipulated, and the information observed on ingress is preserved when transmitting the frame.

# **Filtering**

A filtering database is used to segment the network and control communication between segments. It can also filter packets off the network for intrusion control. Static filtering entries can be made by MAC or IP addresses.

Each port on the switch is a unique collision domain, and the switch filters (discards) packets whose destination lies on the same port as where it originated. This keeps local packets from disrupting communications on other parts of the network.

The switch does some filtering automatically:

- Dynamic filtering—The switch automatically learns and ages MAC addresses and their location on the network. Filtering occurs to keep local traffic confined to its segment.
- **Filtering done by the Spanning Tree Protocol**—STP filters packets based on topology, ensuring that signal loops don't occur.
- **Filtering done for VLAN integrity**—The switch filters packets from a member of a VLAN (VLAN 2, for example) destined for a device on another VLAN (VLAN 3).

You can also manually configure the switch to drop packets from specified MAC and IP addresses. Whenever a switch encounters a packet originating from, or destined to, a MAC address or an IP address entered into the filter table, the switch discards the packet.

### **MAC Address Filtering**

When filtering by MAC address, you have two options:

- Static—This option allows you to specify which port handles the packets from the specified MAC address.
- **BlackHole**—This option allows you to have the switch drop the packets from, or to, a specified MAC address.

### **IP Address Filtering**

When filtering by IP address, you have three options. You can have the switch drop the packet based on where the IP address appears in the

- Source
- Destination
- Source and destination

The table can contain 32 entries, and two table entries are needed to configure a bi-directional filter.

# **Port Mirroring**

Port mirroring allows the traffic on a particular port to be monitored by sending copies of the packets to a target port. You can then attach a logic analyzer or a RMON probe to the target port and study the traffic crossing the source port in a completely unobtrusive manner. You can configure only one port to be a target port, but you can select multiple ports to be mirrored to this target port. For optimum performance, you should mirror three or fewer ports at any given time.

You can select which traffic is mirrored. For a given mirrored port (or source port), you can select to mirror only incoming traffic, only outgoing traffic, or both.

When mirroring ports, remember the following:

- The source port cannot be the target port.
- The target port cannot belong to a link aggregation group.
- The target port should be operating at the same or higher speed than the source port. If the target port is operating at a lower speed than the source port, packets will be lost.

# **Spanning Tree Protocol**

The IEEE 802.1D Spanning Tree Protocol allows for the blocking of links between switches that form loops within the network. When multiple links between switches are detected, a primary link is established. Duplicated links are blocked from use and become standby links. The protocol allows for the duplicate links to be used in the event of a failure of the primary link.

It is possible to cause serious degradation of network performance if the Spanning Tree is incorrectly configured. The switch's default global setting should be used by the majority of installations.

The ZT 8101 switch performs the following functions:

- Creates a single spanning tree from any combination of switching or bridging elements.
- Creates multiple spanning trees from any combination of ports contained within a single switch, in user-specified groups.
- Automatically reconfigures the spanning tree to compensate for the failure, addition, or removal of any element in the tree.
- Reconfigures the spanning tree without operator intervention.

### **STP Levels and Parameters**

The ZT 8101 switch allows for two levels of operation: the switch level and the port level. The switch level forms a spanning tree consisting of links between one or more switches. The port level constructs a spanning tree consisting of groups of one or more ports. The STP operates in much the same way for both levels.

### Switch Management and Operating Concepts

- On the switch level, STP calculates the Bridge Identifier for each switch and then sets the Root Bridge and the Designated Bridges.
- On the port level, STP sets the Root Port and the Designated Ports.

The factory default settings should cover the majority of installations. Setting up STP using values other than the defaults can be complex. Therefore, we recommend that you keep the default factory settings, and STP will automatically assign root bridges/ports and block loop connections. Influencing STP to choose a particular switch as the root bridge using the Priority setting, or influencing STP to choose a particular port to block using the Port Priority and Port Cost settings is, however, relatively simple.

For example, if all switches have STP enabled with default settings, the switch with the lowest MAC address in the network becomes the root switch. By increasing the priority (lowering the priority number) of the best switch, STP can be forced to select the best switch as the root switch.

### **STP Parameters for the Switch Level**

The following are the user-configurable STP parameters for the switch level.

| Parameter         | Description                                                                                                    | Default Value       |
|-------------------|----------------------------------------------------------------------------------------------------|---------------------|
| Bridge Identifier | Specifies the combination of the user-set priority and the switch's MAC address. The bridge identifier consists of two parts: a 16-bit priority and a 48-bit Ethernet MAC address. The only portion that a user can configure is the priority.                              | 32768 + MAC address |
| Priority          | Specifies the relative priority for each switch. Lower numbers specify a higher priority and a greater chance of a given switch being elected as the root bridge.                                                                                                    | 32768               |
| Hello Time        | Specifies the length of time between broadcasts of the hello message by the switch. It can be set from 1 — 10 seconds. This interval is not used until the switch becomes (if ever) the root bridge.  The Hello Time parameter cannot be longer than the Max Age parameter. | 2 seconds           |
| Max Age           | Measures the age of a received BPDU for a port, and ensures that the BPDU is discarded when its age exceeds the value of the Max Age parameter.  It can be set from 6—40 seconds.                                                                                           | 20 seconds          |
| Forward Delay     | Specifies the time a port can remaining in the listening state while moving from the blocking state to the forwarding state.  It can be set from 4—30 seconds.                                                                                                    | 15 seconds          |

Use the following formulas when setting these parameters:

- Max Age <= 2 x (Forward Delay -1 second)
- Max Age  $\geq$  2 x (Hello Time + 1 second)

### STP Parameters for the Port Level

The following are the user-configurable STP parameters for the port or port group level.

| Variable      | Description                                                                                                    | Default Value                                                                                                    |
|---------------|----------------------------------------------------------------------------------------------------|----------------------------------------------------------------------------------------------------|
| Port Priority | Specifies the relative priority for each port. Lower numbers specify a higher priority and a greater chance of a given port being elected as the root port. | 128                                                                                                    |
| Port Cost     | Specifies a value used by STP to evaluate paths. STP calculates path costs and selects the path with the minimum cost as the active path.                   | 100 for 10 Mbps Fast<br>Ethernet ports      19 for 100 Mbps Fast<br>Ethernet ports      4 for 1000 Mbps Gigabit<br>Ethernet ports |

# **Link Aggregation**

The switch supports IEEE 802.3ad Link Aggregation which allows several ports to be grouped so that they can act as a single port. This is done to either increase the bandwidth of a network connection or to ensure fault recovery. The group has the following assignments:

- Master port-This port is the Ethernet port with the lowest port number. All member ports are configured to use its port settings and become members of its VLAN.
- Anchor port-This port is in charge of sending control packets, such as spanning tree BPDUs, and also the flooding of multicast frames. When a link change event occurs in the group, the anchor port may be re-elected.

The ZT 8101 supports up to six link aggregation groups, each of which may include from 2 - 8 switch ports. However, the gigabit ports (ports 25 and 26) cannot be included in a link aggregation group that contains 10/100 ports.

The switch supports both static link aggregation and dynamic link aggregation. Static link aggregation (Trunk mode) lets users define a fixed link aggregation path. Dynamic link aggregation uses Link Aggregation Control Protocol (LACP) which automatically detects the presence of other link aggregation devices in the network and lets them exchange data to configure and maintain link aggregation groups. The switch also supports LCAP Marker Protocol which provides for the controlled removal of aggregate link members and assures minimum or no loss of data when removing member links.

When a link aggregation group is deleted or disabled, the ports retain their reassigned port settings.

They do not recover their original port settings. For example, suppose that Port 1 belongs to

VLAN1 and Port 2 belongs to VLAN2. When you create a group with a starting point of Port 1 and a width of 2, Port 2 will be added to VLAN1 and removed from VLAN2 automatically. If you delete or disable the group later, the Port 2 will still be assigned to VLAN1.

When configuring Link Aggregation you can also specify the load sharing algorithm used. The default load sharing algorithm is Layer 3 IP Source Address. There are six load sharing algorithms to select from:

• Layer 2 MAC Source Address (SA)

### Switch Management and Operating Concepts

- Layer 2 MAC Destination Address (DA)
- Layer 2 MAC Source Address and Destination Address (XOR of SA and DA)
- Layer 3 IP Source Address (SIP)
- Layer 3 IP Destination Address (DIP)
- Layer 3 IP Source Address and IP Destination Address (XOR of SIP and DIP)

Remember the following guidelines when creating a link aggregation group:

- The ports used in a group must all be of the same media type.
- The ports used for each group must all be on the same switch.
- The ports in a group must be contiguous.
- Ports can only be assigned to one link aggregation group.
- Use the same link aggregation mode (Trunk or LACP) on both ends of the link.
- None of the ports in a group can be configured as a mirror source port or a mirror target port.
- All of the ports in a group must be treated as a whole when added to, or deleted from, a VLAN.
- STP (Spanning Tree Protocol) will use the port parameters of the master port in the calculation of port cost and in determining the state of the link aggregation group. The following formula is used to calculate the path cost:
- group path cost = (path cost of master port) minus (number of ports in the group)
- STP treats all ports in a link aggregation group as a single port and will block the entire group
  if it is a redundant link.
- Data transmitted to a specific host (destination address) will always be transmitted over the same port in the group. This allows packets in a data stream to arrive in the same order they were sent.
- The configuration of the lowest numbered port in the group becomes the configuration for all of the ports in the aggregation group. This port is called the master port of the group, and all configuration options-including the VLAN configuration-that are applied to the master port are applied to the entire link aggregation group.
- Load sharing is automatically applied to the links in the link aggregation group, and a link failure within the group causes the network traffic to be directed to the remaining links in the group. The default load sharing algorithm is based on the source IP address, but options to use the destination IP address, source MAC address, destination MAC address, or a combination of them is selectable.
- Switches or servers that use a load-balancing scheme that sends the packets of a host-to-host data stream over multiple ports cannot use this scheme in creating a link aggregation connection with the ZT 8101 switch.
- The link aggregation group(s) should be configured prior to connecting any cable between the switches to avoid creating a data loop. Before removing a link aggregation group, you should disconnect all link aggregation cables or disable the all ports in the link aggregation group to avoid creating a data loop.
- When using a load sharing algorithm based on layer 3 IP addresses, dynamic rebalancing of a reestablished failed link in the link aggregation group will not occur. The load sharing algorithm will be applied to any new IP addresses learned after the link is reestablished, but the exiting learned IP addresses will not be rebalanced over the entire link aggregation group.

### **VLANs**

VLANs allow you to group some physical ports as if they were on the same LAN. VLANs can be created either statically or dynamically:

- **Static VLAN**—This VLAN is manually configured on the switch.
- **Dynamic VLAN**—This VLAN uses GVRP (GARP VLAN Registration Protocol) to enable ports to dynamically join a VLAN group.

VLANs reduce traffic because traffic between VLANs is restricted. Bridges forward unicast, multicast, and broadcast traffic only on LAN segments that serve the VLAN to which the traffic belongs.

The switch supports two kinds of VLANs:

- **Port based VLAN**—These VLANs are defined by the physical port connections to the switch and are restricted to the number of ports in the switch. They use untagged frames.
- IEEE 802.1Q VLAN—These VLANS are based on a packet-tagging scheme. Packets may be tagged or untagged. A tagged packet's membership in an 802.1Q VLAN is determined by a tag that is inserted in the packet header by the switch or an end node indicating the VLAN number that the packet belongs to. Untagged packets are treated as if they were in a port based VLAN, where a connection to one of the switch's physical ports determines VLAN membership. Physical ports can belong to only one VLAN as an untagged port, but can belong to more than one 802.1Q VLAN as a tagged port.

Initially, all ports belong to a special VLAN called "default." This default VLAN is a IEEE802.1Q VLAN, which has the following unique characteristics:

- The name and the type fields are read-only.
- It cannot be deleted.
- All ports can be deleted from this VLAN.
- Its VID is 1, which cannot be changed.

All user-configured VLANs have the following characteristics:

- The size of VLAN name field is 32 bytes.
- Ingress checking defaults to on.
- Up to 32 static VLANs can be configured.

The switch supports a maximum of 255 VLANs (32 static, the rest dynamic).

### **Port-Based VLANs**

A port-based VLAN is the easiest type to configure on the switch because you only need to specify the following:

- VLAN name
- Member ports

### Switch Management and Operating Concepts

The complexity of the VLAN configuration is hidden. The switch applies the following rules when it creates the VLAN:

- Tagged frames are discarded. With port-based VLANs, frames are assumed to be untagged, so
  that the VLAN members do not receive frames coming from another VLAN.
- VLAN ID is assigned using an internal algorithm. The switch allocates the largest free VLAN ID that is smaller than 4095 (for example, 4094, 4093, 4092).
- The member port's PVID is assigned as the VLAN ID.
- A port can only belong to one port-based VLAN.

### **IEEE 802.1Q VLANs**

IEEE 802.1Q VLANs have the following characteristics:

- Use filtering to assign packets to VLANs.
- Assume the presence of a single global spanning tree.
- Use an explicit tagging scheme with one-level tagging.

An IEEE 802.1Q VLAN is not as simple as a port-based VLAN, but it is also more flexible. You can configure ports to be tagged, untagged, or forbidden.

- Untagged Member Port—Designates the port as an untagged member of the VLAN. When an untagged packet is transmitted by the port, the packet header remains unchanged. When a tagged packet exits the port, the tag is stripped and the packet is changed to an untagged packet. If the port is attached to a device that is not IEEE 802.1Q VLAN compliant (VLANtag unaware), then the port should be set to untagged.
- Tagged Member Port—Designates the port as a tagged member of the VLAN. When an untagged packet is transmitted by the port, the packet header is changed to include the 32-bit tag associated with the PVID (Port VLAN Identifier). When a tagged packet with a different VID exits the port, the packet header is unchanged. If the port is attached to a device that is IEEE 802.1Q VLAN compliant, (VLAN-tag aware), then the port can be set to tagged.
- **Forbidden Port**—Designates the port as not being a member of the VLAN and prevents packets tagged with the VLAN's VID from entering the port.

You can enable or disable the following per port for IEEE 802.1Q VLANs:

- GVRP
- · Ingress Checking

### **GVRP**

GVRP (GARP VLAN Registration Protocol) must be enabled globally on the switch before individual ports can be enabled.

A global flag controls the switch's ability to participate in dynamically configured VLANs. If the GVRP flag is enabled, ports can dynamically register to be a member of a VLAN. If the flag is disabled, only statically configured ports can be members of VLANs.

The default value is disabled.

### **Ingress Checking**

An ingress port is a port on a switch where packets are flowing into the switch and VLAN forwarding decisions must be made. Packets are forwarded according to the following rules:

- If ingress checking is disabled on a port, the switch forwards all incoming tagged frames, even when the receiving port is not a member of the destination VLAN of the frame.
- If ingress checking is enabled on a port, the switch examines the VLAN information in the packet header (if present) and decides whether to forward the packet.

When ingress checking is enabled, the switch uses different rules based on whether the incoming packet is tagged. If the packet is tagged with VLAN information, the ingress port uses the following rules to determine whether to forward the packet.

- It determines if the ingress port itself is a member of the tagged VLAN. If it is not, the packet is dropped.
- If the ingress port is a member of the 802.1Q VLAN, the switch determines if the destination port is a member of the 802.1Q VLAN. If it is not, the packet is dropped.
- If the destination port is a member of the 802.1Q VLAN, the packet is forwarded, and the destination port transmits it to its attached network segment.

If the packet is not tagged with VLAN information, the ingress port tags the packet with its own PVID as a VID (if the port is a tagging port). It then uses the following rules to determine whether to forward the packet:

- If the destination port is a member of the same VLAN (has the same VID) as the ingress port, the packet is forwarded, and the destination port transmits it on its attached network segment.
- If it is not a member of the same VLAN, the packet is dropped.

This process is used to conserve bandwidth within the switch by dropping packets that are not on the same VLAN as the ingress port at the point of reception. This eliminates the subsequent processing of packets that will just be dropped by the destination port.

### **Broadcast Storm Control and VLANs**

The ZT 8101 switch has broadcast sensors and filters built into each port to control broadcast storms, but VLANs can also be used to segment broadcast domains. They do this by forwarding packets only to ports that are members of the same VLAN. Other parts of the network are effectively shielded. Thus, the smaller the broadcast domain, the smaller effect a broadcast storm will have. Because VLANs are implemented at each switch port, they can be quite effective in limiting the scope of broadcast storms.

# **Layer 3-Based VLANs**

Layer 3-based VLANs use IP addresses to determine VLAN membership. These VLANs are based on Layer 3 information, but this does not constitute a "routing" function.

**Note:** The ZT 8101 allows an IP subnet to be configured for each 802.1Q VLAN that exists on the switch.

#### Switch Management and Operating Concepts

Even though a switch inspects a packet's IP address to determine VLAN membership, no route calculation is performed, the RIP protocol is not employed, and packets traversing the switch are bridged using the Spanning Tree algorithm.

A switch that implements Layer 3 (or subnet) VLANs without performing any routing function between these VLANs is referred to as performing "IP switching."

- IP switching does not allow packets to cross VLANs (in this case, IP subnets) without a network device performing a routing function between the VLANs (IP subnets).
- The ZT 8101 switch does not directly support IP switching; however, you can configure the
  switch to imitate this behavior by assigning IP subnets to configured VLANs and then
  disabling the Routing Information Protocol (RIP). This prevents packets from crossing IP
  subnets without going through an external router.

## **Multi-Netting**

In legacy networks, multi-netting is commonly used to configure a physical router port with more than one IP interface. In a Layer 3 switch, an IP interface is bound to a single VLAN. To accommodate multi-netting, you must configure two or more tagged VLANs to span the same physical ports and then assign each VLAN a different IP address.

The VLANs must include tagged ports, because untagged ports can only belong to one VLAN.

# **IP Path MTU Discovery**

Some datagrams are sent with a don't fragment bit set. If these datagrams are larger than the maximum transmission unit (MTU) size of a link in the destination path, the datagram is dropped. IP path MTU discovery alerts the host of this problem so that the host can fragment the packets to a size acceptable to all links on the destination path.

# **IP Interfaces**

An IP interface associates an IP address with a specific VLAN, which allows the VLAN to act as Layer 3 and be configured for RIP and multicasting protocols. Each VLAN must be configured prior to setting up the corresponding IP interface. The switch has one pre-configured IP interface. You can add additional IP interfaces for each user-defined VLAN.

## **System IP Interface**

The switch's pre-configured IP interface is called "System." This name cannot be modified. By default, the System IP interface is bound to the default VLAN (VID=1). This VLAN contains all the switch's Ethernet ports.

You can assign or change the IP address of the System IP interface with a manual assignment, BOOP, or DHCP. The switch uses the IP address assigned to the switch as the IP address for the System IP interface.

**Note:** BOOTP and DHCP are only available for the System IP interface.

### **Additional IP Interfaces**

To add an IP interface to the switch, you must first configure a VLAN and then associate an IP address (subnet mask and gateway) with the VLAN. These user-defined IP interfaces differ from the System IP interface in the following ways:

- They cannot use BOOTP/DHCP to get a dynamic IP address. They must be assigned a manual IP address.
- They can be renamed. However, when the change is applied, all other settings for the IP interface are changed to their default values. This includes the settings for RIP and the IP multicast protocols.

## **IP Addressing Scheme**

An IP addressing scheme must be established and implemented when the IP interfaces are set up on the switch.

For example:

| VLAN Name        | VID | Switch Ports               |
|------------------|-----|----------------------------|
| System (default) | 1   | 5, 6, 7, 8, 21, 22, 23, 24 |
| Engineering      | 2   | 9, 10, 11, 12              |
| Marketing        | 3   | 13, 14, 15, 16             |
| Finance          | 4   | 17, 18, 19, 20             |
| Sales            | 5   | 1, 2, 3, 4                 |
| Backbone         | 6   | 25, 26                     |

A10.xxx.xxx IP address notation provide six network addresses. For example:

| VLAN Name        | VID | Network Address |
|------------------|-----|-----------------|
| System (default) | 1   | 10.32.0.0       |
| Engineering      | 2   | 10.64.0.0       |
| Marketing        | 3   | 10.96.0.0       |
| Finance          | 4   | 10.128.0.0      |
| Sales            | 5   | 10.160.0.0      |
| Backbone         | 6   | 10.192.0.0      |

The six IP interfaces, each with an IP address listed in the table above and a subnet mask of 255.224.0.0, can be entered into the Setup IP Interface form.

IP interfaces consist of two parts—a subnet mask and an IP address.

Each IP interface listed above provides a maximum of 2,097,150 unique IP addresses per interface (assuming the 10.xxx.xxx.xxx notation).

# **Multicasting**

Multicasting is a group of protocols and tools that enable a single source point to send packets to groups of multiple destination points with persistent connections that last for some amount of time. The main advantage of multicasting, when compared to broadcasting, is a decrease in the network load.

- Broadcast packets are sent to all devices on a subnetwork.
- Unicast packets are sent from a single network device to another single network device.
- Multicast packets are sent to a group of network devices.

The following table lists some of the permanently assigned multicast addresses.

| Address                                          | Description                   |
|--------------------------------------------------|-------------------------------|
| 224.0.0.0                                        | Base Address (reserved)       |
| 224.0.0.1                                        | All Systems on this subnet    |
| 224.0.0.2                                        | All Routers on this subnet    |
| 224.0.0.3                                        | Unassigned                    |
| 224.0.0.4                                        | DVMRP Routers                 |
| 224.0.0.5                                        | OSPF IGP Routers              |
| 224.0.0.6                                        | OSPF IGP Designated Routers   |
| 224.0.0.7                                        | ST Routers                    |
| 224.0.0.8                                        | ST Hosts                      |
| 224.0.0.9                                        | All RIP2 Routers              |
| 224.0.0.10                                       | All IGRP Routers              |
| 224.0.0.11                                       | Mobile Agents                 |
| 224.0.0.12                                       | DHCP Servers and Relay Agents |
| 224.0.0.13                                       | All PIM Routers               |
| 224.0.0.14                                       | RSVP Encapsulation            |
| 224.0.0.15                                       | All CBT Routers               |
| 224.0.0.16                                       | Designated Sbm                |
| 224.0.0.17                                       | All Sbms                      |
| 224.0.0.18                                       | VRRP                          |
| 224.0.0.19 through 224.0.0.225 except 224.0.0.21 | Unassigned                    |
| 224.0.0.21                                       | DVMRP on MOSPF                |

### **GMRP**

GMRP (Group Multicast Registration Protocol) allows ports to dynamically join multicast groups.

It provides a mechanism that allows bridges and end-stations to dynamically register (and subsequently, de-register) group membership information with the MAC bridge attached to the same LAN segment. It also provides a mechanism for that information to be disseminated across all bridges in the bridged LANs that support extended filtering services. The operation of GMRP relies upon the services provided by GARP (Generic Attribute Registration Protocol).

Once you have enabled GMRP globally on the switch, each individual port can be configured to participate in GMRP or not.

The switch will have the following restrictions on members:

- The maximum number of static entries is 32.
- The maximum number of dynamic entries is 64.

## **Internet Group Management Protocol (IGMP)**

Multicasting relies on the concept of nodes joining and leaving multicast groups. Nodes use IGMP to join and then leave a multicast group. Based on the IGMP reports the switch receives from the nodes, it can decide whether to forward a multicast packet on a particular interface.

The ZT 8101 switch supports both IGMPv1 and IGMPv2. You can select which version to use on a particular VLAN.

IGMPv2 is an enhancement to the original IGMP and includes a few extensions such as a procedure for the election of the multicast querier for each LAN, explicit leave messages for faster pruning, and group-specific query messages.

### **IGMP Queriers**

An IGMP querier sends IGMP Query packets periodically to help to maintain the multicast group information for a VLAN. When IGMP Snooping is enabled for a VLAN, the switch uses the following states to determine whether the VLAN becomes a querier:

- Non-Querier—Prevents the VLAN from becoming a querier.
- V1 Querier—Enables the sending of IGMPv1 query packets. If no querier is present in the VLAN or the VLAN's IP address is smaller than current V1 querier, the switch becomes the querier for the VLAN. IGMPv2 group-specific query and leave packets are not handled.
- V2 Querier—If a V1 querier is present in the VLAN, the switch remains silent. If no querier is present in the VLAN or the VLAN's IP address is smaller than current V2 querier, the switch becomes the querier for the VLAN. The switch then handles IGMPv2 group-specific query and leave packets.

When receiving an IGMPv2 leave packet, the IGMP interface issues an IGMPv2 group specific query packet immediately and waits one second to check if any IGMP reports are received on the ports. If not, the port is removed from the IGMP group member list, and the group's multicast data is not forwarded to this port until an IGMP report is received again.

If the IGMP interface is designated as the IGMP querier, the switch uses the following intervals for sending query packets:

• When you enable IGMP snooping or boot the switch with the querier option enabled, the first query packet will not be sent for 255 seconds. This time delay is non-standard.

#### Switch Management and Operating Concepts

- The second query packet will be sent after the Startup Querier Interval, which is one fourth of the Query Interval. By default, this is 31 seconds.
- The next query packets will be sent periodically according to the Query Interval. The default Query Interval is 125 seconds.

## **IGMP Snooping**

IGMP Snooping is a feature that reduces the flooding of IP multicast traffic. The default behavior for handling a multicast packet is to flood the packet to all members of a VLAN. With IGMP Snooping, only the active member ports receive the data.

All groups learned by IGMP Snooping are recorded in an internal group table with the VLAN ID and Multicast Group Address used as the table's index. The table's port list stores the active member ports for this group. This table can contain a maximum of 128 groups. If the active multicast groups exceed this limit, the new group's data will be flooded in the VLAN.

You can globally enable or disable IGMP Snooping on the switch. You can also enable or disable the snooping for a specific VLAN. You must enable IGMP globally for it to be enabled on a specific VLAN. By default, the IGMP global flag is off and VLAN flag is on. Thus, when you enable IGMP globally, it is enabled on all VLANs.

You can configure the switch to snoop and to keep track of IGMP groups. These two interact in the following ways:

- If the IP interface has IGMP Snooping configured for the associated VLAN, the configuration of IGMP Snooping will be overwritten by the IGMP group settings. On such VLANs, the per-VLAN flag is the only available configurable option on the IGMP Snooping screen.
- If the IGMP group settings are disabled on the interface, IGMP Snooping on the VLAN becomes configurable and the switch uses these settings for the VLAN.

*Note:* The switch supports a maximum of 255 VLANs and a maximum of 128 IGMP Snooping groups. If you create more than 128 VLANs with IGMP Snooping enabled, some of those VLANs will not be added to the IGMP Snooping table and the group's data will be flooded in the VLAN.

# **IGMP Group Settings**

An IP host uses IGMP to register its IP multicast group membership with the switch. Periodically, the switch queries the multicast group to see if the group is still in use and takes one of the following actions:

- If the group is still active, a single IP host responds to the query, and the group registration is maintained.
- If the group is inactive and a report is not received within the time limit for a response, the group registration is removed.

# **Routing Protocols**

This section presents an overview of routing protocols that the switch supports.

### **RIP**

The Routing Information Protocol (RIP) is a distance-vector protocol that uses hop count as its criteria for making routing decisions. The ZT 8101 switch supports both RIP v1 and RIP v2. You can configure the following RIP options:

- Enable or disable RIP on the switch
- Enable or disable transmitting RIP packets on a specific IP interface
- Enable or disable receiving RIP packets on a specific IP interface

## **Distance Vector Multicast Routing Protocol (DVMRP)**

The Distance Vector Multicast Routing Protocol (DVMRP) is a hop-based method of building multicast delivery trees from multicast sources to all network nodes. Because the delivery trees are "pruned" and use the "shortest path," DVMRP is relatively efficient. Because multicast group membership information is forwarded by a distance-vector algorithm, propagation is slow. DVMRP is optimized for high delay (high latency) and relatively low bandwidth networks, and it can be considered as a "best-effort" multicasting protocol.

The switch supports DVMRP v3.

## **Protocol-Independent Multicast - Dense Mode (PIM-DM)**

The Protocol Independent Multicast - Dense Mode (PIM-DM) protocol should be used in networks with a low delay (low latency) and high bandwidth because PIM-DM is optimized to guarantee delivery of multicast packets, not to reduce overhead. The switch supports PIM-DM v2.

The PIM-DM multicast routing protocol assumes that all downstream routers want to receive multicast messages and relies on explicit prune messages from downstream routers to remove branches from the multicast delivery tree that do not contain multicast group members.

PIM-DM has no explicit "join" messages. It relies on periodic flooding of multicast messages to all interfaces. It then waits for the following:

- A timer to expire (the join/prune interval)
- The downstream routers to transmit explicit "prune" messages indicating that there are no multicast members on their respective branches.

PIM-DM then removes these branches ("prunes" them) from the multicast delivery tree.

Because a member of a pruned branch of a multicast delivery tree may want to join a multicast delivery group (at some point in the future), the protocol periodically removes the prune information from its database and floods multicast messages to all interfaces on that branch. The interval for removing prune information is the join/prune interval.

**Switch Management and Operating Concepts** 

Your ZT 8101 switch supports a console management interface that allows you to set up and control your switch, either with an ordinary terminal (or terminal emulator) or over a TCP/IP network using a Telnet application. This chapter describes how to use the Telnet Console to access the switch, change its settings, and monitor its operation.

Note:

Switch configuration settings that are saved with **APPLY** are only active until the switch is rebooted. Settings that are saved to non-volatile RAM (with the **Save Changes** option from the Main Menu) are retained.

## **Before You Start**

The ZT 8101 switch supports a wide array of functions and provides great flexibility and increased network performance by eliminating the routing bottleneck between networks: the WAN, the Internet, and the intranet. This new generation switch performs routing functions in hardware rather than software. To take full advantage of this flexibility and rich feature set, you need to carefully plan a deployment strategy that will maximize the potential of the ZT 8101 switch.

This plan should include a

- "General Deployment Strategy"
- "VLAN Layout"
- "IP Addressing Scheme for VLANs"
- "Static Route Assessment"

# **General Deployment Strategy**

- Determine how to segment the network—This involves creating VLANs in an existing Layer 2 switched network.
- **Develop an IP addressing scheme**—This involves allocating a block of IP addresses to each network segment. Each network subnet is then assigned a network address and a subnet mask.
- Determine which network resources must be shared by the subnets and how they will be shared—You can connect shared resources directly to the Layer 3 switch, if need be. Or you can set up static routes to make the shared resources accessible.
- Determine how each subnet will communicate with the WAN or Internet—Again, static routes should be determined and default gateways identified.
- Develop a security scheme—Some subnets on the network need more security or should be
  isolated from the other subnets. You can use MAC and IP filtering. You can also configure one
  or more VLANs on the Layer 3 switch without an IP subnet. Without a subnet mask, these
  VLANs function as a Layer 2 VLAN and require an external router to connect to the rest of the
  network.
- **Develop a policy scheme**—Some subnets will have a greater need for multicasting bandwidth, for example. A policy is a mechanism to alter the normal packet forwarding in a

network device, and can be used to intelligently allocate bandwidth to time-critical applications such as the integration of voice, video, and data on the network.

Develop a redundancy scheme
 — Planning redundant links and routes to network-critical
 resources can save valuable time in case a link or a device fails. You can use the Spanning Tree
 Protocol to block the redundant link until it is needed.

## **VLAN Layout**

VLANs on the ZT 8101 switch have more functions than on a traditional Layer 2 switch and must therefore be laid-out and configured with more care. Layer 3 VLANs could be thought of as network links rather than as a collection of associated end users. Further, Layer 3 VLANs are assigned an IP network address and subnet mask to enable IP routing between them.

Layer 3 VLANs must be configured on the switch before they can be assigned IP subnets. Also, the static VLAN configuration is specified on a per port basis. On the ZT 8101 switch, a VLAN can consist of end nodes, just like a traditional Layer 2 switch. But a VLAN can also consist of one or more Layer 2 switches, each of which is connected to multiple end nodes or network resources.

For example, a Layer 3 VLAN, consisting of four ports, could be connected to four switches. If these switches each have 24 ports, then the Layer 3 VLAN would contain 96 (4 x 24) end nodes. Assigning an IP subnet to the Layer 3 VLAN would allow wire-speed IP routing from the WAN to each end node and between end nodes.

Therefore, the IP subnets for a network must be determined first, and the VLANs configured on the switch to accommodate the IP subnets. Finally, the IP subnets can be assigned to the VLANs.

## **IP Addressing Scheme for VLANs**

The ZT 8101 switch allows the assignment of IP subnets to individual VLANs. Any VLAN configured on the switch that is not assigned an IP subnet will behave as a Layer 2 VLAN and will not be capable of IP routing.

Developing an IP addressing scheme is a complex subject. As you are developing your scheme, remember that the switch requires a unique IP address for all the anticipated end nodes on each Layer 3 VLAN. The switch treats a VLAN with an IP network address and subnet mask as an IP interface in an IP routing mode.

### Static Route Assessment

You need to define static routes for the following types of subnets:

- Subnets not accessible through the default route
- · Subnets that the switch does not already know about internally
- Subnets not learned through the dynamic routing protocols

You determine how these packets are routed by entering static routes into the switch's static/default routing table.

# **Getting Started**

This section describes the conventions (function keys and entry fields) and explains how to log in to the switch for the first time.

# **Console Usage Conventions**

You can use the following function keys with the Telnet Console.

| Key       | Action                                                                           |
|-----------|----------------------------------------------------------------------------------|
| Arrows    | Moves the cursor around the screen.                                              |
| Tab       | Moves the cursor to the next menu or field.                                      |
| Backspace | Moves the cursor to the previous menu or field.                                  |
| Esc       | Returns to the previous screen.                                                  |
| CTRL+T    | Returns to the Main Menu.                                                        |
| CTRL+R    | Refreshes the current screen.                                                    |
| CTRL+A    | Applies the settings. This is the same as highlighting APPLY and pressing Enter. |
| CTRL+P    | Displays the previous page of information.                                       |
| CTRL+N    | Displays the next page of information.                                           |
| Spacebar  | Shows the next available option in a selection box.                              |

You use the following fields to enter or select items.

| Field             | Description                                                                                                    |
|-------------------|----------------------------------------------------------------------------------------------------|
| [Entry]           | Allows you to input a string or integer value.                                                                         |
| <toggle></toggle> | Allows you to use the spacebar to toggle though a list of options.                                                     |
| BUTTON            | Allows the user to highlight it and press Enter to perform the designated action such as <b>APPLY</b> or <b>SAVE</b> . |

The default mode for an Edit field is insert. You can use the **Insert** key to toggle between insert and overstrike.

The **APPLY** button (or CTRL+A) only applies for the current session. Use **Save Changes** from the Main Menu for permanent changes. **Save Changes** enters the current switch configuration into non-volatile RAM for use the next time the switch is rebooted.

# **Connecting to the Switch**

You can use this interface by connecting an RS-232C serial cable to the switch's front panel serial port and to a VT100-compatible terminal or to a computer running an ordinary terminal emulator program (for example, the terminal program included with the Windows operating system). Set the terminal parameters to these values:

• VT-100/ANSI compatible

#### Using the Telnet Console

- 9,600 baud
- 8 data bits
- No parity
- One stop bit
- No flow control

See chapter 2 for instructions on logging in using this serial connection.

You can also access the same interface with a Telnet application. Once you have set an IP address for your switch, you can use a Telnet program (in VT-100 compatible terminal mode) to access and control the switch. All of the screens are identical, whether accessed from the serial port or from a Telnet application.

### To log in to the switch the first time

These instructions describe how to log in to the switch using a Telnet application. The passwords used to access the switch are case sensitive; therefore, "S" is not the same as "s." The factory default IP address for the switch is 10.90.90.90.

- 1. From a computer attached to the same network as the switch, open a command window.
- In a command window, enter **Telnet <IP\_address>**.
   Replace <IP\_address> with the address assigned to the switch.
- 3. In the Username field press **Enter.** There is no initial username.
- 4. In the Password field, press **Enter**. There is no initial password. The Main Menu appears.

The first created user automatically has Admin privileges. One of your first configuration tasks should be to create at least one Admin-level user for the switch to protect it from unauthorized users.

Press **CTRL+R** to refresh the screen. This command can be used at any time to force the console program in the switch to refresh the console screen.

Note: If the arrow keys don't work, check your terminal preferences and make sure you have enabled VT 100 Arrows.

### **Main Menu**

The Main Menu has these options.

Figure 3. Main Menu

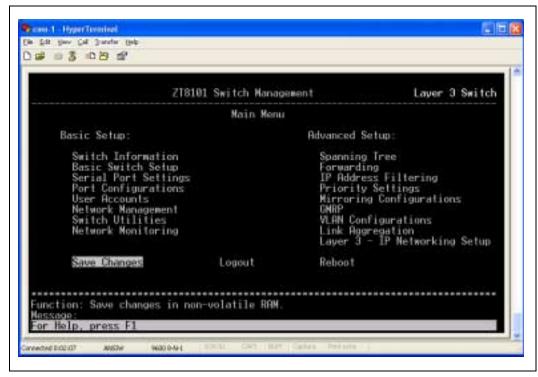

#### • Basic Setup

- **Switch Information**—Display information about the switch's hardware and firmware.
- **Basic Switch Setup**—Configure the switch's IP address.
- **Serial Port Settings**—Configure the switch's serial port that is used for terminal sessions.
- Port Configurations—Enable/disable individual ports and set their speed and duplex state.
- User Accounts—Set up user accounts, change their passwords, and modify their access rights.
- Network Management—Set up SNMP traps and community strings.
- Switch Utilities—View the history log, ping other devices, and manage firmware and configuration files.
- Network Monitoring—View various statistics by port or protocol and various routing tables.

#### Advanced Setup

- Spanning Tree—Enable/disable the Spanning Tree Protocol (STP) for the switch and on individual ports.
- Forwarding—Reduce traffic congestion on the network by configuring MAC address aging, unicast packet forwarding, storm control, and static IP routes.
- **IP** Address Filtering—Configure filters to handle packets from specified IP addresses.

#### Using the Telnet Console

- Priority Settings—Configure switch traffic priority based on MAC address, IP address, or Port.
- Mirroring Configurations—Configure a source port to send a copy of its data to a target port for monitoring and troubleshooting.
- **GMRP**—Enable and configure GMRP for ports and VLANs
- VLAN Configurations—Set up and administer VLANs on the switch.
- **Link Aggregation**—Combine ports on the switch to increase bandwidth.
- Layer 3 IP Networking Setup—Configure IP interfaces, RIP, and multicast routing protocols.
- Save Changes—Save the switch's current settings in non-volatile RAM (NV\_RAM) so that they are not lost when the switch is rebooted.
- Logout—Return to the login screen and close the current user account.
- **Reboot**—Select which configuration file is used when the switch restarts.

## **Creating User Accounts**

Access to the console is controlled via user accounts. You can create up to six accounts, one of which must be an Admin-level account. The other five accounts can be any combination of Admin-level and User-level accounts.

#### To create a new user account

- 1. From the Main Menu, select **User Accounts** and press **Enter**.
- 2. Use the spacebar to toggle the Action field to **Add**.
- 3. Enter the new username, assign an initial password, and then confirm the new password. Determine whether the new user should have Admin or User privileges. Use the spacebar to toggle between these options. (The next section describes the differences between these levels.)
  - The first user you create must be assigned Admin privileges.
- 4. Highlight **APPLY** and press **Enter** to make the user addition effective.
  - A listing of all user accounts and access levels is shown below the user setup menu. This list is updated when Apply is executed.
- 5. To delete a user, toggle the Action field to **Delete**, enter the username, highlight **APPLY**, and press **Enter**.
  - You must enter an account's password to delete it.
- 6. To modify a user's password or privileges, toggle the Action field to **Update**, enter the username, the old password, and then modify the New Password and/or the Access Level fields. Highlight **APPLY** and press **Enter**.

**Note:** Remember that **APPLY** makes changes to the switch configuration for the current session only. All changes (including user additions or updates) must be entered into non-volatile RAM using the **Save Changes** command on the Main Menu, if you want these changes to be permanent.

### **Admin and User Privileges**

The switch uses two levels of user privileges: Admin and User. Some menu selections available to users with Admin privileges are not be available to those with User privileges.

The table summarizes the Admin and User privileges:

|                                          | Admin | User      |
|------------------------------------------|-------|-----------|
| Switch Configuration Management          | •     |           |
| Configuration                            | Yes   | Read Only |
| Network Monitoring                       | Yes   | Read Only |
| SNMP Community Strings and Trap Stations | Yes   | Read Only |
| Update Firmware and Configuration Files  | Yes   | No        |
| Ping                                     | Yes   | Yes       |
| BOOTP/DHCP Relay and DNS Relay           | Yes   | Read Only |
| Factory Reset                            | Yes   | No        |
| Reboot Switch                            | Yes   | No        |
| Advanced Setup                           | Yes   | Read Only |
| User Account Management                  | ·     | •         |
| Add/Update/Delete User Accounts          | Yes   | No        |
| View User Accounts                       | Yes   | No        |

### To log in once you have created a registered user

- 1. From the Login screen, type in your username and press Enter.
- 2. Type in your password and press **Enter**.

The main menu screen will be displayed based on your access level or privilege.

# **Saving Changes**

The ZT 8101 switch has two levels of memory: normal RAM and non-volatile or NV-RAM. Configuration changes are made effective by highlighting **APPLY** and pressing **Enter**. When you do this, the settings are immediately applied to the switch software in RAM and immediately take effect.

Some settings, though, require you to restart the switch before they will take effect. Restarting the switch erases all settings in RAM and reloads the stored settings from the NV-RAM. Thus, it is necessary to save all setting changes to NV-RAM before rebooting the switch.

## To save changes to NV-RAM

- 1. To retain any configuration changes permanently, from the Main Menu select **Save Changes** and press **Enter**.
- 2. Answer Yes to the confirmation prompt.

## Reboot

- 1. From the Main Menu, select **Reboot** and press **Enter**.
- 2. Highlight one of these options and press **Enter**.

| Option                                                        | Description                                                                                                    |
|---------------------------------------------------------------|----------------------------------------------------------------------------------------------------|
| Reboot                                                        | Restarts the switch. Any configuration settings not saved using <b>Save Changes</b> from the Main Menu will be lost. The switch's configuration will be restored to the last configuration saved in NV-RAM. |
| Save Configuration & Reboot                                   | Saves the current configuration to NV-RAM (identical to using Save Changes) and then restarts the switch.                                                                                                   |
| Reboot & Load Factory Default Configuration                   | Restarts the switch using the default factory configuration. All custom configuration data will be lost.                                                                                                    |
| Reboot & Load Factory Default Configuration Except IP Address | Restarts the switch using the default factory configuration, except the user configured IP address will be retained. All other configuration data will be lost.                                             |

3. Highlight **Yes** on the confirmation prompt and press **Enter**.

# **Basic Settings**

This section explains some of the basic options for configuring the switch.

| Condition                                                                                  | Task                                                                          |
|--------------------------------------------------------------------------------------------|-------------------------------------------------------------------------------|
| Using SNMP for network management.                                                         | Configure the options in the Network Management Setup screens.                |
| Installing more than one switch.                                                           | Use the Switch Utilities to save configurations for use on multiple switches. |
| Testing communication with other devices.                                                  | Use the Ping Test utility from the Switch Utilities menu.                     |
| Need to set the port settings for the serial port to values other than the default values. | Configure the options with the Serial Port Settings screen.                   |

## **Switch Information**

The Switch Information screen displays descriptive information about the switch.

From the Main Menu, select **Switch Information**. This screen contains the following information.

| Field             | Description                                                                                                    |  |
|-------------------|----------------------------------------------------------------------------------------------------|--|
| Device Type       | Specifies the product name: ZT 8101 Fast-Ethernet Switch.                                                               |  |
| MAC Address       | Specifies the unique MAC address assigned to the switch. This address is not configurable.                              |  |
| Boot PROM Version | Specifies the version of the switch's boot code.                                                                        |  |
| Firmware Version  | Specifies the version of the firmware installed on the switch. You can update this using a switch utility.              |  |
| Hardware Version  | Specifies the hardware version of the switch.                                                                           |  |
| Device S/N        | Specifies the serial number of the switch.                                                                              |  |
| Name              | Specifies the name assigned to the switch. If you are installing multiple switches, you should give each a unique name. |  |
| Location          | Specifies the area or location where the switch resides.                                                                |  |
| Contact           | Specifies the contact person for the switch.                                                                            |  |
| Spanning Tree     | Indicates whether STP is enabled or disabled.                                                                           |  |
| GVRP              | Indicates whether the Group VLAN Registration Protocol is enabled or disabled.                                          |  |
| IGMP Snooping     | Indicates whether the Internet Group Management Protocol Snooping is enabled or disabled.                               |  |
| RIP               | Indicates whether the Routing Information Protocol is enabled or disabled.                                              |  |
| PIM-DM            | Indicates whether Protocol Independent Multicast - Dense Mode is enabled or disabled.                                   |  |
| DVMRP             | Indicates whether the Distance Vector Multicast Routing Protocol is enabled or disabled.                                |  |

# **Basic Switch Setup**

Use the Basic Network Setup menu to set the boot-up operation for obtaining an IP address or to manually assign the IP address for the switch.

- 1. From the Main Menu, select **Basic Network Setup** and press **Enter**.
- 2. To configure the IP address, use the Arrow keys or the Tab key to modify the settings in the New Switch IP Settings column.

| Parameter   | Default     | Description                                                                                                    |
|-------------|-------------|----------------------------------------------------------------------------------------------------|
| Get IP From | Manual      | Specifies the method for assigning the switch an IP address. Use the spacebar to toggle to <b>Manual</b> , <b>DHCP</b> , or <b>BOOTP</b> . (For more information about these options, see the descriptions below.) |
| IP Address  | 10.90.90.90 | Specifies the IP address assigned to the switch. Only available for the Manual option.                                                                                                    |

| Parameter       | Default   | Description                                                                                                    |
|-----------------|-----------|----------------------------------------------------------------------------------------------------|
| Subnet Mask     | 255.0.0.0 | Specifies the subnet mask assigned to the switch and to the other devices on this segment of the network. Only available for the Manual option.                                                                                                    |
| Default Gateway | 0.0.0.0   | Specifies the IP address of the device that routes to different networks. A gateway must be defined if the workstation you are going to use for switch management is located on a different IP segment than the switch. Only available for the Manual option. |
| VLAN Name       | default   | Specifies the name of the VLAN that the switch resides in. This VLAN must already exist.                                                                                                    |

3. To configure a name and contact information for the switch, enter information in these fields.

| Parameter | Description                                                                                                    |  |
|-----------|----------------------------------------------------------------------------------------------------|--|
| Name      | Specifies the name assigned to the switch. If you are installing multiple switches, you should give each a unique name. |  |
| Location  | Specifies the physical location of the switch.                                                                          |  |
| Contact   | Specifies the name of the person responsible for the switch.                                                            |  |

4. Highlight **APPLY** and press **Enter**.

#### **Get IP From Description**

The switch uses the Get IP From setting to determine where to get its IP address. You must use the Manual option if you want to configure multiple IP interfaces. The manual option is also more convenient if you are going to manage the switch with Telnet Console or Web Console. Both of these consoles require you to know the IP address, and although BOOTP/DHCP usually assign the same IP address when a device reboots, there is no guarantee.

- **BOOTP**—The switch sends out a BOOTP broadcast request when it is powered up. The BOOTP protocol allows IP addresses, network masks, and default gateways to be assigned by a central BOOTP server. If this option is set, the switch looks for a BOOTP server to provide it with this information.
- **DHCP**—The switch sends out a DHCP broadcast request when it is powered up. The DHCP protocol allows IP addresses, network masks, and default gateways to be assigned by a DHCP server. If this option is set, the switch looks for a DHCP server to provide it with this information.
- Manual—The switch uses the entered IP address, Subnet Mask, and Default Gateway. These entries should be of the form xxx.xxx.xxx, where each xxx is a number (represented in decimal form) between 0—255. This option requires entries in these fields:
  - IP Address—This address should be a unique address on the network assigned to the switch by the network administrator.
  - Subnet Mask—This is a bitmask that determines the extent of the subnet that the switch is on. The value should be 255.0.0.0 for a Class A network, 255.255.0.0 for a Class B network, and 255.255.255.0 for a Class C network, but custom subnet masks are allowed.
  - Default Gateway—This IP address determines where packets with a destination address outside the current subnet are sent. This is usually the address of a router or a host acting as an IP gateway. If your network is not part of an intranet, or you do not want the switch to be accessible outside your local network, you can leave this field unchanged.

## **Network Management Setup**

You use the Network Management screens to display and modify parameters for the Simple Network Management Protocol (SNMP). The switch includes an on-board SNMP agent that monitors the status of its hardware, as well as the traffic passing through its ports. A computer attached to the network, called a Network Management Station (NMS), can be used to access this information. Access rights to the on-board agent are controlled by community strings. To communicate with the switch, the NMS must first submit a valid community string for authentication.

### To configure SNMP

You can configure up to four community strings.

- 1. From the Main Menu, select **Network Management** | **SNMP Configurations** and press **Enter**.
- 2. Configure these fields.

| Field            | Description                                                                                                    |
|------------------|----------------------------------------------------------------------------------------------------|
| Community String | Specifies a string of up to 20 characters used for authentication of clients wanting access to the switch's SNMP agent. This is similar to a password in that stations that do not know the correct string cannot receive or request SNMP information from the switch. |
| Rights           | Specifies the level of access for an authorized client. Use the spacebar to toggle between <b>Read</b> and <b>R/W</b> (read-write).                                                                                                    |
| Status           | Specifies whether the current string is Enabled or Disabled. This is used to temporarily limit access to the switch's SNMP agent. Use the spacebar to toggle between <b>Enabled</b> and <b>Disabled</b> .                                                              |

3. Highlight **APPLY** and press **Enter**.

## To configure trap recipients

The Trap Recipient Setup screen allows you to specify which management stations receive authentication failure messages or other trap messages from the switch. Up to three trap recipients may be entered.

- 1. From the Main Menu, select **Network Management** | **SNMP Configurations** | **Trap Recipients Setup** and press **Enter**.
- 2. Configure these fields.

| Field                 | Description                                                                                                    |
|-----------------------|----------------------------------------------------------------------------------------------------|
| IP Address            | Specifies the IP address of the management station that will receive traps generated by the switch.                                                                                                    |
| SNMP Community String | Specifies a string of up to 20 characters used for authentication of users wanting to receive traps from the switch's SNMP agent. This is similar to a password in that stations that do not know the correct string cannot receive or request SNMP information from the switch. |
| Status                | Enables or disables the selected community string. This is used to temporarily limit a station from receiving traps generated by the switch. Use the spacebar to toggle between <b>Enabled</b> and <b>Disabled</b> .                                                             |

3. Highlight **APPLY** and press **Enter**.

### To configure the access list

You can specify the IP addresses of up to three management stations that will be allowed access to the management agent of the switch. If you enter IP addresses in this form, only the management stations with those IP addresses are allowed to access the management agent of the switch. All other IP addresses will be blocked.

- 1. From the Main Menu, select **Network Management | Access List Setup** and press **Enter**.
- 2. Configure these fields.

| Field      | Description                                                                                                  |
|------------|----------------------------------------------------------------------------------------------------|
| IP Address | Specifies the IP addresses of the management stations that you want to access the switch's management agent. |
| Port       | Specifies the ZT 8101 switch port that the management station will use for access. Enter a number from 1—26. |

3. Highlight **APPLY** and press **Enter**.

# **Serial Port Settings**

The Serial Port Settings screen allows the configuration of the switch's serial port, which is on the front panel. Terminals must match these settings to connect to the switch.

- 1. From the Main Menu, select **Serial Port Settings** and press **Enter**.
- 2. Configure these fields.

| Field       | Description                                                                                                    |
|-------------|----------------------------------------------------------------------------------------------------|
| Baud Rate   | Sets the serial bit rate that will be used for communication the next time the switch is restarted. This setting applies only when the serial port is being used for out-of-band management. Available speeds are 9600, 19,200, 38,400 and 115,200 bits per second. The default setting is 9600. |
| Auto-Logout | Sets the time the interface can be idle before the switch automatically logs out the user. The options are Never, 2, 5, 10, or 15 minutes.                                                                                                    |

Values for data bits (the number of bits used to represent one character of data) and stop bits (the number of bits used to mark the end of a unit of transmission) are displayed but are not configurable.

**Note:** Auto logout is not configurable for the Telnet and Web Console. The switch automatically logs the user out of these interfaces when the session has been idle for 15 minutes.

3. Highlight **APPLY** and press **Enter**.

# **Port Configurations**

You can enable or disable a specific port and set its speed and duplex state.

- 1. From the Main Menu, select **Port Configurations** and press **Enter**.
- 2. Using the spacebar, toggle the View Ports field to view the ports you want to configure.

- 3. In the Configure Port field enter the port number or a range of ports. To configure a single port, enter that port number in both the To and From field.
- 4. Use the spacebar to toggle these fields to the appropriate value.

| Field        | Description                                                                                                    |
|--------------|----------------------------------------------------------------------------------------------------|
| State        | Enables or disables the currently selected ports.                                                                                                    |
| Speed/Duplex | Specifies the speed and full- or half-duplex state of the ports. For 100 Mpbs ports the choices are <b>Auto</b> , <b>10/Half</b> , <b>10/Full</b> , <b>100/Half</b> , and <b>100/Full</b> . For gigabit ports, the choices are <b>Auto</b> , <b>1000/Full</b> , and <b>100/Full</b> . |
| Flow Control | Specifies the flow control mode for the port.                                                                                                    |
| Learn        | Enables or disables dynamic learning of MAC addresses. You can disable MAC learning to increase the security of a specific port. Such disabled ports only receive broadcast traffic and packets that have a destination MAC address that matches the port's MAC address.              |

5. Highlight **APPLY** and press **Enter**.

### **Switch Utilities**

You can upgrade the switch's firmware by transferring a new firmware file from an TFTP (Trivial File Transfer Protocol) server to the switch. You can also load a configuration file into the switch from an TFTP server or save the switch's configuration file and a history log to an TFTP server.

The TFTP server must be running TFTP server software to perform the file transfer. TFTP server software is a part of many network management software packages, or can be obtained as a separate program.

The switch utilities also allow you to ping stations and to configure DNS relay and BOOTP/DHCP relay.

To access these utilities, from the Main Menu select Switch Utilities and press Enter.

```
Switch Utilities
                                                                                                Laver 3 Switch
  Switch Settings

      Server IP Address
      : 10.40.44.60

      Switch IP Address
      : 10.90.90.90

      Subnet Mask
      : 255.0.0.0

      Gateway Router
      : 0.0.0.0

  TFTP Services
                                                                      Others
       Download Firmware from TFTP Server Ping Test
Download Configuration from TFTP Server BOOTP/DHCP Relay
        Upload Settings to TFTP Server
                                                                              DNS Relay
        Upload History Log to TFTP Server
       Upload History Log to TFTP Server
Function:
Message:
CTRL+T = Main Menu
                                     Esc = Previous screen
                                                                                           CTRL+R = Refresh
```

### To update firmware

The switch can hold only one image of the firmware. The switch is rebooted after new firmware is downloaded. If you have any current settings that you have not saved to non-volatile RAM, use the **Save Changes** option on the Main Menu before starting these steps.

- 1. From the Main Menu, select **Switch Utilities** | **Download Firmware from TFTP Server** and press **Enter**.
- 2. In the Server IP Address field, enter the IP address of the TFTP server.
- 3. In the Path\Filename field, enter the path and the filename to the firmware file on the TFTP server, based from the root of the server.
- 4. Highlight **SAVE SETTINGS** and press **Enter**. This saves the information so that the next time you access this screen, you won't have to enter the address or the path\filename.
- 5. To start the download, highlight **DOWNLOAD** and press **Enter**.

When the download is completed, the switch automatically reboots and executes the new runtime firmware.

**Note:** If FLASH becomes corrupted because you lose power when upgrading the firmware, you must use Zmodem to fix the problem. See "Upgrading Firmware through Zmodem" on page 21.

### To download a configuration file

- From the Main Menu, select Switch Utilities | Download Configuration from TFTP Server and press Enter.
- 2. In the Server IP Address field, enter the IP address of the TFTP server.
- 3. In the Path\Filename field, enter the path and the filename to the file on the TFTP server.
- 4. To start the download, highlight **DOWNLOAD** and press **Enter**.

When the download is completed, the switch saves the configuration in NV-RAM and automatically reboots.

### To upload a configuration file

- 1. From the Main Menu, select **Switch Utilities** | **Upload Settings to TFTP Server** and press **Enter**.
- 2. In the Server IP Address field, enter the IP address of the TFTP server.
- 3. In the Path\Filename field, enter the path on the TFTP server and the filename.
- 4. Highlight **SAVE SETTINGS** and press **Enter**. This saves the information so that the next time you access this screen, you won't have to enter the address or the path\filename.
- 5. To start the file transfer to the TFTP server, highlight **UPLOAD** and press **Enter**.

### To upload a history log file

- 1. From the Main Menu, select **Switch Utilities** | **Upload History Log to TFTP Server** and press **Enter**.
- 2. In the Server IP Address field, enter the IP address of the TFTP server.

- 3. In the Path\Filename field, enter the path on the TFTP server and the filename.
- 4. Highlight **SAVE SETTINGS** and press **Enter**. This saves the information so that the next time you access this screen, you won't have to enter the address or the path\filename.
- 5. To start the file transfer to the TFTP server, highlight **UPLOAD** and press **Enter**.

### To test connectivity with ping

- 1. From the Main Menu, select **Switch Utilities** | **Ping Test** and press **Enter**.
- 2. Configure these fields.

| Field                 | Description                                                              |
|-----------------------|--------------------------------------------------------------------------|
| IP Address            | Specifies the IP address of the network device to ping.                  |
| Number of Repetitions | Specifies the number of test packets to send. Three is the usual number. |
| Default timeout       | Specifies the number of seconds to wait between sending the packets.     |

3. To start the test, highlight **START** and press **Enter**.

# **BOOTP/DHCP Relay**

BOOTP/DHCP relay agent enables end stations to use a BOOTP or DHCP server to obtain TCP/IP configuration information or boot files to be loaded into memory, even if the servers are not on the local IP interface. The following conditions determine whether you need to enable BOOTP/DHCP relay:

- If the BOOTP or DCHP server and end station are on the same IP interface, no relay agent is necessary.
- If the servers and the end stations are on different IP interfaces, a relay agent is necessary for the switch to forward the messages.

The relay agent forwards these packets between IP interfaces, and therefore must know the IP addresses of the BOOTP and DHCP servers and their respective subnet names (or IP interface names).

When the switch receives packets destined for a BOOTP or DHCP server, it forwards them to specific servers as defined in the following configuration. The switch also forwards packets from the BOOTP or DHCP servers to the appropriate subnets.

## To enable the BOOTP/DHCP relay agent

1. From the Main Menu, select Switch Utilities | BOOTP/DHCP Relay and press Enter.

2. Configure these fields.

| Field                           | Description                                                                                                    |
|---------------------------------|----------------------------------------------------------------------------------------------------|
| BOOTP/DHCP Relay Status         | Enables or disables the BOOTP/DHCP relay function.                                                                                                    |
| BOOTP HOPS Count Limit          | Sets the maximum number of hops (routers) that the BOOTP messages can be relayed through. If a packet's hop count is more than the hop count limit, the packet is dropped. The range is between 1—16 hops. The default value is 4.                                                       |
| BOOTP/DHCP Relay Time Threshold | Sets the minimum time (in seconds) that the switch will wait before forwarding a request packet. If the value in the seconds field of the packet is less than the relay time threshold, the packet will be dropped. The range is between 0—9999 seconds. The default value is 0 seconds. |

- 3. Highlight **APPLY** and press **Enter**.
- 4. If you enabled BOOTP/DHCP Relay, highlight **BOOTP/DHCP Relay Interface** Configuration and press Enter.
- 5. Toggle the Action field to **Add** and configure these fields.

| Field             | Description                                                                                                    |
|-------------------|----------------------------------------------------------------------------------------------------|
| Interface Name    | Specifies the subnet name (IP interface name) of the network that the BOOTP or DHCP server is located on.                                |
| BOOTP/DHCP Server | Specifies the IP address of the BOOTP or DHCP relay server. Multiple servers may be entered for a given subnet name (IP interface name). |

- 6. Highlight **APPLY** and press **Enter** to make the change current.
- 7. To modify an entry in the table, toggle the Action field to **Modify**, enter the changes, highlight **APPLY**, and press **Enter**.
- 8. Use **Save Changes** on the Main Menu to enter the table into NV-RAM.

## **DNS** Relay

DNS relay enables the switch to act as a DNS cache or proxy and to forward DNS requests to the DNS server only when required. Whether you enable DNS relay depends upon whether you want to

- Save a DNS server or a linking WAN extraneous or repetitive traffic.
- Try to shorten the response time for a DNS request on a slow or long WAN.
- Change or control the IP response for a series of DNS requests.
- Control which servers are used for DNS.

When the switch receives packets destined for a DNS server and the requests are not statically defined in the switch or previously cached, the switch forwards them to the servers as defined in the following configuration. The switch also forwards packets from the DNS servers back to the appropriate subnets.

## To configure DNS Relay services

1. From the Main Menu, select **Switch Utilities** | **DNS Relay** and press **Enter**.

2. Configure these fields.

| Field                          | Description                                                             |
|--------------------------------|-------------------------------------------------------------------------|
| DNS Relay State                | Enables or disables DNS relay on the switch.                            |
| Name Server [1]                | Specifies the IP address of the primary DNS server.                     |
| Name Server [2]                | Specifies the IP address of a secondary DNS server.                     |
| DNS Relay Cache Status         | Enables or disables the DNS cache on the switch.                        |
| DNS Static Table Lookup Status | Enables or disables the DNS Static Table Lookup function on the switch. |

- 3. Highlight **APPLY** and press **Enter**.
- 4. If you enabled DNS Static Table Lookup, highlight **Static Table Configuration** and press **Enter**.
- 5. Toggle the Action field to **Add** and configure these fields.

| Field       | Description                                       |
|-------------|---------------------------------------------------|
| Domain Name | Specifies the name of the DNS server.             |
| IP Address  | Specifies the IP address of the DNS server.       |
| Status      | Enables or disables the entry for static look up. |

- 6. Highlight **APPLY** and press **Enter** to make the change current.
- 7. To modify an entry in the table, toggle the Action field to **Modify**, enter the changes, highlight **APPLY**, and press **Enter**.
- 8. Use Save Changes on the Main Menu to enter the table into NV-RAM.

# **Network Monitoring**

This section explains how to monitor the following aspects of the switch:

- "Port Statistics" (packets, errors, and utilization)
- "Address Tables" (MAC, IP, routing, and ARP)
- "Status" (switch history, router port table, IP multicast forwarding table, and other such tables)

### **Port Statistics**

### To view port utilization

- 1. From the Main Menu, select **Network Monitoring | Port Utilization** and press **Enter**.
- 2. To change the refresh interval, toggle the Refresh Interval field to a new value.
- 3. To clear the statistics and gather new information, highlight **CLEAR COUNTERS** and press **Enter**.

The Port Utilization screen displays these statistics.

| Column | Description                                                                                        |
|--------|----------------------------------------------------------------------------------------------------|
| Port   | Identifies the port.                                                                               |
| TX/sec | Displays the number of packets transmitted per second.                                             |
| RX/sec | Displays the number of packets received per second.                                                |
| %Util. | Displays the calculated percentage of the bandwidth being used by the device attached to the port. |

### To view port error statistics

- 1. From the Main Menu, select **Network Monitoring | Port Error Packets** and press **Enter**.
- 2. In the Port field, enter the port number to view.
- 3. Toggle the Interval field to suspend or to a value from 2 seconds to 1 minute. This field sets the interval at which the error statistics are updated.
- 4. To clear the statistics and gather new, highlight CLEAR COUNTERS and press Enter.

The screen displays these statistics.

| Field                        | Description                                                                                                    |  |  |
|------------------------------|----------------------------------------------------------------------------------------------------|--|--|
| Rx Frames—Received packets   | Rx Frames—Received packets                                                                                                    |  |  |
| CRC Error                    | Alignment. For 10 Mbps ports, the counter records CRC errors (Frame Check Sequence and alignment errors). For 100 Mbps ports, the counter records the sum of CRC errors and code errors (frames received with rxerror signal). |  |  |
| Undersize                    | Small. The total number of frames received that were shorter than 64 octets long (excluding framing bits, but including FCS octets) and were otherwise well formed.                                                            |  |  |
| Oversize                     | Long. The total number of frames received that were longer than 1518 octets (excluding framing bits, but including FCS octets) and were otherwise well formed.                                                                 |  |  |
| Fragment                     | Small with alignment error. The total number of frames received that were shorter than 64 octets in length (excluding framing bits, but including FCS octets) and had either an FCS or an alignment error.                     |  |  |
| Jabber                       | Long with alignment error. The total number of frames received that were longer than 1518 octets (excluding framing bits, but including FCS octets), and had either an FCS or an alignment error.                              |  |  |
| Drop Pkts                    | Total dropped. The total number of events in which packets were dropped due to a lack of resources.                                                                                                    |  |  |
| Tx Frames—Transmitted packet | Tx Frames—Transmitted packets                                                                                                    |  |  |
| ExDefer                      | Delayed. The number of frames for which the first transmission attempt on a particular interface was delayed because the medium was busy.                                                                                      |  |  |
| CRC Error                    | Alignment. For 10 Mbps ports, the counter records CRC errors (FCS or alignment errors). For 100 Mbps ports, the counter records the sum of CRC errors and code errors (frames received with rxerror signal).                   |  |  |
| Late Coll.                   | Late Collisions. The number of times that a collision is detected after the allowable detection period.                                                                                                    |  |  |

| Field        | Description                                                                                                    |
|--------------|----------------------------------------------------------------------------------------------------|
| Ex. Coll.    | Excessive Collisions. The number of frames for which transmission failed due to excessive collisions.                                  |
| Single Coll. | Single Collision Frames. The number of successfully transmitted frames for which transmission is inhibited by more than one collision. |
| Coll.        | Total Collisions. An estimate of the total number of collisions on this network segment.                                               |

## To view an analysis of packet sizes and types

- 1. From the Main Menu, select **Network Monitoring | Port Packet Analysis** and press **Enter**.
- 2. In the Port field, enter the port number to be analyzed.
- 3. Toggle the Interval field to suspend or to a value from 2 seconds to 1 minute. This field sets the interval at which the statistics are updated.
- 4. To clear the statistics and gather new, highlight CLEAR COUNTERS and press Enter.

The screen displays these statistics (RX indicates received and TX indicates transmitted).

| Column             | Description                                                                                        |
|--------------------|----------------------------------------------------------------------------------------------------|
| Frame Size or Type | The size in octets (bytes) of frames or the type of frame transferred through the switch.          |
| Frame Counts       | The total number of frames transferred through the switch, of the corresponding size or type.      |
| Frames/sec         | The number of frames per second transferred through the switch, of the corresponding size or type. |
| Total              | The total number of bytes or frames received or transmitted.                                       |
| Total/sec          | The total number of bytes or frames received or transmitted per second.                            |

### **Address Tables**

### To view the MAC address table

- 1. From the Main Menu, select Network Monitoring | MAC Address Table and press Enter.
- 2. Toggle the Browse By field to **ALL**, **MAC Address**, **Port**, or **VLAN**. This sets a filter to determine which MAC addresses to display.
  - The **ALL** option specifies no filter.
  - The MAC Address option allows you to enter a specific address.
  - The **Port** option allows you to enter a port number
  - The **VLAN** option allows you to enter a VLAN name.
- 3. Highlight **BROWSE** and press **Enter** to populate the table.

| TD1 C 11   |      |      | , •      | •  | 1.    | 1      | 1 (   | 1     | 3 / A | C 11        |
|------------|------|------|----------|----|-------|--------|-------|-------|-------|-------------|
| The follow | /1no | into | ormation | 10 | สารา  | บองคด  | i tor | each  | MA    | ( address   |
| THE TOHOW  | 1115 | 1111 | minution | 10 | aible | nu y c | 1 101 | Cucii | TATT  | C dadi Cbb. |

| Column      | Description                                                                                                    |
|-------------|----------------------------------------------------------------------------------------------------|
| VID         | The VLAN ID of the VLAN the port is a member of.                                                                                                    |
| VLAN Name   | The name of the VLAN.                                                                                                    |
| MAC Address | The MAC address.                                                                                                    |
| Port        | The port corresponding to this MAC address. "CPU" is used to identify the MAC address for the switch.                                                   |
| Туре        | How the switch discovered the MAC address. The possible entries are Dynamic, Self, and Static. Self is used to identify the MAC address for the switch. |

4. To clear all entries and force the switch to rebuild the table, highlight **CLEAR ALL** and press **Enter**. If you have selected to browse by port, you will have the option of clearing all the entries for the specified port.

### To view the IP address table

- 1. From the Main Menu, select **Network Monitoring | IP Address Table** and press **Enter.**
- 2. To find a particular IP address, enter the IP address in the IP Address field, highlight **FIND**, and press **Enter**. To find all IP address known by the switch, enter 0.0.0.0 for the IP address.

The following information is displayed about each IP address.

| Column     | Description                                                                      |
|------------|----------------------------------------------------------------------------------|
| Interface  | The name of the IP interface corresponding to the IP address.                    |
| IP Address | The IP address corresponding to the IP interface name.                           |
| Port       | The port the IP address is associated with.                                      |
| Learned    | The method the switch used to discover the IP address, either Dynamic or Static. |

## To view the routing table

- 1. From the Main Menu, select **Network Monitoring** | **Routing Table** and press **Enter**.
- 2. To find a particular IP address, enter the following in the appropriate fields: the IP address, the subnet mask, and the gateway. Highlight **FIND**, and press **Enter**.

The following information is displayed in the table.

| Column         | Description                                                         |
|----------------|---------------------------------------------------------------------|
| IP Address     | The IP address corresponding to the subnet mask and gateway.        |
| Subnet Mask    | The subnet mask corresponding to the IP address.                    |
| Gateway        | The gateway used to reach the IP address.                           |
| Interface Name | The IP interface name corresponding to the IP address.              |
| Hops           | The number of hops (routers) between the switch and the IP address. |
| Protocol       | The routing protocol used to link the switch to the IP address.     |

### To view the ARP table

- 1. From the Main Menu, select **Network Monitoring** | **ARP Table** and press **Enter.**
- 2. Enter the IP interface name and the IP address, highlight **FIND**, and press **Enter**. The following information is displayed in the table.

| Column      | Description                                                                                                    |
|-------------|----------------------------------------------------------------------------------------------------|
| Interface   | The IP interface name corresponding to the IP address.                                                                                         |
| IP Address  | The IP address that corresponds to the MAC address.                                                                                            |
| MAC Address | The MAC address that corresponds to the IP address.                                                                                            |
| Туре        | The method that was used to enter the IP address and MAC address pair into the ARP table. The possible entries are Static, Dynamic, and Local. |

3. To delete an entry from the table, enter its information in the fields, highlight **CLEAR**, and press **Enter**.

### **Status**

### To view GVRP status

From the Main Menu, select **Network Monitoring** | **GVRP** and press **Enter.** The GVRP Status screen contains the following information.

| Field                               | Description                                                                                                    |
|-------------------------------------|----------------------------------------------------------------------------------------------------|
| Number of IEEE 802.1Q VLANs         | The number of VLANs that have been defined for the switch.                                                     |
| IEEE 802.1Q VLAN ID                 | The ID assigned to the currently displayed VLAN.                                                               |
| Current Egress Ports                | The ports in the VLAN that are egress ports.                                                                   |
| Current Untagged Ports              | The ports in the VLAN that are untagged.                                                                       |
| Status                              | The status of the VLAN, whether it is a permanent definition or whether the ports dynamically joined the VLAN. |
| Creation time since switch power up | The time the VLAN was created or last modified, relative to when the switch was last booted.                   |

*Note:* If more than one IEEE 802.1Q VLAN has been defined for the switch, use CTRL+N to view the status of the other VLANs.

### To view the router ports

Router ports can be either static or dynamic. Static ports are ports that you manually configure to route UDP multicast packets. Dynamic ports are added by the switch when the switch detects UDP multicast packets and IGMP multicast group membership reports on a port.

- 1. From the Main Menu, select **Network Monitoring | Router Ports** and press **Enter.**
- 2. In the VLAN Name field, enter the name of the VLAN to search for router ports. Highlight **FIND** and press **Enter**.

The Router Port table contains the VLAN name, and under the port groupings (1 to 8, 9 to 16, 17 to 24, and 25 to 26), a port is assigned an "S" if the port is a static router port, a "D" if the port has been dynamically assigned to be a router port, or a "-" if the port is not a router port.

## To view the IGMP snooping status

You can view IGMP group information for each VLAN.

- 1. From the Main Menu, select **Network Monitoring | IGMP Snooping Status** and press **Enter.**
- 2. In the VLAN Name field, enter the name of the VLAN to retrieve IGMP snooping information. Highlight **FIND** and press **Enter**.

The IGMP Snooping Status screen contains the following information.

| Column          | Description                                                   |
|-----------------|---------------------------------------------------------------|
| Multicast group | The IP address of a multicast group learned by IGMP snooping. |
| MAC address     | The corresponding MAC address learned by IGMP snooping.       |
| Reports         | The number of IGMP reports for the listed source.             |

## To view the IP multicast forwarding table

You can browse the IP multicast forwarding table for static and dynamic (learned) entries. You can also search the table using a combination of a multicast group IP address, a multicast source IP address, and a subnet mask.

- From the Main Menu, select Network Monitoring | IP Multicast Forwarding Table and press Enter.
- 2. Enter the following: a multicast group address, a source IP address, and a source subnet mask address. To find all multicast groups known to the switch, use 0.0.0.0 for all the addresses.
- 3. Highlight **FIND** and press **Enter**.

The IP Multicast Forwarding Table contains the following information.

| Column            | Description                                                                       |
|-------------------|-----------------------------------------------------------------------------------|
| Multicast Group   | The IP address of a multicast group.                                              |
| Source IP Addr.   | The IP address of a multicast source.                                             |
| Source Mask       | The subnet mask of a multicast source.                                            |
| Upstream Neighbor | The IP address of the next hop router between the multicast group and the source. |
| Expire Time       | The number of seconds the packets from the multicast source can live.             |
| Prot.             | The multicast routing protocol used by the current source.                        |

## To view the IGMP group table

You can view IGMP information for an IP interface name and a multicast group IP address.

- 1. From the Main Menu, select Network Monitoring | IGMP Group Table and press Enter.
- 2. Enter the name of an IP interface and the IP address of a multicast group. To find all multicast groups, use 0.0.0.0 for the addresses.

3. Highlight **FIND** and press **Enter**.

The IGMP Group table contains the following information.

| Column           | Description                                                             |
|------------------|-------------------------------------------------------------------------|
| Interface Name   | The IP interface associated with the multicast group.                   |
| Multicast Group  | The IP address of the multicast group associated with the IP interface. |
| Last Reporter IP | The IP address of the member that responded with the last report.       |
| Querier IP       | The IP address of the member elected to be the querier for the group.   |
| Expire           | The time when the next report is due.                                   |

## To view the DVMRP routing table

You can search the DVMRP routing table with an IP address and subnet mask combination.

- From the Main Menu, select Network Monitoring | DVMRP Routing Table and press Enter.
- 2. Enter an IP address and a subnet mask.
- 3. Highlight **FIND** and press **Enter**.

The DVMRP Routing Table contains the following information.

| Column          | Description                                                                                                    |
|-----------------|----------------------------------------------------------------------------------------------------|
| Source Address  | The source IP address used to retrieve this information.                                                                         |
| Source Mask     | The source subnet mask used to retrieve this information.                                                                        |
| Next-hop Router | The IP address of the next hop router for the source address.                                                                    |
| Нор             | The number of hops (routers) between the multicast group member and the switch.                                                  |
| Learned         | The method the switch used to discover the source address, either Static or Dynamic.                                             |
| Interface       | The IP interface name of the source address.                                                                                     |
| Ехр             | The number of seconds before the entry expires. Expired entries display H-D (hold down) for 120 seconds before they are removed. |

## To view the switch's history log

From the Main Menu, select **Network Monitoring** | **Switch History** and press **Enter**. The Switch History screen contains the following information.

| Column   | Description                                                                                                    |
|----------|----------------------------------------------------------------------------------------------------|
| Seq. #   | A counter incremented whenever an entry to the switch's history log is made. The table displays the last entry (highest sequence number) first. |
| Time     | The time the history log entry was made. The time is specified in days, hours, and minutes since the switch was last restarted.                 |
| Log Text | The text describing the event that triggered the history log entry.                                                                             |

# **Advanced Setup**

Most of the following options can be configured independently of the other options. However, you must configure a VLAN before you can configure an IP interface for it.

# **Spanning Tree**

The Spanning Tree Protocol (STP) prevents loops in a network by allowing only one active path between any two network devices at a time. (For more information about using this protocol, refer to "Spanning Tree Protocol" in chapter 3.)

STP operates on two levels. On the switch level, the settings are globally implemented. On the port level, the settings are implemented on a user-defined group basis. STP must be enabled on the switch for it to be enabled on a particular port.

### To configure global STP switch settings

- 1. From the Main Menu, select **Spanning Tree** and press **Enter**.
- Using the spacebar, toggle the Status field to Enabled or Disabled.
   The factory default settings should cover the majority of installations, and most installations should keep these default settings.
- 3. To change the factory default settings, configure these fields.

| Field      | Default | Description                                                                                                    |
|------------|---------|----------------------------------------------------------------------------------------------------|
| Max Age    | 20      | Specifies the maximum time (in seconds) the switch will wait for a configuration message from the root bridge. At the end of this time, the switch will start sending out its own configuration messages for permission to become the root bridge.                 |
|            |         | The device with the lowest bridge identifier becomes the root bridge (see the Priority field).                                                                                                    |
|            |         | Max Age must be set within the following range:                                                                                                    |
|            |         | <ul> <li>The minimum value is the higher of 6 or [2 x (Hello Time<br/>+1)]</li> </ul>                                                                                                    |
|            |         | The maximum value is the lower of 40 or [2 x (Forward Delay -1)]                                                                                                    |
| Hello Time | 2       | Specifies the time interval (in seconds) between two configuration messages. The root bridge sends these messages at this interval to inform all other devices that it is the root bridge. This time will be used if and when your switch becomes the root bridge. |
|            |         | It can be set from 1—10 seconds.                                                                                                    |
|            |         | The Hello Time cannot be longer than the Max Age. Otherwise, a configuration error occurs.                                                                                                    |

| Field         | Default | Description                                                                                                    |
|---------------|---------|----------------------------------------------------------------------------------------------------|
| Forward Delay | 15      | Specifies the maximum time (in seconds) the root device will wait before changing states (for example, from listening to blocking, from blocking to forwarding). This delay is required because every device must receive information about topology changes before it starts to forward packets. In addition, each port needs time to listen for conflicting information that would make it return to a blocking state; otherwise, temporary data loops might result.  • Maximum value is 30  • Minimum value is the higher of 4 or [(Max. Age / 2) +1] |
| Priority      | 32768   | Priority is used in selecting the root bridge, root port, and designated port. The device with the highest priority becomes the STP root bridge. The lower the numeric value, the higher the priority. If all devices have the same priority, the device with the lowest MAC address will become the root bridge.  Range: 0—65535.                                                                                                    |

### 4. Highlight **APPLY** and press **Enter**.

The following information is displayed about STP.

| Field                  | Description                                                                                      |
|------------------------|--------------------------------------------------------------------------------------------------|
| Designated Root Bridge | The IP address of the current root bridge for the STP group.                                     |
| Root Priority          | The current value of the bridge priority for the group.                                          |
| Cost to Root           | The currently assigned cost for the route from the designated STP-group port to the root bridge. |
| Root Port              | The port number of the root port.                                                                |
| Last Topology Change   | The time (in seconds) since the last change in the root bridge or designated STP-group port.     |
| Topology Change Count  | The number of topology changes since the switch was last restarted.                              |

### To define the port members of an STP group

The switch allows you to configure Spanning Tree Groups that consist of a group of ports that will be handled as though they were a single spanning tree device. An STP group uses the switch-level parameters entered above, with the addition of port priority and port cost.

An STP group spanning tree works in the same way as the switch-level spanning tree, but the root bridge concept is replaced with a root port concept. A root port is a port of the group that is elected (on the basis of port priority and port cost) to be the connection to the network for the group. Redundant links will be blocked, just as redundant links are blocked on the switch level.

An STP port group should correspond to a VLAN group of ports.

1. From the Main Menu, select **Spanning Tree | Port Settings** and press **Enter**.

### 2. Configure these fields.

| Field          | Description                                                                                                    |
|----------------|----------------------------------------------------------------------------------------------------|
| View Ports     | Specifies the range of ports to view. The Fast Ethernet ports are displayed for configuration in groups of 12, and the two gigabit Ethernet ports are displayed together.                                                                                                    |
| Configure Port | Specifies a specific port or range of ports to configure. To configure a specific port, enter the port number in both the From and To field.                                                                                                    |
| Port Cost      | Specifies the port cost. It can be set between 1—65535. The lower the cost, the greater the probability the port will be chosen as the designated port (chosen to forward packets). The default value for the 10/100 ports is 19, and for the 100/1000 ports it is 4.                                                                                     |
| Priority       | Specifies the port priority. It can be set between 0—255. The default is 128. The lower the priority, the greater the probability the port will be chosen as the root port. If two ports have the same priority, the port with the lowest port number is selected. For example, STP chooses port 1 instead of port 5 if they both have the same priority. |
| State          | Enables or disables STP on the specified port or range of ports.                                                                                                    |

#### 3. Highlight **APPLY** and press **Enter**.

The table displays this additional information about the port.

| Column     | Description                                                      |
|------------|------------------------------------------------------------------|
| Connection | Displays the port's speed, duplex mode, and flow control method. |
| Status     | Displays whether the port is Disabled or Forwarding.             |
| STP Name   | Displays the assigned STP group name for the port.               |

# **Forwarding**

Forwarding reduces traffic congestion on the network because packets are transmitted only to the destination port rather than to all ports. The switch maintains a number of static forwarding tables which you can manually configure for MAC, IP, and ARP forwarding.

This section explains how to configure

- MAC address aging
- MAC forwarding (unicast MAC address, multicast MAC address, and storm control)
- IP forwarding (static and default routes, static ARP)

## To configure MAC address aging

A very long MAC address aging time can result in out-of-date dynamic entries that may cause incorrect packet filtering and forwarding decisions. A very short aging time may cause entries to be aged out too soon, which results in a high percentage of received packets whose source addresses cannot be found in the address table. In this case, the switch must broadcast the packet to all ports, negating many of the benefits of having a switch.

- 1. From the Main Menu, select Forwarding and press Enter.
- 2. In the MAC Address Aging Time field, specify the length of time a learned MAC address can remain in the forwarding table without being accessed (that is, how long a learned MAC

Address is allowed to remain idle). The aging time can be set to any value between 300—1,000,000 seconds. The default is 300 seconds (5 minutes).

3. Highlight **APPLY** and press **Enter**.

### To configure unicast MAC address forwarding

Unicast addresses are used to transmit messages from a single network device to another, single network device. You can specify to have these addresses statically forwarded to a specified port or to have the switch drop them.

- 1. From the Main Menu, select Forwarding | Unicast MAC Address Settings and press Enter.
- 2. Toggle the Action field to **Add/Modify** and configure these fields.

| Field       | Description                                                                                                    |
|-------------|----------------------------------------------------------------------------------------------------|
| MAC Address | Specifies the unicast MAC address in the packets.                                                                           |
| Туре        | Specifies whether to forward the packets (Static) or to drop the packets (BlackHole).                                       |
| Port        | Specifies which port to use for forwarding the packets. This option is not available if BlackHole is specified as the type. |
| VLAN Name   | Specifies the VLAN to which the MAC address belongs.                                                                        |

- 3. Highlight **APPLY** and press **Enter**.
- 4. To delete an entry, toggle the Action field to **Delete**, enter the MAC address, highlight **APPLY**, and press **Enter**.

## To configure multicast MAC address forwarding

The multicast MAC address settings configure the switch to forward multicast packets from a specific MAC address to a specified VLAN. The port settings determine which ports can join the VLAN to forward the multicast packets.

- From the Main Menu, select Forwarding | Multicast MAC Address Settings and press Enter.
- 2. Toggle the Action field to **Add/Modify** and configure these fields.

| Field                 | Description                                                                                                    |  |
|-----------------------|----------------------------------------------------------------------------------------------------|--|
| VLAN Name             | Specifies the VLAN to which the multicast MAC packets are forwarded.                                                                                                    |  |
| Multicast MAC Address | Specifies the MAC address of the source for the multicast packets.                                                                                                    |  |
| Port                  | Specifies how the port can join the multicast group. You can enter the values for the individual ports directly from the keyboard or you can use the spacebar to toggle between <b>E</b> , <b>F</b> , and <b>-</b> . |  |
|                       | E (Engress)—Specifies that the port is a static member of the multicast group.                                                                                                    |  |
|                       | F (Forbidden)—Restricts the port from joining the multicast group.                                                                                                    |  |
|                       | - (None)—Specifies that the port has no restrictions and that it can join the multicast group dynamically.                                                                                                    |  |

3. Highlight **APPLY** and press **Enter**.

- 4. To modify an entry, toggle the Action field to **Add/Modify**, enter the VLAN Name and MAC address, configure the ports, highlight **APPLY**, and press **Enter**.
- 5. To delete an entry, toggle the Action field to **Delete**, enter the VLAN Name and MAC address, highlight **APPLY**, and press **Enter**.

### To configure storm control

The storm control settings allow you to specify thresholds for broadcast or multicast traffic that will activate storm control. When the threshold is exceeded, the switch drops the broadcast or multicast traffic. When the traffic level drops below the threshold, the switch resumes forwarding the traffic again.

- 1. From the Main Menu, select **Forwarding | Broadcast/Multicast Storm Control** and press **Enter**.
- 2. Configure these fields for each port group.

| Field                  | Description                                                                                                    |
|------------------------|----------------------------------------------------------------------------------------------------|
| Upper Threshold (Kpps) | Specifies, in thousands, the number of broadcast or multicast packets per second a port can receive before triggering a storm control response. |
| Broadcast Storm Mode   | Enables or disables storm control for broadcast packets.                                                                                        |
| Multicast Storm Mode   | Enables or disables storm control for multicast packets.                                                                                        |

3. Highlight **APPLY** and press **Enter**.

## To configure advanced traffic control

Advance traffic control sets the threshold for the amount of traffic a port can handle before triggering flow control. You must enable flow control on the ports before you can set a flow control threshold. (See the **Port Configurations** option on the Main Menu.)

- 1. From the Main Menu, select Forwarding | Advance Traffic Control and press Enter.
- 2. Toggle the View Ports field to the group of ports you want to configure.
- 3. In the field, enter a port or a range of ports to configure. To configure a single port, enter that port number in both the To and From field.
- 4. In the Flow Control Threshold field, enter a value from 2—57344.
- 5. Highlight **APPLY** and press **Enter**.

The table displays the following information about the ports:

| Field                  | Description                                                                            |
|------------------------|----------------------------------------------------------------------------------------|
| Port                   | The port number.                                                                       |
| Flow Control Threshold | The current value of the flow control threshold.                                       |
| Drop Packet            | A status field that indicates whether the port is currently dropping packets.          |
| Flow Control Status    | A status field that indicates whether the port is currently implementing flow control. |
| Port Connection        | A status filed that indicates the port's speed, duplex mode, and flow control mode.    |

## To configure static IP routes

- 1. From the Main Menu, select **Forwarding | Static/Default Routes** and press **Enter**.
- 2. Toggle the Action field to **Add** and configure these fields.

| Field       | Description                                                                                                    |
|-------------|----------------------------------------------------------------------------------------------------|
| IP Address  | Specifies the IP address to be statically entered into the IP forwarding table.                                                                                |
| Subnet Mask | Specifies the corresponding subnet mask for the IP address.                                                                                                    |
| Gateway IP  | Specifies the address of the next hop gateway for the IP address. This is usually a router with a connection to a WAN or the Internet.                         |
| Metric      | Specifies the Routing Information Protocol (RIP) metric. This is the number of hops between the IP address and the Gateway. This is a number between 1 and 15. |

- 3. Highlight **APPLY** and press **Enter.**
- 4. To delete a route, toggle the Action field to **Delete**, enter the route information in the fields, highlight **APPLY**, and press **Enter**.

## To configure static ARP

The ARP table maps an IP address to a device's MAC address.

- 1. From the Main Menu, select **Forwarding | Static ARP** and press **Enter.**
- 2. Toggle the Action field to **Add/Modify** and configure these fields.

| Field          | Description                                                                               |
|----------------|-------------------------------------------------------------------------------------------|
| Interface Name | Specifies the IP interface of the IP address that you are adding to the static ARP table. |
| IP Address     | Specifies the IP address of the end node or station.                                      |
| MAC Address    | Specifies the MAC address corresponding to the IP address.                                |

- 3. Highlight **APPLY** and press **Enter.**
- 4. To delete an entry, toggle the Action field to **Delete**, enter the entry's information in the fields, highlight **APPLY**, and press **Enter.**

## **IP Address Filtering**

You can manually configure the switch to drop packets from specified MAC and IP addresses. For information about specifying MAC addresses to drop, see the **Forwarding** | **Unicast MAC Address Setting** screen.

## To specify an IP address for filtering

- 1. From the Main Menu, select Filtering | IP Address Filtering and press Enter.
- 2. Toggle the Action field to **Add/Modify**.

3. Configure these fields.

| Field              | Description                                                                                                    |
|--------------------|----------------------------------------------------------------------------------------------------|
| IP Address         | Specifies the IP address of the packets you want dropped.                                                                                                    |
| Source/Destination | Specifies the condition for filtering the packets:  Dst. (destination)—Packets with the above IP address as their destination will be dropped.  Src. (source)—Packets with the above IP address as their source will be dropped.  Either—All packets with the above IP address will be dropped. |

- 4. Highlight **APPLY** and press **Enter**.
- 5. To remove an entry, toggle the Action field to **Delete**, enter the IP address and the direction, highlight **APPLY**, and press **Enter**.

# **Priority Settings**

The ZT 8101 switch allows you to assign specific levels of priority to traffic traversing the switch. Setting priority allows you to protect bandwidth for important nodes on your network. Frames that match the user defined criteria are given a priority tag. The switch supports four hardware priority levels per egress port, so the eight levels (0-7) of priority are mapped to four hardware queues (0-3) as listed in the table below.

| Priority in Frames | Priority Queue of ASIC |
|--------------------|------------------------|
| 0-1                | 0                      |
| 2-3                | 1                      |
| 4-5                | 2                      |
| 6-7                | 3                      |

After an Ethernet frame has been prioritized, the switch forwards the Ethernet frame using the strict priority-based scheduling algorithm. With this algorithm, any frames residing in a higher priority queue are always transmitted first. Only when these queues are empty are frames in lower priority queues transmitted. If priority is not assigned to a frame the default value is 0.

**Note:** If flow control is enabled, a small of amount of low priority traffic may be forwarded before high priority traffic.

# **MAC Address Priority**

You can specify a MAC address so that packets with this address are given special handling, either a higher or lower priority than normal traffic.

- 1. From the Main Menu, select **Priority Settings**, and press **Enter**.
- 2. Select MAC Address Priority, and press Enter.
- 3. Toggle the Action field to **Add/Modify** and configure these fields.

| Field              | Description                                                                                                    |
|--------------------|----------------------------------------------------------------------------------------------------|
| VLAN Name          | Specifies the name of VLAN on which this MAC address resides.                                                                                                    |
| MAC Address        | MAC Address Specifies the MAC address to set a priority for.                                                                                                    |
| User Priority      | Specifies the priority for this MAC address. The levels are 0 —7, with 7 being the highest priority.                                                                                                   |
| Source/Destination | Specifies the state under which the above priority will be active. The options are:  • Dst. (destination)—Packets with the above MAC address as their destination will be given the selected priority. |
|                    | Src. (source)—Packets with the above MAC address as their source will be given the selected priority.     Either—All packets with the above MAC address will be given the selected priority.           |

- 4. Highlight **APPLY** and press **Enter.**
- 5. To delete an entry, toggle the Action field to **Delete**, enter the MAC address, highlight **APPLY**, and press **Enter**.

# **IP Priority**

You can specify an IP address so that packets with this address are given special handling, either a higher or lower priority than normal traffic.

- 1. From the Main Menu, select **Priority Settings**, and press **Enter**.
- 2. Select **IP Priority**, and press **Enter**.
- 3. Toggle the Action field to **Add/Modify** and configure these fields.

| Field              | Description                                                                                                    |
|--------------------|----------------------------------------------------------------------------------------------------|
| IP Address         | IP Address Specifies the IP address to set a priority for.                                                                                                    |
| User Priority      | Specifies the priority for this IP address. The levels are 0 —7, with 7 being the highest priority.                                                                                                    |
| Source/Destination | Specifies the state under which the above priority will be active. The options are:  • Dst. (destination)—Packets with the above IP address as their destination will be given the selected priority.               |
|                    | <ul> <li>Src. (source)—Packets with the above IP address as their source will be given the selected priority.</li> <li>Either—All packets with the above IP address will be given the selected priority.</li> </ul> |

- 4. Highlight **APPLY** and press **Enter.**
- 5. To delete an entry, toggle the Action field to **Delete**, enter the IP address, highlight **APPLY**, and press **Enter**.

## **Priority based on Port**

You can specify a port so that packets received on this port are given special handling, either a higher or lower priority than normal traffic.

- 1. From the Main Menu, select **Priority Settings**, and press **Enter**.
- 2. Select Priority Based on Port, and press Enter.
- 3. Select and configure these fields.

| Field               | Description                                                                                   |
|---------------------|-----------------------------------------------------------------------------------------------|
| Configure port from | Specifies which port(s) to configure (1-26).                                                  |
| Default Priority    | Specifies the priority for this port. The levels are 0 —7, with 7 being the highest priority. |

- 4. Highlight **APPLY** and press **Enter.**
- 5. To change an entry, repeat steps 3-4.

# **User Priority Regeneration**

You can enable User Priority Regeneration to set the 802.1p priority bit to a user defined level for all egress frames.

- 1. From the Main Menu, select **Priority Settings**, and press **Enter**.
- 2. Select User Priority Regeneration, and press Enter.
- 3. Select and configure these fields.

| Field      | Description                                                                                                    |
|------------|----------------------------------------------------------------------------------------------------|
| Priority 0 | Specifies the regenerated priority for all egress frames which currently have a level of 0. The levels are 0 —7, with 7 being the highest priority. |
| Priority 1 | Specifies the regenerated priority for all egress frames which currently have a level of 1. The levels are 0 —7, with 7 being the highest priority. |
| Priority 2 | Specifies the regenerated priority for all egress frames which currently have a level of 2. The levels are 0 —7, with 7 being the highest priority. |
| Priority 3 | Specifies the regenerated priority for all egress frames which currently have a level of 3. The levels are 0 —7, with 7 being the highest priority. |
| Priority 4 | Specifies the regenerated priority for all egress frames which currently have a level of 4. The levels are 0 —7, with 7 being the highest priority. |
| Priority 5 | Specifies the regenerated priority for all egress frames which currently have a level of 5. The levels are 0 —7, with 7 being the highest priority. |
| Priority 6 | Specifies the regenerated priority for all egress frames which currently have a level of 6. The levels are 0 —7, with 7 being the highest priority. |
| Priority 7 | Specifies the regenerated priority for all egress frames which currently have a level of 7. The levels are 0 —7, with 7 being the highest priority. |

- 4. Highlight **APPLY** and press **Enter.**
- 5. To change an entry, repeat steps 3-4.

## **Mirroring Configurations**

Incoming or outgoing traffic from any source port can be mirrored for real-time analysis. A logic analyzer or a RMON probe can then be attached to study the traffic crossing the source port in a completely unobtrusive manner. When mirroring port traffic, remember these conditions:

- The target port should be operating at the same or higher speed than the source port. If the target port is operating at a lower speed than the source port, packets will be lost.
- For optimum performance, you should mirror three or fewer ports at any given time.

### To configure a port for mirroring

- 1. From the Main Menu, select **Mirroring Configurations** and press **Enter**.
- 2. Configure these fields.

| Field         | Description                                                                                                    |
|---------------|----------------------------------------------------------------------------------------------------|
| Target Port   | Specifies the port where information will be duplicated and sent for capture and network analysis. This is the port where a network analyzer would be attached to capture packets duplicated from the source (mirrored) port. |
|               | Specifies which port to mirror and which packets to mirror. This port is the source of the packets. Use one of these values:                                                                                                  |
|               | R—Mirror incoming packet                                                                                                    |
| Mirrored Port | T—Mirror outgoing packets                                                                                                    |
|               | B—Mirror both incoming and outgoing packets                                                                                                    |
|               | - (none)—Do not mirror                                                                                                    |
|               | Use the spacebar to toggle these values for a specific port. If the port has an X, this port cannot be selected for mirroring.                                                                                                |

- 3. Highlight **APPLY** and press **Enter**.
- 4. To modify a target port in the table of current settings, enter the port number in the Target Port field, change the mirror port value, highlight **APPLY**, and press **Enter**.

#### **GMRP**

GMRP (Group Multicast Registration Protocol) allows ports to dynamically join multicast groups. It provides a mechanism that allows bridges and end-stations to dynamically register (and subsequently, de-register) group membership information with the MAC bridge attached to the same LAN segment.

## To configure GMRP globally

- 1. From the Main Menu, select **GMRP** and press **Enter**.
- 2. Use the spacebar to toggle the Switch GMRP field to **Enabled** or **Disabled**.
- 3. Highlight **APPLY** and press **Enter**.

### To configure port GMRP settings

1. From the Main Menu, select **GMRP** and press **Enter**.

- 2. Select Configure Port GMRP Settings, and press Enter.
- 3. Select and configure these fields:

| Field          | Description                                            |
|----------------|--------------------------------------------------------|
| Configure Port | Specifies which port(s) to configure (1-28).           |
| GMRP State     | Specifies the state (off or on) of GMRP for this port. |

- 4. Highlight **APPLY** and press **Enter.**
- 5. To change an entry, repeat steps 3-4.

## To configure VLANs supporting GMRP

- 1. From the Main Menu, select **GMRP** and press **Enter**.
- 2. Select Configure VLANs Supporting GMRP, and press Enter.
- 3. Select and configure these fields:

| Field        | Description                                           |
|--------------|-------------------------------------------------------|
| VID          | Specifies which VLAN ID to configure (1-4094).        |
| Support GMRP | Specifies the state (off or on) of GMRP for this VLAN |

- 4. Highlight APPLY and press Enter.
- 5. To change an entry, repeat steps 3-4.

# **VLAN Configuration**

The switch allows the assignment of an IP interface to each VLAN. A VLAN must be configured before setting up its IP interface. You can create either a port-based or an IEEE 802.1Q VLAN. By default, all ports belong to an IEEE 802.1Q VLAN called "default." Although this VLAN cannot be deleted, all member ports can be assigned to other VLANs.

## To configure GVRP globally

The global GVRP flag determines whether GVRP (GARP VLAN Registration Protocol) is enabled on the switch so that the switch can share VLAN information with other switches, and VLANs can span multiple switches. When this flag is disabled, VLANs are confined to the physical connections of the switch. By default, this flag is disabled.

- 1. From the Main Menu, select **VLAN Configurations** and press **Enter**.
- 2. Use the spacebar to toggle the Switch GVRP field to **Enabled** or **Disabled**.
- 3. Highlight **APPLY** and press **Enter**.

#### To create or modify a port-based VLAN

1. From the Main Menu, select **VLAN Configurations** | **Configure VLAN Settings** and press **Enter**.

2. Toggle the Action field to **Add/Modify** and configure these fields.

| Field      | Description                                                                                                    |  |
|------------|----------------------------------------------------------------------------------------------------|--|
| VLAN Name  | Specifies the name of the VLAN for which ports are to be configured. The name can be up to 32 characters. Once created, a VLAN name cannot be modified.                         |  |
| VLAN Type  | Specifies the type of VLAN. Use the spacebar to toggle the type to <b>Port Based VLAN</b> .                                                                                     |  |
| Membership | Specifies the status of the port. You can enter the status indicators of individual ports directly from the keyboard or you can use the spacebar to toggle between <b>M</b> and |  |
|            | M (member)—Designates the port as a static member.                                                                                                    |  |
|            | - (non-member)—Designates the port as not being a member of the VLAN.                                                                                                    |  |

3. Highlight **APPLY** and press **Enter**.

## To create or modify an 802.1Q VLAN

- From the Main Menu, select VLAN Configurations | Configure VLAN Settings and press Enter.
- 2. Using the spacebar, toggle the Action field to **Add/Modify**.
- 3. Configure these fields.

| Field      | Description                                                                                                    |
|------------|----------------------------------------------------------------------------------------------------|
| VLAN Name  | Specifies the name of the VLAN for which ports are to be configured. The name can be up to 32 characters. Once created, the name cannot be modified.                                                                                                    |
| VLAN Type  | Specifies the type of VLAN. Use the spacebar to toggle the type to 1Q VLAN.                                                                                                    |
| VID        | Specifies an identifier for the VLAN. Enter a number from 2—4094.                                                                                                    |
| Membership | Specifies the status of the port. You can enter the status indicators of individual ports directly from the keyboard or you can use the spacebar to toggle between <b>U</b> , <b>T</b> , <b>F</b> , and                                                                                                    |
|            | <ul> <li>U (Untagged)—Designates the port as an untagged member of the<br/>VLAN. When an untagged packet is transmitted by the port, the packet<br/>header remains unchanged. When a tagged packet exits the port, the<br/>tag is stripped and the packet is changed to an untagged packet. If the<br/>port is attached to a device that is not IEEE 802.1Q VLAN compliant<br/>(VLAN-tag unaware), then the port should be set to untagged.</li> </ul> |
|            | T (Tagged)—Designates the port as a tagged member of the VLAN. When an untagged packet is transmitted by the port, the packet header is changed to include the 32-bit tag associated with the PVID (Port VLAN Identifier). When a tagged packet with a different VID exits the port, the packet header is unchanged. If the port is attached to a device that is IEEE 802.1Q VLAN compliant, (VLAN-tag aware), then the port can be set to tagged.     |
|            | F (Forbidden)—Designates the port as not being a member of the VLAN and prevents packets tagged with the VLAN's VID from entering the port.                                                                                                    |
|            | - (non-member)—Designates the port as not being a member of the VLAN.                                                                                                    |

- 4. Highlight **APPLY** and press **Enter**.
- 5. To enter the change into non-volatile RAM, highlight **Save Changes** from the Main Menu and press **Enter**.

## To configure the member ports of an 802.1Q VLAN

- From the Main Menu, select VLAN Configurations | IEEE 802.1Q Port Settings and press Enter.
- 2. Highlight the Configure Port field and enter the range of port numbers you want to configure. To configure a single port, enter that port number in both the To and From field.
- 3. Configure these fields.

| Field            | Description                                                                                                    |
|------------------|----------------------------------------------------------------------------------------------------|
| Ingress Checking | Enables or disables ingress filter checking. Ingress filtering allows the port to compare the VID tag of an incoming packet with the PVID number assigned to the port. If the two are different, the port filters (drops) the packet. Use the spacebar to toggle between <b>On</b> and <b>Off</b> . |
| GVRP             | Enables or disables GVRP (GARP VLAN Registration Protocol). This allows the switch to share VLAN information with other switches so that a VLAN can span multiple switches.                                                                                                    |

4. Highlight **APPLY** and press **Enter**.

## **Link Aggregation**

Link aggregation allows several ports to be grouped together so that they can act as a single port.

This is done to either increase the bandwidth of a network connection or to increase fault tolerance.

Link Aggregation is most commonly used to link a bandwidth-intensive network device or devices —such as a server or server farm—to the backbone of a network.

You can configure up to six aggregation groups, each using from two to eight ports between any two ZT 8101 switches or other devices that support 802.1ad Link Aggregation.

## To configure a link aggregation group

- 1. From the Main Menu, select Link Aggregation and press Enter.
- 2. Configure these fields.

| Field    | Description                                                                           |
|----------|---------------------------------------------------------------------------------------|
| Group ID | Specifies one of the six possible link aggregation groups configurable on the switch. |

| Starting Port | Specifies the first port in the group. This port is called the master port.                                                                                                    |
|---------------|----------------------------------------------------------------------------------------------------|
| Group Width   | Specifies the number of ports (2-8), in sequential order from the master port that will be included in the link aggregation group.                                                                                                    |
|               | TRUNK—Specifies a static link aggregation group. Static link aggregation defines a fixed link aggregation path.                                                                                                    |
| Status        | LACP—Specifies a dynamic link aggregation group. Dynamic link aggregation uses Link Aggregation Control Protocol (LACP) to automatically detects the presence of other link aggregation devices in the network and lets them exchange data to configure and maintain link aggregation groups. |
|               | DISABLE—Disables the link aggregation group.                                                                                                    |

### 3. Highlight **APPLY** and press **Enter**.

The table displays the following additional information.

| Column | Description                                                                                                    |
|--------|----------------------------------------------------------------------------------------------------|
| Master | Specifies which member port is the master port. The master port is always the lowest numbered port. All member ports are configured to use its settings and become members of its VLAN. |
|        | Note: This value will not be displayed on an LACP trunk until it is negotiated with the aggregation partner.                                                                            |
| Anchor | Specifies which member port is the anchor port. The anchor port is responsible for the flooding of multicast frames and for sending control packets.                                    |
|        | Note: This value will not be displayed on an LACP trunk until it is negotiated with the aggregation partner.                                                                            |

## To configure link aggregation load sharing

- 1. From the Main Menu, select Link Aggregation and press Enter.
- 2. From the Link Aggregation Menu, select Load Sharing Algorithm and press Enter.
- 3. Select a load sharing algorithm from the following:

| Field             | Description                                                                          |
|-------------------|--------------------------------------------------------------------------------------|
| Src Address       | Load sharing based on Layer 2 MAC Source Address (SA)                                |
| Dst Address       | Load sharing based on Layer 2 MAC Destination Address (DA)                           |
| Src & DST Address | Load sharing based on Layer 2 MAC Source and Destination Address (XOR of SA and DA)  |
| Src IP            | Load sharing based on Layer 3 IP Source Address (SIP)                                |
| Dst IP            | Load sharing based on Layer 3 IP Destination Address (DIP)                           |
| SRC & DST IP      | Load sharing based on Layer 3 IP Source and Destination Address (XOR of SIP and DIP) |

4. Highlight **APPLY** and press **Enter**.

# **Layer 3 IP Networking**

This section describes how to configure:

- IP Interfaces
- RIP
- Multicast routing protocols

# **Setting Up IP Interfaces**

Each IP interface on the switch corresponds to a VLAN. A VLAN, which does not have a corresponding IP interface defined for it, will function as a Layer 2-only VLAN.

The switch allows ranges of IP addresses (OSI Layer 3) to be assigned to VLANs (OSI Layer 2). Each VLAN must be configured prior to setting up the corresponding IP interface.

## To set up IP Interfaces on the switch

- 1. From the Main Menu, select Layer 3 IP Networking Setup | IP Interface Settings and press Enter.
- 2. Toggle the Action field to **Add/Modify**.
- 3. Configure these fields.

| Field          | Description                                                                                                    |
|----------------|----------------------------------------------------------------------------------------------------|
| Interface Name | Specifies the name of the IP interface. The interface name for the "default" VLAN is System.                                                     |
| IP Address     | Specifies the IP address of the IP interface.                                                                                                    |
| Subnet Mask    | Specifies the subnet mask for the IP address.                                                                                                    |
| VLAN Name      | Specifies the VLAN that is assigned to this IP interface. This VLAN must already exist. The IP interface gets its port membership from the VLAN. |
| State          | Enables or disables the IP interface.                                                                                                    |

4. Highlight **APPLY** and press **Enter**.

The Action field can be toggled between **Add/Modify** and **Delete** using the space bar. This enables the addition/modification of a new or existing IP interface entry or the deletion of an existing entry.

If you modify an existing IP interface and apply the changes, the RIP and IP multicast interface configurations are reset to default values.

# **RIP Configuration**

The Routing Information Protocol (RIP) is a distance-vector protocol that uses the hop count as its criteria for making routing decisions. RIP is an Interior Gateway Protocol (IGP), which means that it performs routing within a single autonomous system.

### To configure RIP

- 1. From the Main Menu, select **Layer 3 IP Networking Setup** | **RIP Configurations** and press **Enter**.
- 2. Using the space bar, toggle the RIP Status field to **Enabled** or **Disabled**. This function allows the RIP protocol to be turned on or off without changing the RIP setup.
- 3. Highlight **APPLY** and press **Enter**.
- 4. On the RIP Configurations menu, select **RIP Interface Settings**.
- 5. Configure these fields.

| Field          | Description                                                                                                    |
|----------------|----------------------------------------------------------------------------------------------------|
| Interface Name | Specifies the name of the IP interface on which RIP is to be set up. This interface must be previously configured on the switch.                                                                                                    |
| TX Mode        | Specifies which version of the RIP protocol will be used to transmit RIP packets. This field toggles between <b>Disabled</b> , <b>V1 Only</b> , <b>V1 Compatible</b> , and <b>V2 Only</b> . Disabled prevents the transmission of RIP packets.      |
| RX Mode        | Specifies which version of the RIP protocol will be used to interpret received RIP packets. This field toggles between <b>Disabled</b> , <b>V1 Only</b> , <b>V2 Only</b> , and <b>V1 and V2</b> . Disabled prevents the reception of RIP packets.   |
| Authentication | Enables or disables authentication between routers. When authentication is enabled, a password is used to authenticate communication between routers on the network. Authentication is only supported when RIP is in V1 Compatible or V2 Only mode. |
| Password       | Specifies the password to be used to authenticate communication between routers on the network.                                                                                                    |

6. Highlight **APPLY** and press **Enter**.

# **Multicast Global Configurations**

The Multicast Global Configurations screen is only for globally enabling or disabling the multicast routing protocols on the switch. Each VLAN or IP Interface uses these global values unless you configured it to use specialized settings. The protocol must be enabled globally before you can enable it on a specific VLAN or IP interface. (RIP is globally set up with the RIP Configuration option.)

### To configure globally the multicast protocols

1. From the Main Menu, select Layer 3 - IP Networking Setup | Multicast Global Configurations and press Enter.

#### 2. Configure these fields.

| Field                                          | Description                                                                                                    |
|------------------------------------------------|----------------------------------------------------------------------------------------------------|
| Switch IGMP Snooping                           | Enables or disables, globally, Internet Group Management Protocol (IGMP) snooping. This protocol allows the switch to forward multicast traffic intelligently on the switch. |
| DVMRP State                                    | Enables or disables, globally, the Distance-Vector Multicast Routing Protocol (DVMRP).                                                                                       |
| PIM-DM State                                   | Enables or disables, globally, the Protocol Independent Multicasting - Dense Mode (PIM-DM) multicasting protocol.                                                            |
| DVMRP Include Report From<br>Unknown Neighbors | Enables or disables receiving DVMRP reports from unknown neighbors.                                                                                                    |

#### 3. Highlight **APPLY** and press **Enter**.

Each protocol has a corresponding configuration screen. You access these screens from the **Layer 3 - IP Networking Setup** screen.

## **IGMP Configuration**

The Internet Group Management Protocol (IGMP) allows the switch to forward multicast traffic intelligently on the switch. The switch "snoops" the IGMP query and report messages and forwards traffic only to the ports that request the multicast traffic. This prevents the switch from broadcasting the traffic to all ports and possibly affecting network performance.

IGMP requires a network device that learns about the presence of multicast groups on its subnets and that keeps track of group membership. Multicasting is not connection oriented, so data is delivered to the requesting hosts on a best-effort level of service.

The switch has two configuration screens for IGMP:

- The IGMP snooping screen allows you to configure the switch for snooping and querying.
- The IGMP interface screen allows you to configure the switch to keep track of IGMP groups.

### To configure IGMP snooping

1. From the Main Menu, select Layer 3 - IP Networking Setup | IGMP Snooping Configurations and press Enter.

Using the spacebar, toggle the Action field to either Add/Modify or Delete and configure these fields.

| Field               | Description                                                                                                    |
|---------------------|----------------------------------------------------------------------------------------------------|
| VLAN Name           | Specifies the name of the VLAN you want to configure.                                                                          |
|                     | Specifies whether this VLAN should respond to IGMP queries. Three options are available:                                       |
|                     | No—Prevents this VLAN from becoming a querier.                                                                                 |
| Querier Version     | V1—Enables the sending of IGMP query packets when needed.                                                                      |
|                     | <ul> <li>V2—Enables the sending of IGMP query and leave packets according<br/>to the IGMP V2 specification.</li> </ul>         |
|                     | Use the spacebar to toggle between the options.                                                                                |
| Robustness Variable | Specifies the permitted packet loss on a link. Enter a value between 2—255. The default is 2.                                  |
| Query Interval      | Specifies the time that can elapse between general IGMP queries. Enter a value between 1—65535 seconds. The default is 125.    |
| Max Response Time   | Specifies the maximum time the switch can wait for IGMP member reports. Enter a value between 1—25. The default is 10 seconds. |
| State               | Enables or disables learning about IGMP groups. If enabled, the switch limits multicast forwarding to active member ports.     |

3. Highlight **APPLY** and press **Enter** to make the changes.

These conditions affect the fields on the IGMP snooping screen:

- The switch IGMP snooping flag must be enabled for these settings to have any effect.
- If the IGMP settings have been enabled for the IP interface associated with the VLAN you select, the only field available on the IGMP snooping screen is the State field.

## To configure IGMP for an IP interface

- 1. From the Main Menu, select **Layer 3 IP Networking Setup | IGMP Interface Configurations** and press **Enter**.
- 2. Configure these fields.

| Field               | Description                                                                                                    |
|---------------------|----------------------------------------------------------------------------------------------------|
| Interface Name      | Specifies the name of the IP interface you want to configure. The IP address field displays the address which corresponds to the entered IP interface. |
| Version             | Specifies the version number of IGMP to be used with the IP interface. Use the spacebar to select 1 or 2.                                              |
| Query Interval      | Specifies the time (in seconds) between the transmission of IGMP query packets. Enter a value between 1—65535 seconds. The default is 125.             |
| Max Response Time   | Specifies the maximum time the switch can wait for reports from members. Enter a value between 1—25. The default is 10 seconds.                        |
| Robustness Variable | Specifies the permitted packet loss on a link. Enter a value between 1—255. The default is 2.                                                          |
| State               | Enables or disables IGMP on this IP interface.                                                                                                    |

3. Highlight **APPLY** and press **Enter**.

*Note:* When IGMP is enabled on an interface, the switch IGMP snooping flag is set to Enabled and becomes a read-only parameter.

## **DVMRP Interface Configuration**

The Distance Vector Multicast Routing Protocol (DVMRP) is a hop-based method of building multicast delivery trees from multicast sources to all nodes of a network. Because the delivery trees are "pruned" and use the "shortest path," DVMRP is relatively efficient. Because multicast group membership information is forwarded by a distance-vector algorithm, propagation is slow. DVMRP is optimized for high delay (high latency) and relatively low-bandwidth networks, and it can be considered as a "best-effort" multicasting protocol.

## To configure DVMRP for an IP interface

- From the Main Menu, select Layer 3 IP Networking Setup | DVMRP Interface Configurations and press Enter.
- 2. Configure these fields.

| Field                     | Description                                                                                                    |
|---------------------------|----------------------------------------------------------------------------------------------------|
| Interface Name            | Specifies the name of the interface to configure. This must be a previously defined IP interface.                                                                                                    |
| Neighbor Timeout Interval | Specifies the maximum interval the switch will wait to hear from a neighbor. If this interval expires, the switch assumes that this neighbor is down. Enter a value from 1—65535. The default is 35.                                    |
| Probe Interval            | Specifies the interval between probes. A probe is a query to other routers to determine if a multicast group is present on a given router subnetwork. Enter a value from 1—65535 seconds. The default is 10.                            |
| Metric                    | Specifies the cost for this path. The higher the assigned cost, the less likely it is that multicast packets will be routed over this interface (provided that other path options exist). Enter a value between 1—31. The default is 1. |
| State                     | Enables or disables DVMRP for this interface.                                                                                                    |

3. Highlight **APPLY** and press **Enter**.

## **PIM-DM Interface Configurations**

The Protocol Independent Multicast - Dense Mode (PIM-DM) protocol should be used in networks with a low delay (low latency) and high bandwidth because PIM-DM is optimized to guarantee delivery of multicast packets, not to reduce overhead.

### To configure PIM-DM for an IP interface

1. From the Main Menu, select Layer 3 - IP Networking Setup | PIM-DM Interface Configurations and press Enter.

#### 2. Configure these fields.

| Field               | Description                                                                                                    |
|---------------------|----------------------------------------------------------------------------------------------------|
| Interface Name      | Specifies the name of an IP interface that you want to configure for PIM-DM. This must be a previously-defined IP interface. The IP Address field displays the address associated with the IP interface.                                                                                                    |
| Hello Interval      | Specifies the interval between sending Hello packets to other routers on the network. The Hello messages are used by the router to determine whether it is the root router on the delivery tree or not. If the router does not receive a Hello message within the Hello Interval, it will begin transmitting Hello messages to advertise its availability to become the root router. The range is between 1—65535 seconds. The default is 30 seconds. |
| State               | Disables or enables PIM-DM for this IP interface.                                                                                                    |
| Join-Prune Interval | Specifies the interval for performing these tasks:  Removing prune information from a branch of a multicast delivery tree.  Flooding multicast messages to all branches of that delivery tree.  These two actions are equivalent. The range is between 1—65535 seconds. The default is 60 seconds.                                                                                                    |

3. Highlight **APPLY** and press **Enter**.

### **Static Router Port**

A static router port allows UDP multicast and IGMP packets to be forwarded to a designated port regardless of VLAN configuration.

A router port functions within Layer 2 of the OSI model. A static router port is a port that has a router attached to it. Generally, this router would have a connection to a WAN or to the Internet. Establishing a router port will allow multicast packets coming from the router to be propagated through the network. It also allows multicast messages coming from the network to be propagated to the router.

The purpose of a router port is to enable UDP multicast packets and IGMP multicast group membership messages to reach multiple ports of a multi-port router. Routers do not implement IGMP snooping or transmit/forward IGMP report packets. Thus, forwarding all IP UDP multicast packets to a static router port on the ZT 8101 switch guarantees that all ports of a multi-port router, which are attached to the switch, can reach all multicast group members through the attached router's other ports.

A router port interacts with multicast packets in these ways:

- All IGMP report packets will be forwarded to the router port.
- IGMP queries (from the router port) will be flooded to all ports.
- All UDP multicast packets will be forwarded to the router port. Because routers do not send IGMP reports or implement IGMP snooping, a multi-port router connected to the router port of the Layer 3 switch would not be able to receive UDP data streams from its ports unless the UDP multicast packets were all forwarded to the router port.

The switch dynamically configures a router port when it detects IGMP query packets, RIPv2 multicast, DVMRP multicast, PIM-DM multicast packets flowing into a port.

## To configure a static router port

- 1. From the Main Menu, select Layer 3 IP Networking Setup | Static Router Port Settings and press Enter.
- 2. Toggle the Action field to **Add/Modify** and configure these fields.

| Field       | Description                                                                                                    |
|-------------|----------------------------------------------------------------------------------------------------|
| VLAN Name   | Specifies the name of the VLAN the static router port resides on.                                                                                                    |
| Router Port | Specifies the ports that you want to set up as static router ports. Each port can be set individually as a router port by highlighting the port's entry using the Arrow keys. Use the spacebar to toggle between M (member) and - (non-member). |

- 3. Highlight **APPLY** and press **Enter**.
- 4. To delete an entry, toggle the Action field to **Delete** and enter the VLAN name of the VLAN for which the router port table entry is to be deleted. Highlight **APPLY** and press **Enter**.

The ZT 8101 switch has an embedded Web server that allows you to manage the switch from anywhere on the network through a standard browser such as Netscape\* Navigator or Microsoft\* Internet Explorer. The Web browser communicates directly with the switch using the HTTP protocol.

The Web Console program and the Telnet Console are different ways to access the same internal switching software and configure it. Thus, all settings found in the Web Console are the same as those found in the Telnet Console.

**Note:** The Web Console does not accept Chinese language input (or other languages requiring 2 bytes per character).

## **Before You Start**

The ZT 8101 switch supports a wide array of functions and provides great flexibility and increased network performance by eliminating the routing bottleneck between networks: the WAN, the Internet, and the intranet. This new generation switch performs routing functions in hardware rather than software. To take full advantage of this flexibility and rich feature set, you need to carefully plan a deployment strategy that will maximize the potential of the ZT 8101 switch.

This plan should include a

- "General Deployment Strategy"
- "VLAN Layout"
- "IP Addressing Scheme for VLANs"
- "Static Route Assessment"

## **General Deployment Strategy**

- **Determine how to segment the network**—This involves creating VLANs in an existing Layer 2 switched network.
- **Develop an IP addressing scheme**—This involves allocating a block of IP addresses to each network segment. Each network subnet is then assigned a network address and a subnet mask.
- Determine which network resources must be shared by the subnets and how they will be shared—You can connect shared resources directly to the Layer 3 switch, if need be. Or you can set up static routes to make the shared resources accessible.
- Determine how each subnet will communicate with the WAN or Internet—Again, static routes should be determined and default gateways identified.
- **Develop a security scheme** Some subnets on the network need more security or should be isolated from the other subnets. You can use MAC and IP filtering. You can also configure one or more VLANs on the Layer 3 switch without an IP subnet. Without a subnet mask, these VLANs function as a Layer 2 VLAN and require an external router to connect to the rest of the network.

- **Develop a policy scheme**—Some subnets will have a greater need for multicasting bandwidth, for example. A policy is a mechanism to alter the normal packet forwarding in a network device, and can be used to intelligently allocate bandwidth to time-critical applications such as the integration of voice, video, and data on the network.
- **Develop a redundancy scheme**—Planning redundant links and routes to network-critical resources can save valuable time in case a link or device fails. You can use the Spanning Tree Protocol to block the redundant link until it is needed.

## **VLAN Layout**

VLANs on the ZT 8101 switch have more functions than on a traditional Layer 2 switch and must therefore be laid-out and configured with a more care. Layer 3 VLANs could be thought of as network links rather than as a collection of associated end users. Further, Layer 3 VLANs are assigned an IP network address and subnet mask to enable IP routing between them.

Layer 3 VLANs must be configured on the switch before they can be assigned IP subnets. Also, the static VLAN configuration is specified on a per port basis. On the ZT 8101 switch, a VLAN can consist of end-nodes, just like a traditional Layer 2 switch. But a VLAN can also consist of one or more Layer 2 switches, each of which is connected to multiple end nodes or network resources.

For example, a Layer 3 VLAN, consisting of four ports, could be connected to four switches. If these switches each have 24 ports, then the Layer 3 VLAN would contain 96 (4 x 24) end nodes. Assigning an IP subnet to the Layer 3 VLAN would allow wire-speed IP routing from the WAN to each end node and between end nodes.

Therefore, the IP subnets for a network must be determined first, and the VLANs configured on the switch to accommodate the IP subnets. Finally, the IP subnets can be assigned to the VLANs.

# IP Addressing Scheme for VLANs

The ZT 8101 switch allows the assignment of IP subnets to individual VLANs. Any VLAN configured on the switch that is not assigned an IP subnet will behave as a Layer 2 VLAN and will not be capable of IP routing.

Developing an IP addressing scheme is a complex subject. As you are developing your scheme, remember that the switch requires a unique IP address for all the anticipated end nodes on each Layer 3 VLAN. The switch treats a VLAN with an IP network address and subnet mask as an IP interface in an IP routing mode.

#### Static Route Assessment

You need to define static routes for the following types of subnets:

- Subnets not accessible through the default route
- Subnets that the switch does not already know about internally
- Subnets not learned through the dynamic routing protocols

You determine how these packets are routed by entering static routes into the switch's static/default routing table.

# **Getting Started**

The first step required to use the Web Console for the first time is to secure a browser such as Netscape Navigator or Microsoft Internet Explorer.

The second step is to configure the IP address of the switch. This must be done manually through the serial port. See chapter 2 for instructions.

**Note:** If you are using the Web Console on an isolated network without a DHCP server, ensure that your workstation's subnet mask matches the subnet mask you assigned to the switch.

## **Logging In**

- 1. To begin managing your switch simply, start the browser you have installed on your computer.
- 2. Enter the IP address you have defined for the switch. The URL in the address bar should read something like: http://123.123.123.123, where the numbers 123 represent the IP address of the switch.
  - The factory default IP address for the switch is 10.90.90.90.
- 3. In the page that opens, enter the name and password of an Admin user if an account has been created, or click the fields and press Enter if no user accounts have been created.

The Switch Information screen appears.

This chapter describes the switch management features that are available from the Web Console. The immediate sections below describe some basics about user accounts, saving changes, and resetting the switch to factory default settings. The subsequent sections describe the basic and advanced features.

If no user accounts have been created, one of your first configuration tasks should be to create at least one Admin-level user to protect the switch from unauthorized users.

# **Configuration Options**

The Web Console has the following configuration options.

Figure 4. Web Console

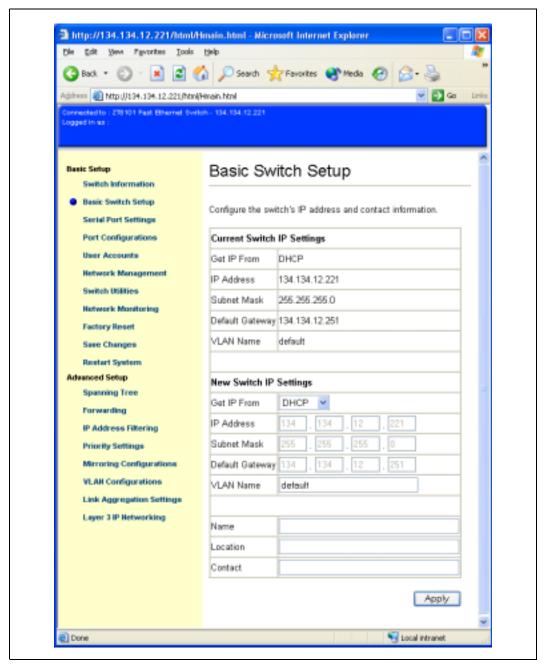

The left panel has these options:

#### • Basic Setup

- **Switch Information**—Display information about the switch's hardware, firmware, and protocol configuration.
- **Basic Switch Setup**—Configure the switch's IP address.

- **Serial Port Settings**—Configure the switch's serial port that is used for terminal sessions.
- Port Configurations—Enable/disable individual ports and set their speed and duplex state.
- User Accounts—Set up user accounts, change their passwords, and modify their access rights.
- **Network Management**—Set up SNMP traps and community strings.
- Switch Utilities—View the history log, ping other devices, and manage firmware and configuration files.
- Network Monitoring—View various statistics by port or protocol and various routing tables.
- **Factory Reset**—Restart the switch using the default factory configuration.
- Save Changes—Save the switch's current settings in non-volatile RAM (NV\_RAM) so that they are not lost when the switch is rebooted.
- **Reboot**—Restart the switch.

#### Advanced Setup

- Spanning Tree—Enable/disable the Spanning Tree Protocol (STP) for the switch and on individual ports.
- **Forwarding**—Reduce traffic congestion on the network by configuring MAC address aging, unicast packet forwarding, storm control, and static IP routes.
- **IP** Address Filtering—Configure filters to handle packets from specified IP addresses.
- Priority Settings—Configure switch traffic priority based on MAC address, IP address, or Port.
- Mirroring Configurations—Configure a source port to send a copy of its data to a target port for monitoring and troubleshooting.
- VLAN Configurations—Set up and administer VLANs on the switch.
- **Link Aggregation**—Combine ports on the switch to increase bandwidth.
- Layer 3 IP Networking—Configure IP interfaces, RIP, and multicast routing protocols. User Accounts

Access to the console is controlled via user accounts. You can create up to six accounts, one of which must be an Admin-level account. The other five accounts can be any combination of Admin-level and User-level accounts.

- 1. Under Basic Setup in the left panel, click User Accounts.
- 2. Click New to add a user.
- 3. Enter a new username, assign an initial password, and then confirm the new password. Determine whether the user should have Admin or User privileges. (The next section describes the differences.) The first user created must be granted Admin privileges.
- 4. Click **Apply** to make the user addition effective.

The Apply button makes changes to the switch configuration for the current session only. If you want these changes to be permanent, all changes (including user additions or updates) must be entered into non-volatile ram using the **Save Changes** option in the left panel.

## **Admin and User Privileges**

There are two levels of user privileges: Admin and User. Some menu selections available to users with Admin privileges are not be available to those with User privileges.

The table summarizes the Admin and User privileges:

|                                          | Admin | User      |
|------------------------------------------|-------|-----------|
| Switch Configuration Management          |       |           |
| Configuration                            | Yes   | Read Only |
| Network Monitoring                       | Yes   | Read Only |
| SNMP Community Strings and Trap Stations | Yes   | Read Only |
| Update Firmware and Configuration Files  | Yes   | No        |
| Ping                                     | Yes   | Yes       |
| BOOTP/DHCP Relay and DNS Relay           | Yes   | Read Only |
| Factory Reset                            | Yes   | No        |
| Reboot Switch                            | Yes   | No        |
| Advanced Setup                           | Yes   | Read Only |
| User Account Management                  | ·     | ·         |
| Add/Update/Delete User Accounts          | Yes   | No        |
| View User Accounts                       | Yes   | No        |

After establishing a User Account with Admin-level privileges, highlight **Save Changes** and press **Enter**. The switch will save any changes to its non-volatile RAM. You can now log in as that user and continue configuring the switch.

# **Saving Changes**

The ZT 8101 has two levels of memory; normal RAM and non-volatile or NV-RAM. Configuration changes are made effective when you click the **Apply** button. When you do this, the settings are immediately applied to the switching software in RAM and immediately take effect.

Some settings, though, require you to restart the switch before they will take effect. Restarting the switch erases all settings in RAM and reloads the stored settings from the NV-RAM. Thus, it is necessary to save all setting changes to NV-RAM before rebooting the switch.

## To retain any configuration changes permanently

- 1. In the left panel, click **Save Changes**.
- 2. Click Save Configuration.

A message appears verifying that your new settings have been saved to NV-RAM.

Once the switch configuration settings have been saved to NV-RAM, they become the default settings for the switch. These settings will be used every time the switch is rebooted. You can use the **Factory Reset** option to return the switch to its factory configured settings.

### Restart

- 1. To restart the switch, in the left panel click **Reboot**.
- 2. Click **Yes** to save the current switch configuration to non-volatile RAM (flash RAM), or **No** if you want to restart the switch using the last-saved (previous) configuration.
- 3. Click **Restart**.

## **Factory Reset**

The Factory Reset option is used to restart the switch using only the configuration that was supplied by the factory. A factory reset returns all configuration options to their default values and restores the switch's configuration to the factory settings.

All user-entered configuration information is lost.

### To reset the switch to factory default values

- 1. In the left panel, click **Factory Reset**.
- Click Yes if you want the switch to retain its current IP address, or No to reset the switch's IP address to the factory default of 10.90.90.90.
- 3. Click Reboot.

# **Basic Settings**

This section describes how to perform common monitoring and configuration tasks on the switch.

| Condition                                                                                 | Task                                                                          |
|-------------------------------------------------------------------------------------------|-------------------------------------------------------------------------------|
| Using SNMP for network management                                                         | Configure the options in the Network Management Setup screens.                |
| Installing more than one switch                                                           | Use the Switch Utilities to save configurations for use on multiple switches. |
| Testing communication with other devices                                                  | Use the Ping Test utility from the Switch Utilities menu.                     |
| Need to set the port settings for the serial port to values other than the default values | Configure the options with the Serial Port Settings screen.                   |

## **Switch Information**

The Switch Information screen displays descriptive information about the switch.

In the left panel, click **Switch Information**. This screen contains the following information.

| Field             | Description                                                                                                    |
|-------------------|----------------------------------------------------------------------------------------------------|
| Device Type       | Specifies the product name: ZT 8101 Fast-Ethernet Switch.                                                               |
| MAC Address       | Specifies the unique MAC address assigned to the switch. This address is not configurable.                              |
| Boot PROM Version | Specifies the version of the switch's boot code.                                                                        |
| Firmware Version  | Specifies the version of the firmware installed on the switch. You can update this using a switch utility.              |
| Hardware Version  | Specifies the hardware version of the switch.                                                                           |
| Device S/N        | Specifies the serial number of the switch.                                                                              |
| Name              | Specifies the name assigned to the switch. If you are installing multiple switches, you should give each a unique name. |
| Location          | Specifies the area or location where the switch resides.                                                                |
| Contact           | Specifies the contact person for the switch.                                                                            |
| Spanning Tree     | Indicates whether STP is enabled or disabled.                                                                           |
| GVRP              | Indicates whether the Group VLAN Registration Protocol is enabled or disabled.                                          |
| IGMP Snooping     | Indicates whether the Internet Group Management Protocol Snooping is enabled or disabled.                               |
| RIP               | Indicates whether the Routing Information Protocol is enabled or disabled.                                              |
| PIM-DM            | Indicates whether Protocol Independent Multicast - Dense Mode is enabled or disabled.                                   |
| DVMRP             | Indicates whether the Distance Vector Multicast Routing Protocol is enabled or disabled.                                |

# **Basic Switch Setup**

Use the Basic Switch Setup screen to set the boot-up option for obtaining an IP address or to manually assign an IP address for the switch.

- In the left panel, click Basic Switch Setup.
   This screen displays the current settings and allows you to configure the fields in the New Switch IP Settings form.
- 2. To configure the IP address, configure these fields.

| Parameter   | Default     | Description                                                                                                    |
|-------------|-------------|----------------------------------------------------------------------------------------------------|
| Get IP From | Manual      | Specifies the method for assigning the switch an IP address. Use the drop-down menu to select Manual, DHCP, or BOOTP. (For more information about these options, see the descriptions below.) |
| IP Address  | 10.90.90.90 | Specifies the IP address assigned to the switch.                                                                                                    |

| Parameter       | Default   | Description                                                                                                    |
|-----------------|-----------|----------------------------------------------------------------------------------------------------|
| Subnet Mask     | 255.0.0.0 | Specifies the subnet mask assigned to the switch and to the other devices on this segment of the network.                                                                                                    |
| Default Gateway | 0.0.0.0   | Specifies the IP address of the device that routes to different networks. A gateway must be defined if the workstation you are going to use for switch management is located on a different IP segment than the switch. |
| VLAN Name       | default   | Specifies the name of the VLAN that the switch resides in. This VLAN must already exist.                                                                                                    |

3. To configure a name and contact information for the switch, enter information in these fields.

| Parameter | Description                                                                                                    |
|-----------|----------------------------------------------------------------------------------------------------|
| Name      | Specifies the name assigned to the switch. If you are installing multiple switches, you should give each a unique name. |
| Location  | Specifies the physical location of the switch.                                                                          |
| Contact   | Specifies the name of the person responsible for the switch.                                                            |

4. Click Apply.

#### **Get IP From Description**

The switch uses the Get IP From setting to determine where to get its IP address. You must use the Manual option if you want to configure multiple IP interfaces. The manual option is also more convenient if you are going to manage the switch with Telnet Console or Web Console. Both of these consoles require you to know the IP address, and although BOOTP/DHCP usually assign the same IP address when a device reboots, there is no guarantee.

- **BOOTP**—The switch sends out a BOOTP broadcast request when it is powered up. The BOOTP protocol allows IP addresses, network masks, and default gateways to be assigned by a central BOOTP server. If this option is set, the switch looks for a BOOTP server to provide it with this information.
- **DHCP**—The switch sends out a DHCP broadcast request when it is powered up. The DHCP protocol allows IP addresses, network masks, and default gateways to be assigned by a DHCP server. If this option is set, the switch looks for a DHCP server to provide it with this information.
- Manual—The switch uses the entered IP address, Subnet Mask, and Default Gateway. These entries should be of the form xxx.xxx.xxx, where each xxx is a number (represented in decimal form) between 0—255. The fields that require entries under this option are as follows:
  - **IP Address**—This address should be a unique address on the network assigned to the switch by the network administrator.
  - Subnet Mask—This is a bitmask that determines the extent of the subnet that the switch is on. The value should be 255.0.0.0 for a Class A network, 255.255.0.0 for a Class B network, and 255.255.255.0 for a Class C network, but custom subnet masks are allowed.
  - **Default Gateway**—This IP address determines where packets with a destination address outside the current subnet are sent. This is usually the address of a router or a host acting as an IP gateway. If your network is not part of an intranet, or you do not want the switch to be accessible outside your local network, you can leave this field unchanged.

## **Serial Port Settings**

The Serial Port Settings screen allows the configuration of the switch's serial port, which is on the front panel. Terminals must match these settings to connect to the switch.

- 1. In the left panel, click Serial Port Settings.
- 2. Configure these fields.

| Field       | Description                                                                                                    |
|-------------|----------------------------------------------------------------------------------------------------|
| Baud Rate   | Sets the serial bit rate that will be used for communication the next time the switch is restarted. This setting applies only when the serial port is being used for out-of-band management. Available speeds are 9600, 19,200, 38,400, and 115,200 bits per second. The default setting is 9600. |
| Auto-Logout | Sets the time the interface can be idle before the switch automatically logs out the user. The options are Never, 2, 5, 10, or 15 minutes.                                                                                                    |

Values for data bits (the number of bits used to represent one character of data) and stop bits (the number of bits used to mark the end of a unit of transmission) are displayed but are not configurable.

*Note:* Auto logout is not configurable for the Telnet and Web Console. The switch automatically logs the user out of these interfaces when the session has been idle for 15 minutes.

3. Click Apply.

## **Port Configurations**

You can enable or disable a specific port and set its speed and duplex state.

- 1. In the left panel, click **Port Configurations**.
- 2. Use the drop-down menu to select the port you want to configure.

  The Port Type and Connection fields will display the port's current information.
- 3. Configure these fields.

| Field                   | Description                                                                                                    |
|-------------------------|----------------------------------------------------------------------------------------------------|
| State                   | Enables or disables the currently selected ports.                                                                                                    |
| Speed/Duplex            | Specifies the speed and full- or half-duplex state of the ports. For 100 Mpbs ports, the choices are <b>Auto</b> , <b>10/Half</b> , <b>10/Full</b> , <b>100/Half</b> , or <b>100/Full</b> . For gigabit ports, the choices are <b>Auto</b> , <b>1000/Full</b> , or <b>100/Full</b> . |
| Flow Control            | Specifies the flow control mode for the port.                                                                                                    |
| Learn                   | Enables or disables dynamic learning of MAC addresses. You can disable MAC learning to increase the security of a specific port. Such ports only receive broadcast traffic and packets that have a destination MAC address that matches the port's MAC address.                      |
| Configure Ports from to | Allows you to apply the configuration to multiple ports.                                                                                                    |

4. Click Apply.

## **Network Management**

You use the Network Management screens to display and modify parameters for the Simple Network Management Protocol (SNMP). The switch includes an on-board SNMP agent which monitors the status of its hardware, as well as the traffic passing through its ports. A computer attached to the network, called a Network Management Station (NMS), can be used to access this information. Access rights to the on-board agent are controlled by community strings. To communicate with the switch, the NMS must first submit a valid community string for authentication.

### To configure SNMP community strings

You can configure up to four community strings for SNMP authentication.

- 1. In the left panel, click Network Management.
- 2. In the top panel, click **SNMP Community Setup**.
- 3. Configure these fields.

| Field            | Description                                                                                                    |
|------------------|----------------------------------------------------------------------------------------------------|
| Community String | Specifies a string of up to 20 characters used for authentication of users wanting access to the switch's SNMP agent. This is similar to a password in that stations that do not know the correct string cannot receive or request SNMP information from the switch. |
| Rights           | Specifies the level of access for an authorized user. The level can be Read-Only or Read-Write.                                                                                                    |
| Status           | Specifies whether the current string is Enabled or Disabled. This is used to temporarily limit access to the switch's SNMP agent.                                                                                                    |

4. Click Apply.

### To configure trap recipients

The trap recipient screen allows you to specify which management stations will receive authentication failure messages or other trap messages from the switch. Up to three trap recipients may be entered.

- 1. In the left panel, click Network Management.
- 2. In the top panel, click **SNMP Trap Recipients**.
- 3. Configure these fields.

| Field                 | Description                                                                                                    |
|-----------------------|----------------------------------------------------------------------------------------------------|
| IP Address            | Specifies the IP address of the management station that will receive traps generated by the switch.                                                                                                    |
| SNMP Community String | Specifies a string of up to 20 characters used for authentication of users wanting to receive traps from the switch's SNMP agent. This is similar to a password in that stations that do not know the correct string cannot receive or request SNMP information from the switch. |
| Status                | Enables or disables the selected community string. This is used to temporarily limit a station from receiving traps generated by the switch.                                                                                                    |

4. Click Apply.

### To configure management station IP addresses

You can specify the IP addresses of up to three management stations that will be allowed access to the management agent of the switch. If you enter IP addresses in this form, only the management stations with those IP addresses are allowed to access the management agent of the switch. All other IP addresses will be blocked.

- 1. In the left panel, click **Network Management**.
- 2. In the top panel, click **Management Station IP Addresses**.
- 3. Configure the following fields.

| Field      | Description                                                                                                  |
|------------|----------------------------------------------------------------------------------------------------|
| IP Address | Specifies the IP addresses of the management stations that you want to access the switch's management agent. |
| Port       | Specifies the ZT8108 switch port used for access.                                                            |

4. Click Apply.

#### **Switch Utilities**

Trivial File Transfer Protocol (TFTP) services enable these maintenance tasks:

- Upgrading the switch's firmware by downloading a new firmware file from a TFTP server to the switch.
- Downloading a configuration file from a TFTP server to the switch
- Saving the switch's settings to a TFTP server.
- Saving the switch's history log to a TFTP server.

The TFTP server must be running TFTP server software to perform the file transfer. TFTP server software is a part of many network management software packages, or can be obtained as a separate program.

The switch utilities also allow you ping stations and configure DNS relay and BOOTP/DHCP relay. The following sections describe how to perform these tasks.

### To update firmware

The switch can hold only one image of the firmware.

- 1. In the left panel, click Switch Utilities.
- 2. In the top panel under TFTP Services, click **Download Firmware from TFTP Server**.
- 3. In the Server IP Address field, enter the IP address of the TFTP server.
- 4. In the Path \ Filename field, enter the full path with filename of the new firmware file on the TFTP server, based from the root of the server.
- 5. To save this configuration information, click **Save Settings.** This saves the information so that the next time you access this screen, you won't have to enter the address or the path \ filename.
- 6. To start the download, click **Download**.

When the download is completed, the switch automatically reboots and executes the new runtime firmware.

**Note:** If FLASH becomes corrupted because you lose power when upgrading the firmware, you must use Zmodem to fix the problem. See "Upgrading Firmware through Zmodem" on page 21.

### To download a configuration file

- 1. In the left panel, click Switch Utilities.
- 2. In the top panel under TFTP Services, click Download Configuration from TFTP Server.
- 3. In the Server IP Address field, enter the IP address of the TFTP server.
- 4. In the Path\ Filename field, enter the full path with filename of the configuration file on the TFTP server.
- 5. To start the download, click **Download**.

When the download is completed, the switch saves the configuration in NV-RAM and automatically reboots.

### To upload a configuration file

You can save the switch's current settings to a TFTP Server. This saved file can then be used to reconfigure the switch or to configure another switch.

- 1. In the left panel, click Switch Utilities.
- 2. In the top panel under TFTP Services, click **Upload Settings to TFTP Server**.
- 3. In the Server IP Address field, enter the IP address of the TFTP server.
- 4. In the Path\ Filename field, enter the location on the TFTP server to save the configuration. Include the full path and the filename in this field.
- 5. To save this configuration information, click **Save Settings.** This saves the information so that the next time you access this screen, you won't have to enter the address or the path \ filename.
- 6. To start the upload, click Upload.

### To upload a history log file

- 1. In the left panel, click Switch Utilities.
- 2. In the top panel under TFTP Services, click Upload History Log to TFTP Server.
- 3. In the Server IP Address field, enter the IP address of the TFTP server.
- 4. In the Path\ Filename field, enter the location on the TFTP server to save the history log. Include the full path and the filename in this field.
- 5. To save this configuration information, click **Save Settings.** This saves the information so that the next time you access this screen, you won't have to enter the address or the path \ filename.
- 6. To start the upload, click **Upload**.

### To test connectivity with ping

- 1. In the left panel, select Switch Utilities.
- 2. In the top panel under Others, click **Ping Test**.
- 3. Configure these fields.

| Field                 | Description                                                              |
|-----------------------|--------------------------------------------------------------------------|
| Target IP Address     | Specifies the IP address of the network device to ping.                  |
| Number of Repetitions | Specifies the number of test packets to send. Three is the usual number. |
| Default timeout       | Specifies the number of seconds to wait between sending the packets.     |

4. To start the test, click **Start**.

A window appears to display the results of the test. If you selected a large number of repetitions, you can select to stop and then resume the test.

## **BOOTP/DHCP Relay Agent**

BOOTP/DHCP relay agent enables end stations to use a BOOTP or DHCP server to obtain TCP/IP configuration information or boot files to be loaded into memory, even if the servers are not on the local IP interface. These conditions determine whether you need to enable BOOTP/DHCP relay:

- If the BOOTP or DCHP server and end station are on the same IP interface, no relay agent is necessary.
- If the servers and the end stations are on different IP interfaces, a relay agent is necessary for the switch to forward the messages.

The relay agent forwards these packets between IP interfaces, and therefore must know the IP addresses of the BOOTP and DHCP servers and their respective subnet names (or IP interface names).

When the switch receives packets destined for a BOOTP or DHCP server, it forwards them to specific servers as defined in the following configuration. The switch also forwards packets from the BOOTP or DHCP servers to the appropriate subnets.

To enable the BOOTP/DHCP relay agent, you must configure both the BOOT/DHCP Relay form and the Static Setup form.

### To configure the BOOTP/DHCP relay agent

You must configure the relay agent so it can determine whether or not to forward a given BOOTP/DCHP packet.

- 1. In the left panel, click **Switch Utilities**.
- 2. In the top panel under Others, click **BOOTP/DHCP Relay**.
- 3. Configure these fields.

| Field                   | Description                                        |
|-------------------------|----------------------------------------------------|
| BOOTP/DHCP Relay Status | Enables or disables the BOOTP/DHCP relay function. |

| Field                           | Description                                                                                                    |
|---------------------------------|----------------------------------------------------------------------------------------------------|
| BOOTP Hops Count Limit          | Sets the maximum number of hops (routers) that the BOOTP messages can be relayed through. If a packet's hop count is more than the hop count limit, the packet is dropped. The range is between 1—16 hops. The default value is 4.                                                           |
| BOOTP/DHCP Relay Time Threshold | Sets the minimum time (in seconds) that the switch will wait before forwarding a BOOTREQUEST packet. If the value in the seconds field of the packet is less than the relay time threshold, the packet will be dropped. The range is between 0—9999 seconds. The default value is 0 seconds. |

4. Click **Apply**.

## To configure the static BOOTP relay setup

You must configure the BOOTP/DCHP relay agent so that it knows the servers' IP addresses and subnet names (IP interface names).

- 1. In the left panel, click **Switch Utilities**.
- 2. In the top panel under Others, click **BOOTP/DHCP Relay Interface Configurations**.
- 3. Click **New** and configure these fields.

| Field             | Description                                                                                                    |
|-------------------|----------------------------------------------------------------------------------------------------|
| Interface Name    | Specifies the subnet name (IP interface name) of the network that the BOOTP or DHCP server is located on.                          |
| BOOTP/DHCP Server | Specifies the IP address of the BOOTP or DHCP server. Multiple servers may be entered for a given subnet name (IP interface name). |

#### 4. Click Apply.

The server is added to the BOOTP/DHCP Relay Setup list.

- 5. To add another server, repeat steps 2 and 3. Each IP interface can be configured for four servers
- 6. To remove a server, select the server and click **Delete**.

# **DNS** Relay

DNS relay enables the switch to act as a DNS cache or proxy and to forward DNS requests to the DNS server only when required. Whether you enable DNS relay depends upon whether you want to

- Save a DNS server or the linking WAN extraneous or repetitive traffic.
- Try to shorten the response time for a DNS request on a slow or long WAN.
- Change or control the IP response for a series of DNS requests.
- Control which servers are used for DNS.

When the switch receives packets destined for a DNS server and the requests are not statically defined in the switch or previously cached, the switch forwards them to the servers as defined in the following configuration. The switch also forwards packets from the DNS servers back to the appropriate subnets.

## To configure DNS Relay

- 1. In the left panel, click Switch Utilities.
- 2. In the top panel under Others, click **DNS Relay.**
- 3. Configure these fields.

| Field                          | Description                                                             |
|--------------------------------|-------------------------------------------------------------------------|
| DNS Relay State                | Enables or disables DNS relay on the switch.                            |
| Name Server [1]                | Specifies the IP address of the primary DNS server.                     |
| Name Server [2]                | Specifies the IP address of a secondary DNS server.                     |
| DNS Relay Cache Status         | Enables or disables the DNS cache on the switch.                        |
| DNS Static Table Lookup Status | Enables or disables the DNS Static Table Lookup function on the switch. |

4. Click Apply.

## To configure the static DNS table

The DNS table specifies where the DNS servers are located in terms of IP addresses and subnet names (IP interface names).

- 1. In the left panel, click Switch Utilities.
- 2. In the top panel under Others, click **DNS Relay Static Table Configurations**.
- 3. Click **New** and configure these fields:

| Field       | Description                                       |
|-------------|---------------------------------------------------|
| Domain Name | Specifies the name of the DNS server.             |
| IP Address  | Specifies the IP address of the DNS relay server. |
| Status      | Enables or disables the entry for static look up. |

- 4. Click Apply.
- 5. To remove an entry, highlight it in the DNS Static Table and click **Delete**.

# **Network Monitoring**

This section explains how to monitor the following aspects of the switch:

- "Port Statistics" (packets, errors, and utilization)
- "Address Tables" (MAC, IP, Routing, and ARP)
- "Status" (switch history, router port table, IP multicast forwarding table, and other such tables)

### **Port Statistics**

## To view port utilization

- 1. In the left panel, click Network Monitoring.
- 2. In the top panel under Statistics, click **Port Utilization**.
- 3. To change the refresh interval, select a value from the drop-down menu.
- 4. To clear the gathered statistics, click **Clear**.

The screen displays these statistics.

| Column       | Description                                                                                                  |
|--------------|----------------------------------------------------------------------------------------------------|
| Port         | Identifies the port.                                                                                         |
| Tx/sec       | Displays the number of packets transmitted per second                                                        |
| Rx/sec       | Displays the number of packets received per second                                                           |
| %Utilization | Displays the calculated the percentage of the total bandwidth being used by the device attached to the port. |

### To view port error statistics

- 1. In the left panel, click **Network Monitoring.**
- 2. In the top panel under Statistics, click **Port Error Packets**.
- 3. In the Port field, select the port to view.
- 4. In the Interval field, select the interval for updating the statistics.
- 5. To clear the statistics and gather new information, click Clear.

The screen displays these statistics.

| Field                      | Description                                                                                                    |
|----------------------------|----------------------------------------------------------------------------------------------------|
| Rx Frames—Received packets |                                                                                                    |
| CRC Error                  | Alignment. For 10 Mbps ports, the counter records CRC errors (FCS or alignment errors). For 100 Mbps ports, the counter records the sum of CRC errors and code errors (frames received with rxerror signal). |
| Undersize                  | Small. The total number of frames received that were shorter than 64 octets long (excluding framing bits, but including FCS octets) and were otherwise well formed.                                          |
| Oversize                   | Long. The total number of frames received that were longer than 1518 octets (excluding framing bits, but including FCS octets) and were otherwise well formed.                                               |
| Fragment                   | Small with alignment error. The total number of frames received that were shorter than 64 octets in length (excluding framing bits, but including FCS octets) and had either an FCS or an alignment error.   |
| Jabber                     | Long with alignment error. The total number of frames received that were longer than 1518 octets (excluding framing bits, but including FCS octets), and had either an FCS or an alignment error.            |
| Drop Pkts                  | Total dropped. The total number of events in which packets were dropped due to a lack of resources.                                                                                                    |

| Field                  | Description                                                                                                    |
|------------------------|----------------------------------------------------------------------------------------------------|
| Tx—Transmitted packets |                                                                                                    |
| ExDefer                | Delayed. The number of frames for which the first transmission attempt on a particular interface was delayed because the medium was busy.                                                                    |
| CRC Error              | Alignment. For 10 Mbps ports, the counter records CRC errors (FCS or alignment errors). For 100 Mbps ports, the counter records the sum of CRC errors and code errors (frames received with rxerror signal). |
| Late Coll.             | Late Collisions. The number of times that a collision is detected after the allowable detection period.                                                                                                    |
| Ex. Coll.              | Excessive Collisions. The number of frames for which transmission failed due to excessive collisions.                                                                                                    |
| Single Coll.           | Single Collision Frames. The number of successfully transmitted frames for which transmission is inhibited by more than one collision.                                                                       |
| Coll.                  | Total Collisions. An estimate of the total number of collisions on this network segment.                                                                                                    |

## To view an analysis of packet sizes and types

- 1. In the left panel, click Network Monitoring.
- 2. In the top panel under Statistics, click Port Packet Analysis.
- 3. In the Port field, select the port to view.
- 4. In the Interval field, select the interval for updating the statistics.
- 5. To clear the statistics and gather new, click Clear.

The tables contain the following information.

| Field        | Description                                                                                         |
|--------------|----------------------------------------------------------------------------------------------------|
| Frame Size   | The size in octets (bytes) of frames transmitted through the switch.                                |
| Frame Type   | The type of frame being transmitted                                                                 |
| Frame Counts | The total number of frames transmitted through the switch of the corresponding size indicated.      |
| Frames/sec   | The number of frames per second transmitted through the switch of the corresponding size indicated. |
| Packet Type  | Either received (Rx) or transmitted (Tx) packets.                                                   |
| Total        | The total number of bytes or frames transmitted or received.                                        |
| Total/sec    | The total number of bytes or frames received or transmitted per sec.                                |

### **Address Tables**

#### To view the MAC address table

- 1. In the left panel, click Network Monitoring.
- 2. In the top panel under Tables, click MAC Address Table.
- 3. Select how you want to view the MAC addresses:
  - Search Table By VLAN—Allows you to enter a VLAN name and find all known MAC addresses on that VLAN.
  - **Search Table By MAC Address**—Allows you to enter a specific MAC address or 00-00-00-00-00 to list all known MAC addresses.
  - **Search Table By Port**—Allows you to enter a port number and find all MAC addresses known by that port.

#### 4. Click Find.

The following information is displayed about each MAC address.

| Field       | Description                                                                                                    |
|-------------|----------------------------------------------------------------------------------------------------|
| VID         | The VLAN ID of the VLAN the port is a member of.                                                                                    |
| VLAN Name   | The name of the VLAN corresponding to the MAC address.                                                                              |
| MAC Address | The MAC address of a device.                                                                                                    |
| Port        | The port corresponding to the MAC address.                                                                                          |
| Learned     | How the switch discovered the MAC address. The possible entries are Dynamic, Self, and Static. Self is used to identify the switch. |

### To view the IP address table

- 1. In the left panel, click Network Monitoring.
- 2. In the top panel under Tables, click **IP Address Table.**
- 3. In the Start IP Address field, enter the IP address that you want the table to display first. The default value is 0.0.0.0 which displays all IP addresses in numerical order.
- 4. Click **Find** to populate the table.

The following information is displayed about each IP address.

| Field      | Description                                                                              |
|------------|------------------------------------------------------------------------------------------|
| Interface  | The name of the IP Interface corresponding to the IP address.                            |
| IP Address | The IP address corresponding to the IP interface name.                                   |
| Port#      | The port the IP address is associated with.                                              |
| Learned    | How the switch discovered the IP interface. The possible entries are Dynamic and Static. |

## To view the routing table

- 1. In the left panel, click **Network Monitoring.**
- 2. In the top panel under Tables, click Routing Table.
- 3. In the entry boxes, enter the following information

| Field               | Description                                                        |
|---------------------|--------------------------------------------------------------------|
| Destination Address | IP address of a learned or statically entered destination.         |
| Mask                | The subnet mask corresponding to the above destination IP address. |
| Gateway             | The default or next hop gateway to reach the destination.          |

To find all known routes, enter 0.0.0.0 for all the addresses.

#### 4. Click Find.

The following information is displayed in the table.

| Field          | Description                                                          |
|----------------|----------------------------------------------------------------------|
| IP Address     | The IP address corresponding to the subnet mask and gateway.         |
| Netmask        | The subnet mask corresponding to the IP address.                     |
| Gateway        | The gateway used to reach the IP address.                            |
| Interface Name | The IP interface name the destination resides on.                    |
| Hops           | The number of hops (routers) between the switch and the destination. |
| Protocol       | The routing protocol in use by the link to the destination.          |

### To view the ARP table

The Address Resolution Protocol (ARP) table allows the switch to relate often used IP addresses to MAC addresses quickly, and without having to make ARP requests.

- 1. In the left panel, click Network Monitoring.
- 2. In the top panel under Tables, click **ARP Table**.
- 3. In the entry boxes, enter the following information.

| Field          | Description                                                                                                    |
|----------------|----------------------------------------------------------------------------------------------------|
| Interface Name | Specifies the IP interface name to start the display of the ARP table.                                                                                |
| IP Address     | Specifies an IP address to start the display of the ARP table. To find all entries associated with an IP interface, enter 0.0.0.0 for the IP address. |

### 4. Click Find.

The following ARP information is displayed.

| Field          | Description                                            |
|----------------|--------------------------------------------------------|
| Interface Name | The IP interface name corresponding to the IP address. |

| Field       | Description                                                                                                    |
|-------------|----------------------------------------------------------------------------------------------------|
| IP Address  | The IP address that corresponds to the MAC address.                                                                                            |
| MAC Address | The MAC address that corresponds to the IP address.                                                                                            |
| Туре        | The method that was used to enter the MAC address and IP address pair into the ARP table. The possible entries are Static, Dynamic, and Local. |

#### **Status**

## To view GVRP Status

- 1. In the left panel, click Network Monitoring.
- 2. In the top panel under Status, click GVRP Status.

The screen contains this information.

| Field                               | Description                                                                                                    |
|-------------------------------------|----------------------------------------------------------------------------------------------------|
| IEEE 802.1Q VLAN ID                 | The ID assigned to the currently displayed VLAN.                                                               |
| Status                              | The status of the VLAN, whether it is a permanent definition or whether the ports dynamically joined the VLAN. |
| Creation time since switch power up | The time the VLAN was created or last modified, relative to when the switch was last booted.                   |
| Current Egress Ports                | The ports in the VLAN which are egress ports.                                                                  |
| Current Untagged Ports              | The ports in the VLAN which are untagged.                                                                      |
| Number of IEEE 802.1Q VLANs         | The number of VLANs that have been defined for the switch.                                                     |

If more than one IEEE 802.1Q VLAN has been defined for the switch, click Next to view the status of the other VLANs.

#### To view router ports

Router ports can be either static or dynamic. Static ports are ports that you manually configure to route UDP multicast packets. Dynamic ports are added by the switch when the switch detects UDP multicast packets and IGMP multicast group membership reports on a port.

- 1. In the left panel, click Network Monitoring.
- 2. In the top panel under Status, click Router Ports.
- 3. In the VLAN field, enter the name of the VLAN to search for router ports.
- 4. Click Find.

The Router Port table contains the VLAN name, and under the port groupings (1 to 8, 9 to 16, 17 to 24, and 25 to 26), a port is assigned an "S" if the port is a static router port, a "D" if the port has been dynamically assigned to be a router port, or a "-" if the port is not a router port.

## To view IGMP snooping status

1. In the left panel, click Network Monitoring.

- 2. In the top panel under Status, click IGMP Snooping Status.
- 3. In the VLAN Name field, enter the name of the VLAN to retrieve IGMP snooping information.
- 4. Click Find.

The table displays this information.

| Field           | Description                                                            |
|-----------------|------------------------------------------------------------------------|
| Multicast Group | The IP address of a multicast group learned by IGMP snooping.          |
| MAC Address     | The corresponding MAC address learned by IGMP snooping.                |
| Port Map        | The ports that have forwarded multicast packets from the above source. |
| Reports         | The number of IGMP reports for the listed source.                      |

## To view the IP multicast forwarding table

You can browse the IP multicast forwarding table for static and dynamic (learned) entries. You can also search the table using a combination of a multicast group IP address, a multicast source IP address, and a subnet mask.

- 1. In the left panel, click Network Monitoring.
- 2. In the top panel under Status, click **IP Multicast Forwarding Table.**
- 3. Enter a multicast group address, a source IP address, and a source subnet mask address. To find all multicast groups known to the switch, use 0.0.0.0 for all the addresses.
- 4. Click Find.

The table displays this information.

| Column             | Description                                                                       |
|--------------------|-----------------------------------------------------------------------------------|
| Multicast Group    | The IP address of a multicast group.                                              |
| Source IP Address. | The IP address of a multicast source.                                             |
| Source Mask        | The subnet mask of a multicast source.                                            |
| Upstream Neighbor  | The IP address of the next hop router between the multicast group and the source. |
| Expire Time        | The number of seconds the packets from the multicast source can live.             |
| Protocol           | The multicast routing protocol used by the current source.                        |

#### To view the IGMP group table

You can search the IGMP table using a combination of an IP interface name and a multicast group IP address.

- 1. In the left panel, click Network Monitoring.
- 2. In the top panel under Status, click **IGMP Group Table**
- 3. In the Interface Name field, enter the name of an IP interface.
- 4. In the Multicast Group field, enter the IP address of a multicast group. To find all groups for the specified IP interface, use 0.0.0.0 for the address.

#### 5. Click Find.

The table displays this information.

| Column           | Description                                                             |
|------------------|-------------------------------------------------------------------------|
| Interface Name   | The IP interface associated with the multicast group.                   |
| Multicast Group  | The IP address of the multicast group associated with the IP interface. |
| Last Reporter IP | The IP address of the member which responded with the last report.      |
| Querier IP       | The IP address of the member elected to be the querier for the group.   |
| Expire           | The time when the next report is due.                                   |

# To view the DVMRP routing table

You can search the DVMRP routing table with an IP address and subnet mask combination.

- 1. In the left panel, click **Network Monitoring.**
- 2. In the top panel under Status, click **DVMRP Routing Table.**
- 3. Enter an IP address and a subnet mask.
- 4. Click Find.

The table displays this information:

| Column          | Description                                                                                                    |
|-----------------|----------------------------------------------------------------------------------------------------|
| Source Address  | The source IP address used to retrieve this information.                                                                         |
| Source Mask     | The source subnet mask used to retrieve this information.                                                                        |
| Next Hop Router | The IP address of the next hop router for the source address.                                                                    |
| Нор             | The number of hops (routers) between the multicast group member and the switch.                                                  |
| Learned         | The method the switch used to discover the source address, either Static or Dynamic.                                             |
| Interface Name  | The IP interface name of the source address.                                                                                     |
| Expire          | The number of seconds before the entry expires. Expired entries display H-D (hold down) for 120 seconds before they are removed. |

# To view the switch's history log

- 1. In the left panel, click Network Monitoring.
- 2. In the top panel under Status, click **Switch History.** The Switch History screen contains this information

| Field    | Description                                                                                                    |
|----------|----------------------------------------------------------------------------------------------------|
| Sequence | A counter incremented whenever an entry to the switch's history log is made. The table displays the last entry (highest sequence number) first. |
| Time     | The time the history log entry was made. The time is specified in days, hours, and minutes since the switch was last restarted.                 |
| Log Text | Text describing the event that triggered the history log entry.                                                                                 |

# **Advanced Setup**

Most of the following options can be configured independently of the other options. However, you must configure a VLAN before you can configure an IP interface for it.

# **Spanning Tree Protocol**

The Spanning Tree Protocol (STP) prevents loops in a network by allowing only one active path between any two network devices at a time. (For more information about using this protocol, refer to "Spanning Tree Protocol" in chapter 3.)

STP operates on two levels. On the switch level, the settings are globally implemented. On the port level, the settings are implemented on a user-defined group basis. STP must be enabled on the switch for it to be enabled on a particular port.

# To configure STP switch settings

- 1. In the left panel, click Spanning Tree.
- 2. In the top panel, click STP Switch Settings.
- 3. In the Status field, select to **Enabled** or **Disabled**.
- 4. Configure the following fields. The factory default settings should cover the majority of installations, and most installations should keep these default settings.

| Field      | Default | Description                                                                                                    |
|------------|---------|----------------------------------------------------------------------------------------------------|
| Max Age    | 20      | Specifies the maximum time (in seconds) the switch will wait for a configuration message from the root bridge. At the end of this time, the switch will start sending out its own configuration messages for permission to become the root bridge.                 |
|            |         | The device with the lowest bridge identifier becomes the root bridge (see the Priority field).                                                                                                    |
|            |         | Max Age must be set within the following range:                                                                                                    |
|            |         | The minimum value is the higher of 6 or [2 x (Hello Time +1)]                                                                                                    |
|            |         | The maximum value is the lower of 40 or [2 x (Forward Delay -1)]                                                                                                    |
| Hello Time | 2       | Specifies the time interval (in seconds) between two configuration messages. The root bridge sends these messages at this interval to inform all other devices that it is the root bridge. This time will be used if and when your switch becomes the root bridge. |
|            |         | It can be set from 1—10 seconds.                                                                                                    |
|            |         | The Hello Time cannot be longer than the Max Age; otherwise, a configuration error occurs.                                                                                                    |

| Field         | Default | Description                                                                                                    |
|---------------|---------|----------------------------------------------------------------------------------------------------|
| Forward Delay | 15      | Specifies the maximum time (in seconds) the root device will wait before changing states (for example, from listening to blocking or from blocking to forwarding). This delay is required because every device must receive information about topology changes before it starts to forward packets. In addition, each port needs time to listen for conflicting information that would make it return to a blocking state; otherwise, temporary data loops might result.  • Maximum value is 30  • Minimum value is the higher of 4 or [(Max. Age / 2) +1] |
| Priority      | 32768   | Priority is used in selecting the root bridge, root port, and designated port. The device with the highest priority becomes the STP root bridge. The lower the numeric value, the higher the priority. If all devices have the same priority, the device with the lowest MAC address will become the root bridge. Range: 0—65535.                                                                                                    |

#### 5. Click Apply.

The following information is displayed about STP.

| Field                  | Description                                                                                      |
|------------------------|--------------------------------------------------------------------------------------------------|
| Designated Root Bridge | The IP address of the current root bridge for the STP group.                                     |
| Root Priority          | The current value of the bridge priority for the group.                                          |
| Cost to Root           | The currently-assigned cost for the route from the designated STP-group port to the root bridge. |
| Root Port              | The port number of the root port.                                                                |
| Last Topology Change   | The time (in seconds) since the last change in the root bridge or designated STP-group port.     |
| Topology Change Count  | The number of topology changes since the switch was last restarted.                              |

## To define the port members of an STP group

The switch allows you to configure Spanning Tree Groups that consist of a group of ports that will be handled as though they were a single spanning tree device. An STP group uses the switch-level parameters entered above, with the addition of port priority and port cost.

An STP group spanning tree works in the same way as the switch-level spanning tree, but the root bridge concept is replaced with a root port concept. A root port is a port of the group that is elected (on the basis of port priority and port cost) to be the connection to the network for the group. Redundant links will be blocked, just as redundant links are blocked on the switch level.

An STP port group should correspond to a VLAN group of ports.

- 1. In the left panel, click **Spanning Tree.**
- 2. In the top panel, click **STP Port Settings.**

#### 3. Configure these fields.

| Field    | Description                                                                                                    |
|----------|----------------------------------------------------------------------------------------------------|
| Cost     | Specifies the port cost. It can be set between 1—65535. The lower the cost, the greater the probability the port will be chosen as the designated port (chosen to forward packets). The default value for the 10/100 ports is 19, and for the 100/1000 ports it is 4.                                                                               |
| Priority | Specifies the port priority. It can be set between 0—255. The default is 128. The lower the priority, the greater the probability the port will be chosen as the root port. If two ports have the same priority, the port with the lowest port number is selected. For example, STP chooses port 1 over port 5 if they both have the same priority. |
| State    | Enables or disables STP on the specified port or range of ports.                                                                                                    |

#### 4. Click Apply.

The Status field displays whether the port is Disabled or Forwarding. The STP Name field displays the assigned STP group name for the port.

# **Forwarding**

Forwarding reduces traffic congestion on the network because packets are transmitted only to the destination port rather than to all ports. The switch maintains a number of static forwarding tables which you can manually configure for MAC, IP, and ARP forwarding.

This section explains how to configure

- MAC address aging
- MAC forwarding (unicast MAC address, multicast MAC address, and storm control)
- IP forwarding (static and default routes, static ARP)

## To configure MAC address aging

A very long MAC address aging time can result in out-of-date dynamic entries that may cause incorrect packet filtering and forwarding decisions. A very short aging time may cause entries to be aged out too soon, which results in a high percentage of received packets whose source addresses cannot be found in the address table. In this case, the switch must broadcast the packet to all ports, negating many of the benefits of having a switch.

- 1. In the left panel, select Forwarding.
- 2. In the top panel under MAC Forwarding, select MAC Address Aging Time.
- 3. In the MAC Address Aging Time field, specify the length of time a learned MAC address can remain in the forwarding table without being accessed (that is, how long a learned MAC Address is allowed to remain idle). The aging time can be set to any value between 300—1,000,000 seconds. The default is 300 seconds (5 minutes).
- 4. Click Apply.

## To configure unicast MAC address forwarding

- 1. In the left panel, click Forwarding.
- 1. In the top panel under MAC Forwarding, click Unicast MAC Address Settings.

2. Click **New** and configure these fields.

| Field       | Description                                                                                                    |
|-------------|----------------------------------------------------------------------------------------------------|
| MAC Address | Specifies the unicast MAC address in the packets.                                                                           |
| VLAN Name   | Specifies the VLAN to which the MAC address belongs.                                                                        |
| Туре        | Specifies whether to forward the packets (Static) or to drop the packets (BlackHole).                                       |
| Port        | Specifies which port to use for forwarding the packets. This option is not available if BlackHole is specified as the type. |

- 3. Click Apply.
- 4. To remove an entry for the Entries list, select the entry and click **Delete**.

#### To configure multicast MAC address forwarding

The multicast MAC address settings configure the switch to forward multicast packets from a specific MAC address to a specified VLAN. The port settings determine which ports can join the VLAN to forward the multicast packets.

- 1. In the left panel, click **Forwarding**.
- 2. In the top panel under MAC Forwarding, click Multicast MAC Address Settings.
- 3. Click **New** and configure these fields.

| Field       | Description                                                                                                    |
|-------------|----------------------------------------------------------------------------------------------------|
| MAC Address | Specifies the MAC address of the source of the multicast packets.                                                                                                    |
| VLAN Name   | Specifies which VLAN to forward the multicast packets to.                                                                                                    |
| State       | Specifies how the port can join the multicast group.     Engress—Specifies that the port is a static member of the multicast group.     Forbidden—Restricts the port from joining the multicast group.     None—Specifies that the port has no restrictions and that it can join the multicast group dynamically. |

4. Click Apply.

## To configure storm control

The storm control settings allow you to specify thresholds for broadcast or multicast traffic that will activate storm control. When the threshold is exceeded, the switch drops the broadcast or multicast traffic. When the traffic level drops below the threshold, the switch resumes forwarding the traffic again.

- 1. In the left panel, click Forwarding.
- 2. In the top panel under MAC Forwarding, click **Broadcast/Multicast Storm Control**.

3. Configure these following fields for each port group.

| Field                  | Description                                                                                                    |
|------------------------|----------------------------------------------------------------------------------------------------|
| Upper Threshold (Kpps) | Specifies, in thousands, the number of broadcast or multicast packets per second a port can receive before triggering a storm control response. |
| Broadcast Storm Mode   | Enables or disables storm control for broadcast packets.                                                                                        |
| Multicast Storm Mode   | Enables or disables storm control for multicast packets.                                                                                        |

4. Click Apply.

## To configure advanced traffic control

Advance traffic control sets the threshold for the amount of traffic a port can handle before triggering flow control. You must enable flow control on the ports before you can set a flow control threshold. (To enable flow control, see **Port Configurations**.)

- 1. In the left panel, click Forwarding.
- 2. In the top panel under MAC Forwarding, click **Advance Traffic Control**.
- 3. Select the port you want to configure and click **Edit.**
- 4. In the Flow Control Threshold field, enter a value from 2—57344.
- 5. If you want this setting to apply to more than the selected port, select a group of ports in the Configure Port from field.
- 6. Click Apply.

The table displays this information about the ports:

| Field                  | Description                                                                            |
|------------------------|----------------------------------------------------------------------------------------|
| Port                   | The port number.                                                                       |
| Flow Control Threshold | The current value of the flow control threshold.                                       |
| Drop Packet            | A status field that indicates whether the port is currently dropping packets.          |
| Flow Control Status    | A status field that indicates whether the port is currently implementing flow control. |
| Port Connection        | A status filed that indicates the port's speed, duplex mode, and flow control mode.    |

## To configure static IP routes

- 1. In the left panel, click Forwarding.
- 2. In the top panel under IP Forwarding, click **Static/Default Routes**.
- 3. Click **New** and configure these fields.

| Field      | Description                                                                     |
|------------|---------------------------------------------------------------------------------|
| IP Address | Specifies the IP address to be statically entered into the IP forwarding table. |

| Field       | Description                                                                                                    |
|-------------|----------------------------------------------------------------------------------------------------|
| Subnet Mask | Specifies the corresponding subnet mask for the IP address.                                                                                                |
| Gateway IP  | Specifies the address of the next hop gateway for the IP address. This is usually a router with a connection to a WAN or the Internet.                     |
| Metric      | Specifies the Routing Information Protocol (RIP) metric. This is the number of hops between the IP address and the gateway. This is a number between 1—15. |

- 4. Click Apply.
- 5. To delete a route, select the entry in the static/default route table and click **Delete**.

#### To configure static ARP

The ARP table maps an IP address to a device's MAC address.

- 1. In the left panel, click Forwarding.
- 2. In the top panel under IP Forwarding, click Static ARP.
- 3. Click **New** and configure these fields.

| Field            | Description                                                                               |
|------------------|-------------------------------------------------------------------------------------------|
| Interface Name   | Specifies the IP interface of the IP address that you are adding to the static ARP table. |
| IP Address field | Specifies the IP address of the end node or station.                                      |
| MAC Address      | Specifies the MAC address corresponding to the IP address.                                |

- 4. Click Apply.
- 5. To delete a route, select the entry in the static ARP table and click **Delete**.

# **IP Address Filtering**

You can manually configure the switch to drop packets from specified MAC and IP addresses. For information about specifying MAC addresses to drop, see the **Forwarding | Unicast MAC Address Setting** screen.

## To specify an IP address for filtering

- 1. In the left panel, click **IP Address Filtering**.
- 2. Click **New** and configure these fields.

| Field      | Description                                               |
|------------|-----------------------------------------------------------|
| IP Address | Specifies the IP address of the packets you want dropped. |

| Field              | Description                                                                         |
|--------------------|-------------------------------------------------------------------------------------|
| Source/Destination | Specifies the condition for filtering the packets:                                  |
|                    | Destination—Packets with the above IP address as their destination will be dropped. |
|                    | Source—Packets with the above IP address as their source will be dropped.           |
|                    | Either—All packets with the above IP address will be dropped.                       |

#### 3. Click Apply.

The entry is added to the table.

4. To remove an entry, select the entry in the table and click **Remove**.

# **Priority Settings**

The ZT 8101 switch allows you to assign specific levels of priority to traffic traversing the switch. Setting priority allows you to protect bandwidth for important nodes on your network. Frames that match the user defined criteria are given a priority tag. The switch supports four hardware priority levels per egress port, so the eight levels (0-7) of priority are mapped to four hardware queues (0-3) as listed in the table below.

| Priority in Frames | Priority Queue of ASIC |
|--------------------|------------------------|
| 0-1                | 0                      |
| 2-3                | 1                      |
| 4-5                | 2                      |
| 6-7                | 3                      |

After an Ethernet frame has been prioritized, the switch forwards the Ethernet frame using the strict priority-based scheduling algorithm. With this algorithm, any frames residing in a higher priority queue are always transmitted first. Only when these queues are empty are frames in lower priority queues transmitted. If priority is not assigned to a frame the default value is 0.

**Note:** If flow control is enabled, a small of amount of low priority traffic may be forwarded before high priority traffic.

## **MAC Address Priority**

You can specify a MAC address so that packets with this address are given special handling, either a higher or lower priority than normal traffic.

#### To set up a MAC address priority

- 1. In the left panel, click **Priority Settings.**
- 2. In the top panel, click MAC Address Priority.
- 3. Click **New** and configure these fields.

| Field                | Description                                                                                                    |
|----------------------|----------------------------------------------------------------------------------------------------|
| MAC Address          | MAC Address Specifies the MAC address to set a priority for.                                                       |
| VLAN Name            | Specifies the name of VLAN on which this MAC address resides.                                                      |
| User Priority        | Specifies the priority for this MAC address. The levels are 0 —7, with 7 being the highest priority.               |
| Source / Destination | Specifies the state under which the above priority will be active. The options are                                 |
|                      | • <b>Destination</b> —Packets with the above MAC address as their destination will be given the selected priority. |
|                      | • Source—Packets with the above MAC address as their source will be given the selected priority.                   |
|                      | • Either—All packets with the above MAC address will be given the selected priority.                               |

- 4. Click Apply.
- 5. To remove an entry, select the entry in the table and click **Delete**.

## **IP Priority**

You can specify an IP address so that packets with this address are given special handling, either a higher or lower priority than normal traffic.

- 1. In the left panel, click Priority Settings.
- 2. In the top panel, click **IP Priority.**
- 3. Click **New** and configure these fields.

| Field              | Description                                                                                              |
|--------------------|----------------------------------------------------------------------------------------------------|
| IP Address         | IP Address Specifies the IP address to set a priority for.                                               |
| User Priority      | Specifies the priority for this IP address. The levels are 0 —7, with 7 being the highest priority.      |
| Source/Destination | Specifies the state under which the above priority will be active. The options are:                      |
|                    | Destination—Packets with the above MAC address as their destination will be given the selected priority. |
|                    | Source—Packets with the above MAC address as their source will be given the selected priority.           |
|                    | Either—All packets with the above MAC address will be given the selected priority.                       |

- 4. Click Apply.
- 5. To remove an entry, select the entry in the table and click **Delete**.

## **Priority based on Port**

You can specify a port so that packets received on this port are given special handling, either a higher or lower priority than normal traffic.

- 1. In the left panel, click **Priority Settings.**
- 2. In the top panel, click **Priority Based on Port.**
- 3. Click **New** and configure these fields.

| Field            | Description                                                                                   |
|------------------|-----------------------------------------------------------------------------------------------|
| Port             | Specifies which port to configure (1-26).                                                     |
| Default Priority | Specifies the priority for this port. The levels are 0 —7, with 7 being the highest priority. |

- 4. Click Apply.
- 5. To change an entry, repeat steps 3-4.

# **User Priority Regeneration**

You can enable User Priority Regeneration to set the 802.1p priority bit to a user defined level for all egress frames.

- 1. In the left panel, click **Priority Settings.**
- 2. In the top panel, click User Priority Regeneration.
- 3. Configure these fields.

| Field      | Description                                                                                                    |
|------------|----------------------------------------------------------------------------------------------------|
| Priority 0 | Specifies the regenerated priority for all egress frames which currently have a level of 0. The levels are 0 —7, with 7 being the highest priority. |
| Priority 1 | Specifies the regenerated priority for all egress frames which currently have a level of 1. The levels are 0 —7, with 7 being the highest priority. |
| Priority 2 | Specifies the regenerated priority for all egress frames which currently have a level of 2. The levels are 0 —7, with 7 being the highest priority. |
| Priority 3 | Specifies the regenerated priority for all egress frames which currently have a level of 3. The levels are 0 —7, with 7 being the highest priority. |
| Priority 4 | Specifies the regenerated priority for all egress frames which currently have a level of 4. The levels are 0 —7, with 7 being the highest priority. |
| Priority 5 | Specifies the regenerated priority for all egress frames which currently have a level of 5. The levels are 0 —7, with 7 being the highest priority. |
| Priority 6 | Specifies the regenerated priority for all egress frames which currently have a level of 6. The levels are 0 —7, with 7 being the highest priority. |
| Priority 7 | Specifies the regenerated priority for all egress frames which currently have a level of 7. The levels are 0 —7, with 7 being the highest priority. |

- 4. Click **Apply**.
- 5. To change an entry, repeat steps 3-4.

# **Mirroring Configurations**

Incoming or outgoing traffic from any source port can be mirrored for realtime analysis. A logic analyzer or a RMON probe can then be attached to study the traffic crossing the source port in a completely unobtrusive manner. When mirroring port traffic, remember the following conditions:

- The target port should be operating at the same or higher speed than the source port. If the target port is operating at a lower speed than the source port, packets will be lost.
- For optimum performance, you should mirror three or fewer ports at any given time.

#### To configure a port for mirroring

- 1. In the left panel, click Mirroring Configurations.
- 2. Configure these fields.

| Field         | Description                                                                                                    |
|---------------|----------------------------------------------------------------------------------------------------|
| Target Port   | Specifies the port where information will be duplicated and sent for capture and network analysis. This is the port where a network analyzer would be attached to capture packets duplicated from the source (mirrored) port. |
|               | Specifies which port to mirror and which packets to mirror. This port is the source of the packets. Use one of the following values:                                                                                          |
|               | Rx—Mirror incoming packet.                                                                                                    |
| Mirrored Port | Tx—Mirror outgoing packets.                                                                                                    |
|               | Both—Mirror both incoming and outgoing packets.                                                                                                    |
|               | None—Do not mirror.                                                                                                    |
|               | If the port is grayed out, the port cannot be selected for mirroring.                                                                                                    |

- 3. Click Apply.
- 4. To remove an entry, select the port and click **None**.

# **VLAN Configurations**

The switch allows the assignment of an IP interface to each VLAN. A VLAN must be configured before setting up its IP interface. You can create either a port-based or an IEEE 802.1Q VLAN. By default, all ports belong to an IEEE 802.1Q VLAN called "default." Although this VLAN cannot be deleted, all member ports can be assigned to other VLANs.

# To configure GVRP globally

The global GVRP flag determines whether GVRP (Group VLAN Registration Protocol) is enabled on the switch so that the switch can share VLAN information with other switches, and VLANs can span multiple switches. When this flag is disabled, VLANs are confined to the physical connections of the switch. By default, this flag is disabled.

- 1. In the left panel, click **VLAN Configurations**.
- 2. In the top panel, click **Switch GVRP**.
- 3. Use the drop-down menu to select **Enabled** or **Disabled**.
- 4. Click Apply.

# To configure a port-based VLAN

Ports must be removed from another VLAN before they are available for assigning as static members of a port-based VLAN.

- 1. In the left panel, click **VLAN Configurations**.
- 2. In the top panel, click **Port-Based VLANs**.
- 3. Click **New** and configure these fields.

| Field       | Description                                                                                                    |
|-------------|----------------------------------------------------------------------------------------------------|
| VLAN Name   | Specifies the name of the VLAN for which ports are to be configured. The name can be up to 32 characters. Once created, a VLAN name cannot be modified. |
| Port Member | Specifies which ports are static members of the VLAN. Click a port's check box to add a port to the VLAN.                                               |

- 4. Click Apply.
- 5. To modify a VLAN, select it from the list and click **Edit**.

# To configure an 802.1Q VLAN

- 1. In the left panel, click **VLAN Configurations**.
- 2. In the top panel, click **802.1Q VLANs**.
- 3. Click **New** and configure these fields.

| Field         | Description                                                                                                    |
|---------------|----------------------------------------------------------------------------------------------------|
| VLAN ID (VID) | Specifies an identifier for the VLAN. Enter a number from 2—4094.                                                                                                    |
| VLAN Name     | Specifies the name of the VLAN for which ports are to be configured. The name can be up to 32 characters. Once created, the name cannot be modified.                                                                                                    |
|               | Specifies the port's membership status. Select the appropriate state by selecting a radial button for each port. Options which aren't available are grayed out.                                                                                                    |
|               | Untagged—Designates the port as an untagged member of the VLAN. When an untagged packet is transmitted by the port, the packet header remains unchanged. When a tagged packet exits the port, the tag is stripped and the packet is changed to an untagged packet. If the port is attached to a device that is not IEEE 802.1Q VLAN compliant (VLAN-tag unaware), then the port should be set to untagged.                                     |
| Membership    | Tagged—Designates the port as a tagged member of the VLAN. When an untagged packet is transmitted by the port, the packet header is changed to include the 32-bit tag associated with the PVID (Port VLAN Identifier). When a tagged packet with a different VID exits the port, the packet header is unchanged. If the port is attached to a device that is IEEE 802.1Q VLAN compliant, (VLAN-tag aware), then the port can be set to tagged. |
|               | Forbidden—Designates the port as not being a member of the VLAN and prevents packets tagged with the VLAN's VID from entering the port.                                                                                                    |
|               | None—Designates the port as not being a member of the VLAN.                                                                                                    |

4. Click Apply.

#### To configure member ports of an 802.1Q VLAN

- 1. In the left panel, click **VLAN Configurations**.
- 2. In the top panel, click **IEEE 802.1Q Port Settings**.
- 3. For each port, enable or disable the following:

| Field            | Description                                                                                                    |
|------------------|----------------------------------------------------------------------------------------------------|
| GVRP             | Specifies whether the port can dynamically become a member of a VLAN. This protocol allows the port to share VLAN information with other ports so that a VLAN can span multiple switches.                                                           |
| Ingress Checking | Specifies whether a port checks the VID of incoming packets against its VID or PVID. If the two are equal, the port will receive the packet. It the two are unequal, the port will drop the packet. This is used to limit traffic to a single VLAN. |

4. Click Apply.

#### **GMRP**

GMRP (Group Multicast Registration Protocol) allows ports to dynamically join multicast groups. It provides a mechanism that allows bridges and end-stations to dynamically register (and subsequently, de-register) group membership information with the MAC bridge attached to the same LAN segment. By default, this flag is disabled.

#### To configure GMRP globally:

- 1. In the left panel, click **VLAN Configurations**.
- 2. In the top panel, click **Switch GMRP**.
- 3. Use the drop-down menu to select **Enabled** or **Disabled**.
- 4. Click Apply.

#### To configure port GMRP settings

- 1. In the left panel, click **VLAN Configurations**.
- 2. In the top panel, click **Port GMRP Settings**.
- 3. Select and configure these fields:

| Field      | Description                                            |
|------------|--------------------------------------------------------|
| Port       | Specifies which port to configure (1-26).              |
| GMRP State | Specifies the state (off or on) of GMRP for this port. |

- 4. Click **Apply**.
- 5. To change an entry, repeat steps 3-4.

#### To configure VLANs supporting GMRP

- 1. In the left panel, click VLAN Configurations.
- 2. In the top panel, click Configure VLANs Supporting GMRP.

3. Select and configure these fields:

| Field        | Description                                            |
|--------------|--------------------------------------------------------|
| VID          | Specifies which VLAN ID to configure (1-4904).         |
| Support GMRP | Specifies the state (yes or no) of GMRP for this VLAN. |

- 4. Click Apply.
- 5. To change an entry, repeat steps 3-4.

# **Link Aggregation**

Link aggregation allows several ports to be grouped together so that they can act as a single port. This is done to either increase the bandwidth of a network connection or to increase fault tolerance.

Link Aggregation is most commonly used to link a bandwidth-intensive network device or devices—such as a server or server farm—to the backbone of a network.

You can configure up to six aggregation groups, each using from two to eight ports between any two ZT 8101 switches or other devices that support 802.1ad Link Aggregation.

#### To configure a link aggregation group:

- 1. In the left panel, click Link Aggregation Settings.
- 2. Select a group to configure and click **Edit**.
- 3. Configure these fields for the group:

| Field         | Description                                                                                                    |
|---------------|----------------------------------------------------------------------------------------------------|
| Group ID      | Specifies one of the six possible link aggregation groups configurable on the switch.                                                                                                    |
| Starting Port | Specifies the first port in the group. This port is called the master port.                                                                                                    |
| Group Width   | Specifies the number of ports (2-8), in sequential order from the master port that will be included in the link aggregation group.                                                                                                    |
| Status        | TRUNK—Specifies a static link aggregation group. Static link aggregation defines a fixed link aggregation path.  LACP—Specifies a dynamic link aggregation group. Dynamic link aggregation uses Link Aggregation Control Protocol (LACP) to automatically detects the presence of other link aggregation devices in the network and lets them exchange data to configure and maintain link aggregation groups.  DISABLE—Disables the link aggregation group. |

#### 4. Click Apply.

In addition to the configuration information, the table displays which port has been assigned to be the anchor port. The anchor port is responsible for the flooding of multicast frames and for sending control packets.

| Column | Description                                                                                                    |
|--------|----------------------------------------------------------------------------------------------------|
| Master | Specifies which member port is the master port. The master port is always the lowest numbered port. All member ports are configured to use its settings and become members of its VLAN. |
|        | Note: This value will not be displayed on an LACP trunk until it is negotiated with the aggregation partner.                                                                            |
| Anchor | Specifies which member port is the anchor port. The anchor port is responsible for the flooding of multicast frames and for sending control packets.                                    |
|        | Note: This value will not be displayed on an LACP trunk until it is negotiated with the aggregation partner.                                                                            |

#### To configure link aggregation load sharing

- 1. In the left panel, click Link Aggregation Settings.
- 2. In the top panel, click Load Sharing Algorithm.
- 3. Select a load sharing algorithm from the following:

| Field             | Description                                                                          |
|-------------------|--------------------------------------------------------------------------------------|
| Src Address       | Load sharing based on Layer 2 MAC Source Address (SA)                                |
| Dst Address       | Load sharing based on Layer 2 MAC Destination Address (DA)                           |
| Src & DST Address | Load sharing based on Layer 2 MAC Source and Destination Address (XOR of SA and DA)  |
| Src IP            | Load sharing based on Layer 3 IP Source Address (SIP)                                |
| Dst IP            | Load sharing based on Layer 3 IP Destination Address (DIP)                           |
| SRC & DST IP      | Load sharing based on Layer 3 IP Source and Destination Address (XOR of SIP and DIP) |

4. Click Apply

# **Layer 3 - IP Networking**

This section describes how to configure

- IP interfaces
- RIP
- Multicast routing protocols

# **Setting Up IP Interfaces**

Each IP interface on the switch corresponds to a VLAN. A VLAN, which does not have a corresponding IP interface defined for it, will function as a Layer 2-only VLAN.

The switch allows ranges of IP addresses (OSI Layer 3) to be assigned to VLANs (OSI Layer 2). Each VLAN must be configured prior to setting up the corresponding IP interface.

#### To set up IP interfaces on the switch

- 1. In the left panel, click Layer 3 IP Networking.
- 2. In the top panel under IP Interface Settings, click **IP Interface Settings**.
- 3. Click New and configure these fields.

| Field          | Description                                                                                                    |
|----------------|----------------------------------------------------------------------------------------------------|
| Interface Name | Specifies the name of the IP interface. The interface name for the "default" VLAN is System.                                                     |
| IP Address     | Specifies the IP address of the IP interface.                                                                                                    |
| Subnet Mask    | Specifies the subnet mask for the IP address.                                                                                                    |
| VLAN Name      | Specifies the VLAN that is assigned to this IP interface. This VLAN must already exist. The IP interface gets its port membership from the VLAN. |
| Active         | Enables or disables the IP interface.                                                                                                    |
| Port Member    | Specifies the ports which are to be members of this IP interface.                                                                                |

- 4. Click **Apply**.
- 5. To delete an IP interface, highlight the interface and click **Delete**.

If you modify an existing IP interface and apply the changes, the RIP and IP multicast interface configurations are reset to default values.

# **RIP Configuration**

The Routing Information Protocol (RIP) is a distance-vector protocol that uses the hop count as its criteria for making routing decisions. RIP is an Interior Gateway Protocol (IGP), which means that it performs routing within a single autonomous system.

# To globally enable or disable RIP

- 1. In the left panel, click Layer 3 IP Networking.
- 2. In the top panel under IP Interface Settings, click **RIP Status**.
- 3. In the RIP field, select either **Disabled** or **Enabled**.
- 4. Click Apply.

## To configure RIP interface settings

An IP Interface must be defined before you can configure its RIP settings.

- 1. In the left panel, click **Layer 3 IP Networking**.
- 2. In the top panel under IP Interface Settings, click **RIP Interface Settings**.
- 3. Select the interface you want to configure and click **Edit**.

#### 4. Configure these fields.

| Field           | Description                                                                                                    |
|-----------------|----------------------------------------------------------------------------------------------------|
| Tx Mode         | Specifies which version of the RIP protocol will be used to transmit RIP packets. This field toggles between Disabled, V1 Only, V1 Compatible, and V2 Only. Disabled prevents the transmission of RIP packets.                                      |
| Rx Mode         | Specifies which version of the RIP protocol will be used to interpret received RIP packets. This field toggles between Disabled, V1 Only, V2 Only, and V1 and V2. Disabled prevents the reception of RIP packets.                                   |
| Authentication. | Enables or disables authentication between routers. When authentication is enabled, a password is used to authenticate communication between routers on the network. Authentication is only supported when RIP is in V1 Compatible or V2 Only mode. |
| Password        | Specifies the password to be used to authenticate communication between routers on the network.                                                                                                    |

#### 5. Click Apply.

# **Multicast Global Configurations**

The Multicast Global Configurations screen is only for globally enabling or disabling the multicast routing protocols on the switch. Each VLAN or IP Interface uses these global values unless you configured it to use specialized settings. The protocol must be enabled globally before you can enable it on a specific VLAN or IP interface. (RIP is globally set up with the RIP Configuration option.)

# To configure globally the multicast protocols

- 1. In the left panel, click Layer 3 IP Networking.
- 2. In the top panel under IP Multicast Routing Protocols, click **Multicast Global Configurations**.
- 3. Configure these fields.

| Field                                          | Description                                                                                                    |
|------------------------------------------------|----------------------------------------------------------------------------------------------------|
| Switch IGMP Snooping                           | Enables or disables, globally, Internet Group Management Protocol (IGMP) snooping. This protocol allows the switch to forward multicast traffic intelligently on the switch. |
| DVMRP                                          | Enables or disables, globally, the Distance-Vector Multicast Routing Protocol (DVMRP).                                                                                       |
| DVMRP Include Report From<br>Unknown Neighbors | Enables or disables receiving DVMRP reports from unknown neighbors.                                                                                                    |
| PIM-DM                                         | Enables or disables, globally, the Protocol Independent Multicasting - Dense Mode (PIM-DM) multicasting protocol.                                                            |

4. Click **Apply.** Each protocol has a corresponding configuration form.

# **IGMP Configurations**

The Internet Group Management Protocol (IGMP) allows the switch to forward multicast traffic intelligently on the switch. The switch "snoops" the IRMP query and report messages and forwards traffic only to the ports that request the multicast traffic. This prevents the switch from broadcasting the traffic to all ports and possibly affecting network performance.

IGMP requires a network device that learns about the presence of multicast groups on its subnets and keeps track of group membership. Multicasting is not connection oriented, so data is delivered to the requesting hosts on a best-effort level of service.

The switch has two configuration screens for IGMP:

- The IGMP snooping screen allows you to configure the switch for snooping and querying.
- The IGMP interface screen allows you to configure the switch to keep track of IGMP groups.

## To configure IGMP snooping

- 1. In the left panel, click Layer 3 IP Networking.
- 2. In the top panel under IP Multicast Routing Protocols, click **IGMP Snooping** Configurations.
- 3. Select a VLAN and click Edit.
- 4. Configure these fields.

| Field               | Description                                                                                                    |  |
|---------------------|----------------------------------------------------------------------------------------------------|--|
|                     | Specifies whether this VLAN should respond to IGMP queries. Three options are available:                                      |  |
| Querier State       | No—Prevents this VLAN from becoming a querier.                                                                                |  |
|                     | V1—Enables the sending of IGMP query packets when needed.                                                                     |  |
|                     | V2—Enables the sending of IGMP query and leave packets according to the IGMP V2 specification.                                |  |
| Query Interval      | Specifies the time that can elapse between general IGMP queries. Enter a value between 1—65535 seconds. The default is 125.   |  |
| Robustness Variable | Specifies the permitted packet loss on a link. Enter a value between 2—255. The default is 2.                                 |  |
| Max Response        | Specifies the maximum time the switch can wait for IGMP member reports Enter a value between 1—25. The default is 10 seconds. |  |
| State               | Enables or disables learning about IGMP groups. If enabled, the switch limits multicast forwarding to active member ports.    |  |

#### 5. Click Apply.

The following conditions affect the fields on the IGMP snooping screen:

- The switch IGMP snooping flag must be enabled for these settings to have any effect.
- If the IGMP settings have been enabled for the IP interface associated with the VLAN you select, the only field available on the IGMP snooping screen is the State field.

## To configure IGMP for an IP interface

- 1. In the left panel, click Layer 3 IP Networking.
- 2. In the top panel under IP Multicast Routing Protocols, click **IGMP Interface Configurations**.
- 3. Select an interface and click **Edit**.
- 4. Configure these fields.

| Field               | Description                                                                                                    |  |
|---------------------|----------------------------------------------------------------------------------------------------|--|
| Version             | Specifies the version number of IGMP to be used with the IP interface. Select 1 or 2.                                                      |  |
| Query Interval      | Specifies the time (in seconds) between the transmission of IGMP query packets. Enter a value between 1—65535 seconds. The default is 125. |  |
| Max Response Time   | Specifies the maximum time the switch can wait for reports from members. Enter a value between 1—25. The default is 10 seconds.            |  |
| Robustness Variable | Specifies the permitted packet loss on a link. Enter a value between 1—255. The default is 2.                                              |  |
| State               | Enables or disables IGMP on this IP interface.                                                                                             |  |

5. Click Apply.

# **DVMRP Interface Configurations**

The Distance Vector Multicast Routing Protocol (DVMRP) is a hop-based method of building multicast delivery trees from multicast sources to all nodes of a network. Because the delivery trees are "pruned" and use the "shortest path," DVMRP is relatively efficient. Because multicast group membership information is forwarded by a distance-vector algorithm, propagation is slow. DVMRP is optimized for high delay (high latency) and relatively low-bandwidth networks, and it can be considered as a "best-effort" multicasting protocol.

### To configure DVMRP for an IP interface

- 1. In the left panel, click Layer 3 IP Networking.
- 2. In the top panel, click **DVMRP Interface Configurations**.
- 3. Select the interface and click **Edit.**
- 4. Configure these fields.

| Field                                                                                                    | Description                                                                                                    |  |
|----------------------------------------------------------------------------------------------------|----------------------------------------------------------------------------------------------------|--|
| Neighbor Timeout Interval                                                                                                    | Specifies the maximum interval the switch will wait to hear from a neighbor. If this interval expires, the switch assumes that this neighbor is down. Enter a value from 1—65535. The default is 35.         |  |
| Probe Interval                                                                                                    | Specifies the interval between probes. A probe is a query to other routers to determine if a multicast group is present on a given router subnetwork. Enter a value from 1—65535 seconds. The default is 10. |  |
| Metric Specifies cost for this path. The higher the assigned cost, the I that multicast packets will be routed over this interface (provide path options exist). Enter a value between 1—31. The default |                                                                                                    |  |
| State                                                                                                    | Enables or disables DVMRP for this interface.                                                                                                    |  |

5. Click Apply.

# **PIM-DM Setup**

The Protocol Independent Multicast - Dense Mode (PIM-DM) protocol should be used in networks with a low delay (low latency) and high bandwidth because PIM-DM is optimized to guarantee delivery of multicast packets, not to reduce overhead.

#### To configure PIM-DM for an IP interface

- 1. In the left panel, click Layer 3 IP Networking.
- 2. In the top panel, click **PIM-DIM Interface Configurations.**
- 3. Select the interface and click **Edit.**
- 4. Configure these fields.

| Field               | Description                                                                                                    |  |
|---------------------|----------------------------------------------------------------------------------------------------|--|
| Hello Interval      | Specifies the interval between sending Hello packets to other routers on the network. The Hello messages are used by the router to determine whether is the root router on the delivery tree or not. If the router does not receive Hello message within the Hello Interval, it will begin transmitting Hello messages to advertise its availability to become the root router. The range between 1—65535 seconds. The default is 30 seconds. |  |
| Join/Prune Interval | Specifies the interval for performing these tasks:  • Removing prune information from a branch of a multicast delivery tree.  • Flooding multicast messages to all branches of that delivery tree.  These two actions are equivalent. The range is between 1— 65535 seconds. The default is 60 seconds.                                                                                                    |  |
| State               | Disables or enables PIM-DM for this IP interface. The default is Disabled.                                                                                                    |  |

5. Click **Apply**.

# **Static Router Port Settings**

A static router port allows UDP multicast and IGMP packets to be forwarded to a designated port regardless of VLAN configuration.

A router port functions within Layer 2 of the OSI model. A static router port is a port that has a router attached to it. Generally, this router would have a connection to a WAN or to the Internet. Establishing a router port will allow multicast packets coming from the router to be propagated through the network. It also allows multicast messages coming from the network to be propagated to the router.

The purpose of a router port is to enable UDP multicast packets and IGMP multicast group membership messages to reach multiple ports of a multi-port router. Routers do not implement IGMP snooping or transmit/forward IGMP report packets. Thus, forwarding all IP UDP multicast packets to a static router port on the ZT 8101 switch guarantees that all ports of a multi-port router, which are attached to the switch, can reach all multicast group members through the attached router's other ports.

A router port interacts with multicast packets in these ways:

- All IGMP report packets will be forwarded to the router port.
- IGMP queries (from the router port) will be flooded to all ports.
- All UDP multicast packets will be forwarded to the router port. Because routers do not send IGMP reports or implement IGMP snooping, a multi-port router connected to the router port of the Layer 3 switch would not be able to receive UDP data streams from its ports unless the UDP multicast packets were all forwarded to the router port.

A router port will be dynamically configured when IGMP query packets, RIPv2 multicast, DVMRP multicast, PIM-DM multicast packets are detected flowing into a port.

## To configure a static router port

- 1. In the left panel, click Layer 3 IP Networking.
- 2. In the top panel, click Static Router Port Settings.
- 3. Click **New** and configure these fields.

| Field        | Description                                                                                           |
|--------------|----------------------------------------------------------------------------------------------------|
| VLAN Name    | Specifies the name of the VLAN that you want to configure a static router port for.                   |
| Port Members | Specifies the ports that you want to set up as static router ports. To select a port, click the port. |

- 4. Click **Apply**.
- 5. To delete an entry from the table, select the entry and click **Delete**.

Using the Web Console

#### **CE Certification**

The ZT 8101 meets the intent of Directive 89/336/EEC for Electromagnetic Compatibility & Low-Voltage Directive 73/23/EEC for Product Safety. The ZT 8101 has been designed for NEBS/ETSI compliance.

## **Safety**

UL/cUL 60950 Safety for Information Technology Equipment

(UL File # E179737)

EN/IEC 60950 Safety for Information Technology Equipment

CB Report Scheme CB Certificate and Report

#### **Emissions Test Regulations**

FCC Part 15, Subpart B

EN 55022

CISPR 22

Bellcore GR-1089

#### EN 50081-1 Emissions

GR-1089-CORE Sections 2 and 3
EN 55022 Class A Radiated

EN 55022 Power Line Conducted Emissions
EN 61000-3-2 Power Line Harmonic Emissions
EN 61000-3-3 Power Line Fluctuation and Flicker

#### EN 55024 Immunity

GR-1089-CORE GR-1089-CORE Sections 2 and 3 EN 61000 4-2 Electrostatic Discharge (ESD)

EN 61000 4-3 Radiated Susceptibility

EN 61000 4-4 Electrical Fast Transient Burst

EN 61000 4-5 Power Line Surge

EN 61000 4-6 Frequency Magnetic Fields

EN 61000 4-11 Voltage Dips, Variations, & Short Interruptions

# **Regulatory Information**

## FCC—Federal Communications Commission (USA)

This product has been tested and found to comply with the limits for a Class A digital device pursuant to Part 15 of the FCC rules. These limits are designed to provide reasonable protection against harmful interference when the equipment is operated in a commercial environment.

This product generates, uses, and can radiate radio frequency energy and, if not installed and used in accordance with the instruction manual, may cause harmful interference to radio communications. Operation of this equipment in a residential area is likely to cause harmful interference, in which case the user will be required to correct the interference at his own expense.

Note

This device complies with Part 15 of the FCC Rules. Operation is subject to the following two conditions: (1) This device may not cause harmful interference, and (2) this device must accept any interference received, including interference that may cause undesired operation.

Caution:

If you make any modification to the equipment not expressly approved by Intel, you could void your authority to operate the equipment.

#### **Industry Canada (Canada)**

Cet appareil numérique respecte les limites bruits radioélectriques applicables aux appareils numériques de Classe A prescrites dans la norme sur le matériel brouilleur: "Appareils Numériques", NMB-003 édictée par le Ministre Canadien des Communications.

This digital apparatus does not exceed the Class A limits for radio noise emissions from digital apparatus set out in the interference-causing equipment standard entitled: "Digital Apparatus," ICES-003 of the Canadian Department of Communications.

# **Product Safety Information**

#### **Safety Precautions**

Review the following precautions to avoid injury and prevent damage to this product, or products to which it is connected. To avoid potential hazards, use the product only as specified.

Read all safety information provided in the component product user manuals and understand the precautions associated with safety symbols, written warnings, and cautions before accessing parts or locations within the unit.

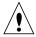

<u>Caution:</u> To Avoid Electric Overload. To avoid electrical hazards (heat shock and/or fire hazard), do not make connections to terminals outside the range specified for that terminal.

See the product user manual for correct connections.

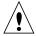

<u>Caution:</u> To Avoid the Risk of Electric Shock. When supplying power to the system, always make connections to a grounded main. Always use a power cable with a grounded plug (third grounding pin). Do not operate in wet, damp, or condensing conditions.

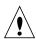

<u>Caution:</u> System Airflow Requirements. Platform components such as single board computers, Ethernet switches, etc., are designed to operate with external air flow.

Components can be destroyed if they are operated without external air flow. External air flow is normally provided by chassis fans when components are installed in compatible chassis.

Filler panels must be installed over unused chassis slots so that airflow requirements are met.

Refer to the product data sheet for airflow requirements if you are installing components in custom chassis.

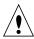

<u>Warning:</u> <u>Microprocessor Heatsinks May Become Hot During Normal Operation.</u> To avoid burns, do not allow anything to touch processor heatsinks.

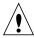

<u>Caution:</u> Do Not Operate Without Covers. To avoid electric shock or fire hazard, do not operate this product with any removed enclosure covers or panels.

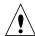

<u>Caution:</u> Do Not Operate in an Explosive Atmosphere. To avoid injury, fire hazard, or explosion, do not operate this product in an explosive atmosphere.

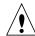

<u>Caution:</u> If Your System Has Multiple Power Supply Sources. Disconnect all external power connections before servicing.

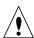

Warning: Power Supplies Must Be Replaced by Qualified Service Personnel Only.

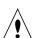

<u>Caution:</u> Lithium batteries are not field-replacable units. There is a danger of explosion if a battery is incorrectly replaced or handled. Do not disassemble or recharge the battery. Do not dispose of the battery in fire. When the battery is replaced, the same type or an equivalent type recommended by the manufacturer must be used. Used batteries must be disposed of according to the manufacturer's instructions. Return the unit to Intel for battery service.

# **Safety Information**

## AC and/or DC Power Safety Warning (AC and/or DC Powered Units)

The AC and/or DC Power cord is your unit's main AC and/or DC disconnecting device, and must be easily accessible at all times. Auxiliary AC and/or DC On/Off switches and/or circuit breaker switches are for power control functions only (NOT THE MAIN DISCONNECT).

For your safety, use only a power cord with a grounded plug. The enclosure is also provided with a separate Earth ground connection/stud. The Earth ground connection should be installed prior to the application of power or peripheral connections and should never be disconnected while power or peripheral connections exist.

#### Agency Approvals

To reduce the possibility of electric shock from a telephone or Ethernet system, plug your enclosure into the power source before making these connects. Disconnect these connections before unplugging your enclosure from the power source.

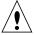

<u>Warning:</u> Verify Power Cord and Outlet Compatibility. Check to ensure you are using the appropriate power cords for your power outlet configurations. Visit the following Web site for additional information: <a href="http://kropla.com/electric2.htm">http://kropla.com/electric2.htm</a>.

## **Rack Mount Enclosure Safety**

Your enclosure may be intended for stationary rack mounting. Mount in a rack designed to meet the physical strength requirements of NEBS GR-63-CORE and NEBS GR 487. Your system may have multiple power sources. Disconnect all power sources and external connections/cables prior to installing or removing your system from a rack frame.

Prior to mounting, Intel recommends that you remove all hot-swappable equipment for optimum weight reduction. Be sure to mount your system in a way that ensures even loading of the rack. Uneven mechanical loading of weight can result in a hazardous condition. Secure all mounting bolts when installing the enclosure to the frame/rack.

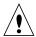

<u>Caution:</u> Avoid Electric Overload. To avoid electric shock or fire hazard, only connect your system to an input voltage source as specified in the product user manual.

# **Warranty Information**

# Intel® NetStructure™ Compute Boards & Platform Products Limited Warranty

Intel warrants to the original owner that the product delivered in this package will be free from defects in material and workmanship for two (2) year(s) following the latter of: (i) the date of purchase only if you register by returning the registration card as indicated thereon with proof of purchase; or (ii) the date of manufacture; or (iii) the registration date if by electronic means provided such registration occurs within 30 days from purchase. This warranty does not cover the product if it is damaged in the process of being installed. Intel recommends that you have the company from whom you purchased this product install the product.

THE ABOVE WARRANTY IS IN LIEU OF ANY OTHER WARRANTY, WHETHER EXPRESS, IMPLIED OR STATUTORY, INCLUDING, BUT NOT LIMITED TO, ANY WARRANTY OF MERCHANTABILITY, FITNESS FOR A PARTICULAR PURPOSE, ANY WARRANTY OF INFRINGEMENT OF ANY OTHER PARTY'S INTELLECTUAL PROPERTY RIGHTS, OR ANY WARRANTY ARISING OUT OF ANY PROPOSAL, SPECIFICATION OR SAMPLE.

This warranty does not cover replacement of products damaged by abuse, accident, misuse, neglect, alteration, repair, disaster, improper installation or improper testing. If the product is found to be otherwise defective, Intel, at its option, will replace or repair the product at no charge except as set forth below, provided that you deliver the product along with a return material authorization (RMA) number (see below) either to the company from whom you purchased it or to Intel. If you ship the product, you must assume the risk of damage or loss in transit. You must use the original container (or the equivalent) and pay the shipping charge. Intel may replace or repair the product with either a new or reconditioned product, and the returned product becomes Intel's property. Intel

warrants the repaired or replaced product to be free from defects in material and workmanship for a period of the greater of: (i) ninety (90) days from the return shipping date; or (ii) the period of time remaining on the original two (2) year warranty.

This warranty gives you specific legal rights and you may have other rights which vary from state to state. All parts or components contained in this product are covered by Intel's limited warranty for this product. The product may contain fully tested, recycled parts, warranted as if new.

#### Returning a Defective Product (RMA)

Before returning any product, contact an Intel Customer Support Group to obtain either a Direct Return Authorization (DRA) or Return Material Authorization (RMA). Return Material Authorizations are only available for products purchased within 30 days.

Return contact information by geography:

#### For the Americas

Return Material Authorization (RMA) credit requests e-mail address: requests.rma@intel.com

Direct Return Authorization (DRA) repair requests e-mail address: uspss.repair@intel.com

DRA on-line form: <a href="http://support.intel.com/support/motherboards/draform.htm">http://support.intel.com/support/motherboards/draform.htm</a>

Intel Business Link (IBL): www.intel.com/ibl

Telephone No.: 1-800-INTEL4U or 480-554-4904

Office Hours: Monday - Friday 0700-1700 MST Winter / PST Summer

#### For EMEA

Return Material Authorization (RMA) e-mail address - emea.fs@intel.com

Direct Return Authorization (DRA) for repair requests e-mail address: emea.fs@intel.com

Intel Business Link (IBL): <a href="www.intel.com/ibl">www.intel.com/ibl</a>

Telephone No.: 00 44 1793 403063

Fax No.: 00 44 1793 403109

Office Hours: Monday - Friday 0900-1700 UK time

#### For APAC

RMA/DRA requests email address: <a href="mailto:apac.rma.front-end@intel.com">apac.rma.front-end@intel.com</a>

Telephone No.: 604-859-3111 or 604-859-3325

Fax No.: 604-859-3324

Office Hours: Monday - Friday 0800-1700 Malaysia time

#### Agency Approvals

#### For IJKK

Return Material Authorization (RMA) requests e-mail address: <a href="mailto:rma.center.jpss@intel.com">rma.center.jpss@intel.com</a>

Telephone No.: 81-298-47-0993 or 81-298-47-5417

Fax No.: 81-298-47-4264

Direct Return Authorization (DRA) for repair requests, contact the JPSS Repair center.

E-mail address: <a href="mailto:sugiyamakx@intel.co.jp">sugiyamakx@intel.co.jp</a>

Telephone No.: 81-298-47-8920

Fax No.: 81-298-47-5468

Office Hours: Monday - Friday 0830-1730 Japan time

If the Customer Support Group verifies that the product is defective, they will have the Direct Return Authorization/Return Material Authorization Department issue you a DRA/RMA number to place on the outer package of the product. Intel cannot accept any product without a DRA/RMA number on the package. Limitation of Liability and Remedies

INTEL SHALL HAVE NO LIABILITY FOR ANY INDIRECT OR SPECULATIVE DAMAGES (INCLUDING, WITHOUT LIMITING THE FOREGOING, CONSEQUENTIAL, INCIDENTAL AND SPECIAL DAMAGES) ARISING FROM THE USE OF OR INABILITY TO USE THIS PRODUCT, WHETHER ARISING OUT OF CONTRACT, NEGLIGENCE, TORT, OR UNDER ANY WARRANTY, OR FOR INFRINGEMENT OF ANY OTHER PARTY'S INTELLECTUAL PROPERTY RIGHTS, IRRESPECTIVE OF WHETHER INTEL HAS ADVANCE NOTICE OF THE POSSIBILITY OF ANY SUCH DAMAGES, INCLUDING, BUT NOT LIMITED TO LOSS OF USE, BUSINESS INTERRUPTIONS, AND LOSS OF PROFITS. NOTWITHSTANDING THE FOREGOING, INTEL'S TOTAL LIABILITY FOR ALL CLAIMS UNDER THIS AGREEMENT SHALL NOT EXCEED THE PRICE PAID FOR THE PRODUCT. THESE LIMITATIONS ON POTENTIAL LIABILITIES WERE AN ESSENTIAL ELEMENT IN SETTING THE PRODUCT PRICE. INTEL NEITHER ASSUMES NOR AUTHORIZES ANYONE TO ASSUME FOR IT ANY OTHER LIABILITIES.

Some states do not allow the exclusion or limitation of incidental or consequential damages, so the above limitations or exclusions may not apply to you.

The serial port on the front panel of the ZT 8101 switch requires a serial cable to connect the switch to a terminal or a PC running terminal emulation software. This RJ-45 to DB-9 conversion cable is a standard Ethernet cable with the serial signal assignments listed below.

# **B.1** Pin Assignments

| RJ-45 Pin | Signal |          |
|-----------|--------|----------|
| 1         | RTS    |          |
| 2         | DTR    | 12345678 |
| 3         | TxD    |          |
| 4         | GND    | ]        |
| 5         | GND    |          |
| 6         | RxD    |          |
| 7         | DSR    |          |
| 8         | CTS    |          |

| DB-9 Pin | Signal     |              |
|----------|------------|--------------|
| 1        | GND Shield |              |
| 2        | RxD        | 5 1          |
| 3        | TxD        | 5 1          |
| 4        | DTR        |              |
| 5        | GND        | <b>10000</b> |
| 6        | DSR        |              |
| 7        | RTS        | -            |
| 8        | CTS        | 9 6          |
| 9        | NC         |              |

# **B.2** Building the Cable

The serial cable allows you to manage the switch from the serial port on the front panel. To build this cable, use a RJ-45 connector for the switch, a DB-9 connector for the terminal, and the following diagram as a guide for the wiring.

Figure 5. Serial Cable Diagram

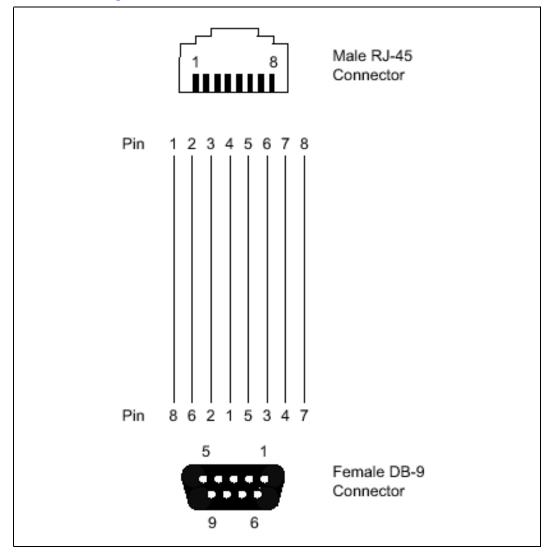